# **Nigeria States Framework Contract for SaaS e-Procurement Solution**

# **End User Administrator Manual** Issue 01 Version 1.0

# **EUROPEAN DYNAMICS S.A.**

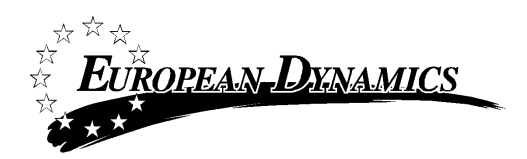

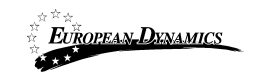

# **Modification History**

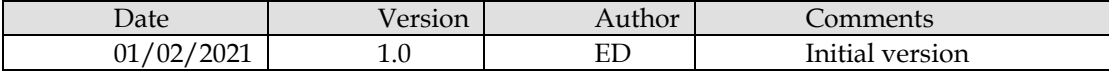

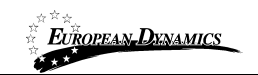

# **Table of Content**

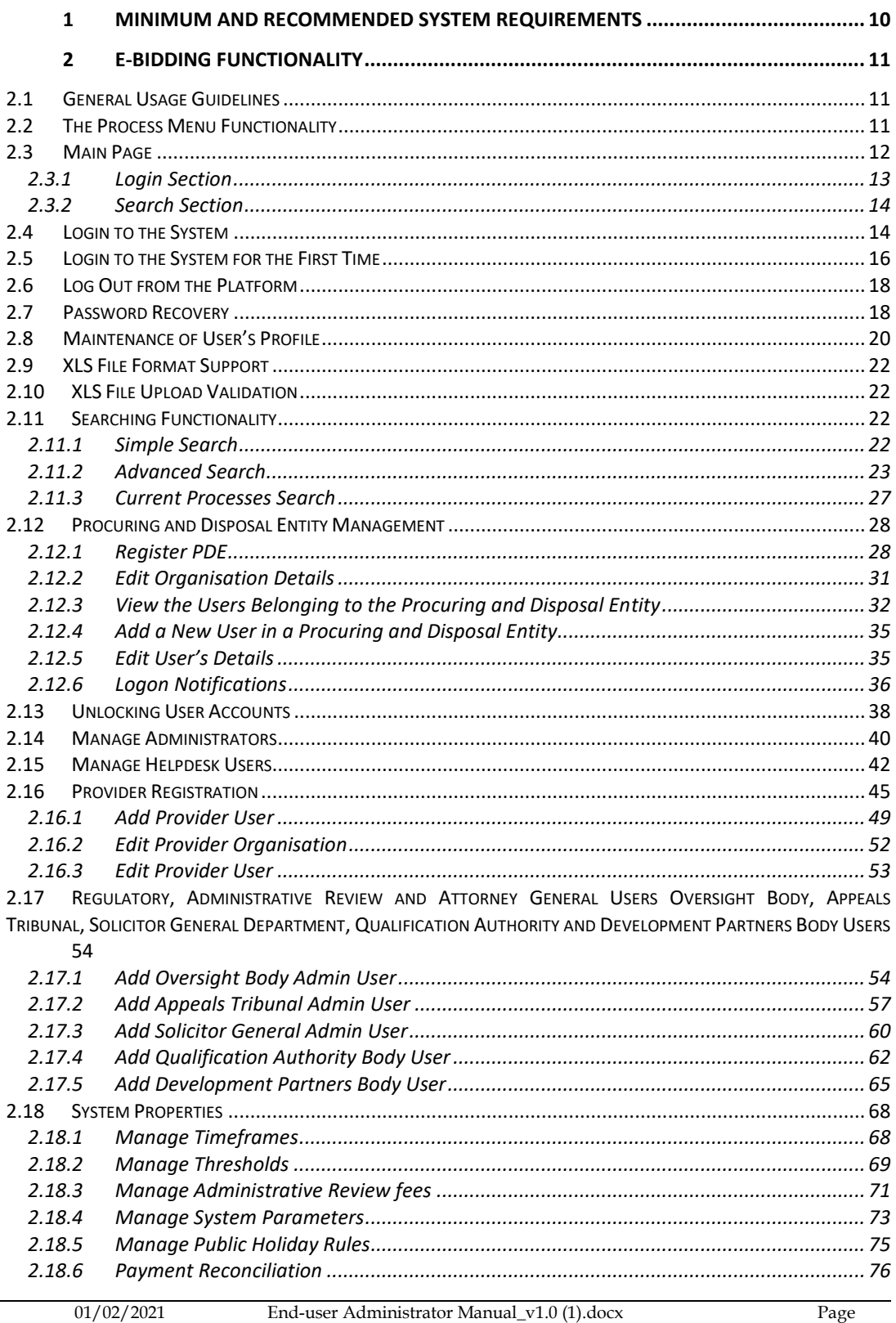

Page  $3$  of  $104$ 

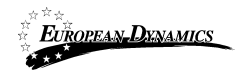

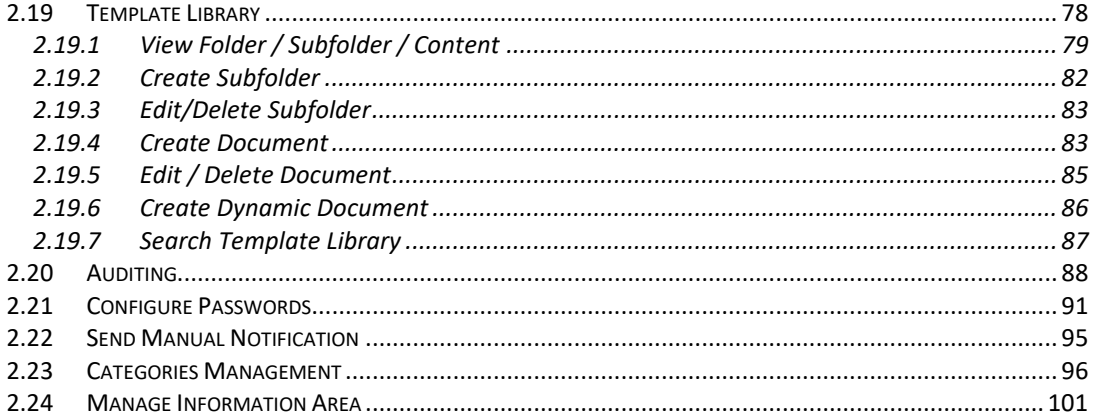

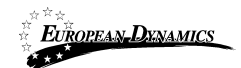

# Table of Figures

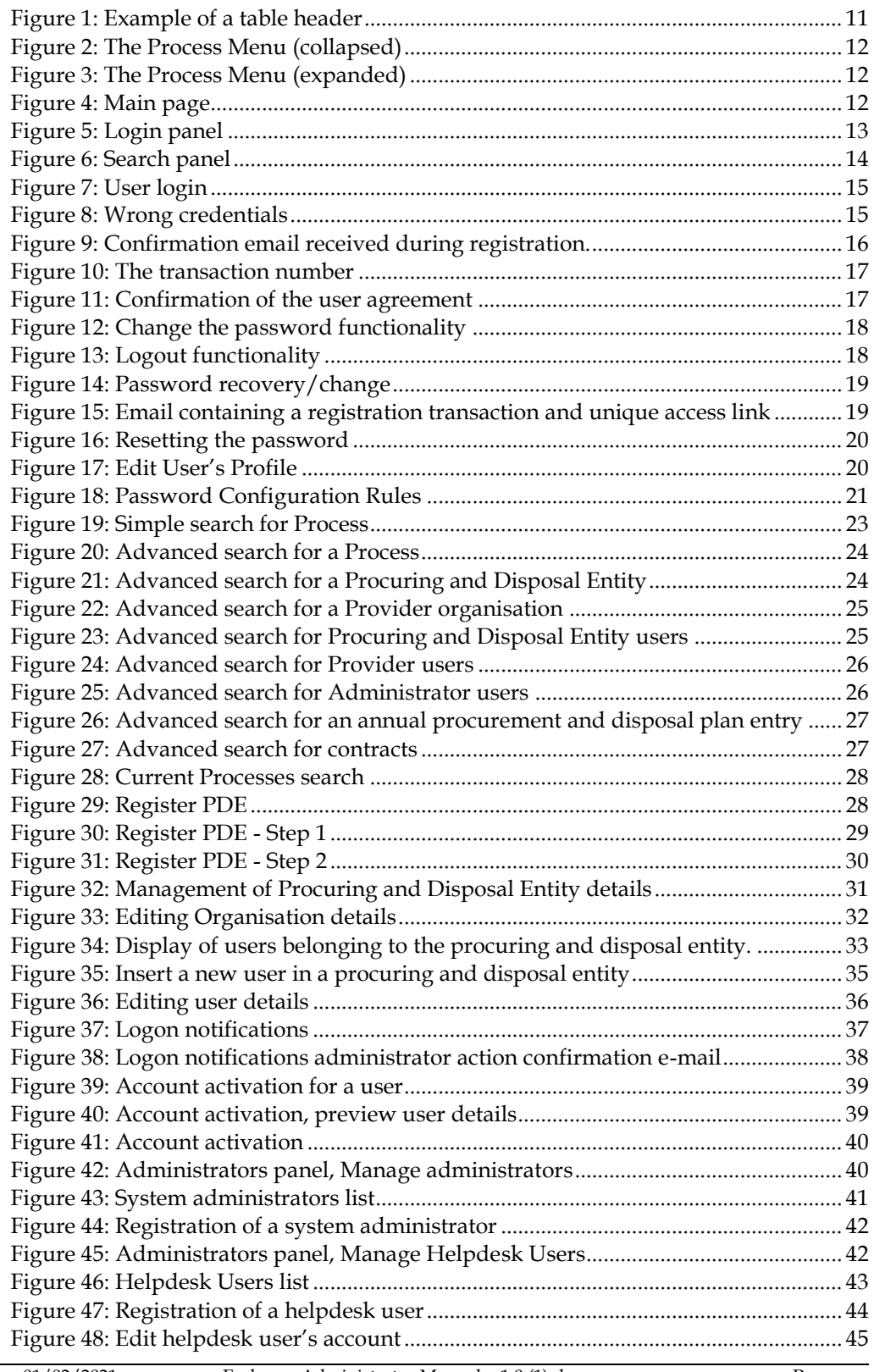

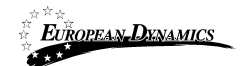

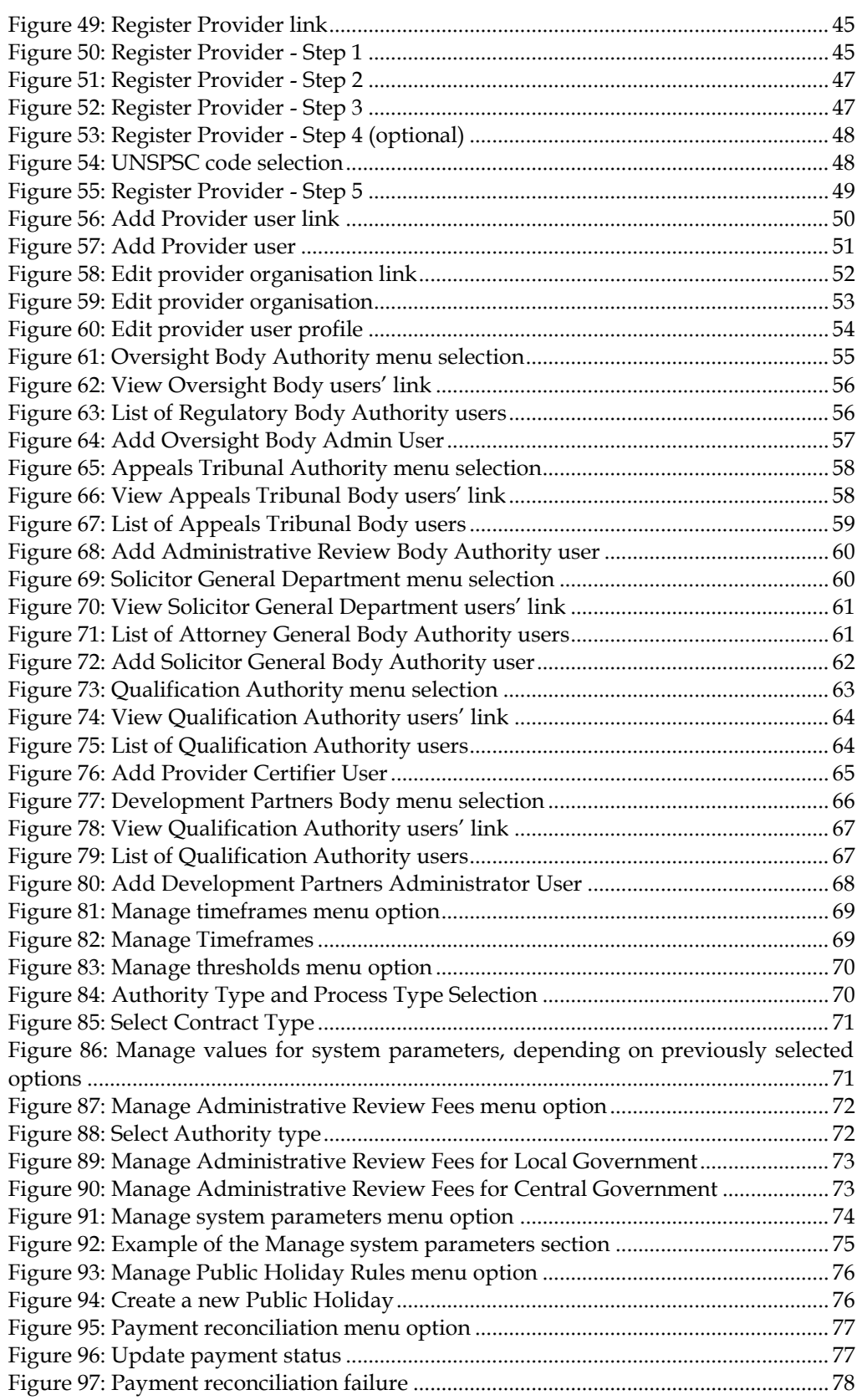

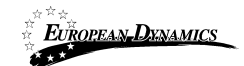

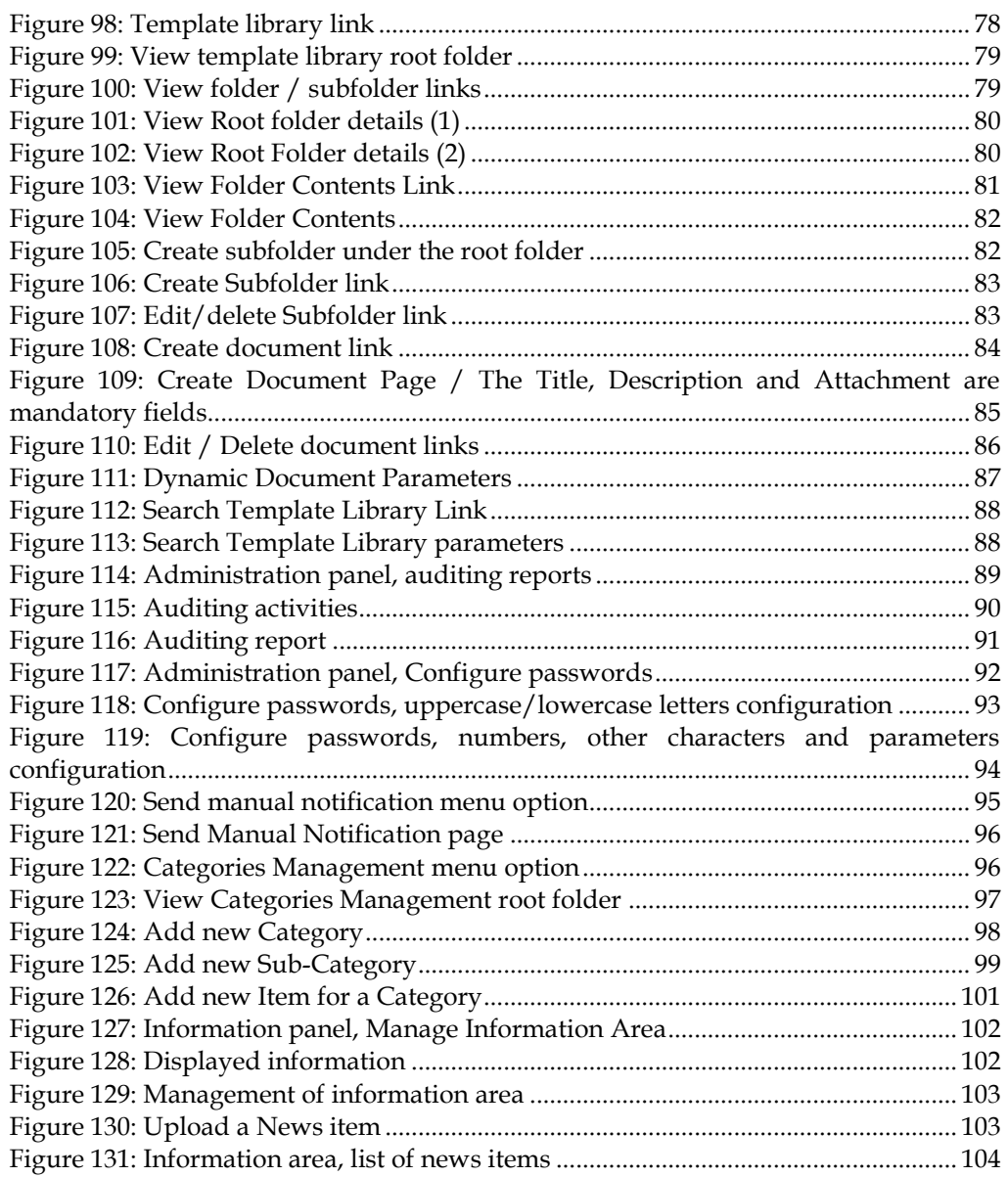

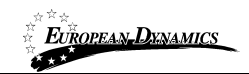

# Table of Tables

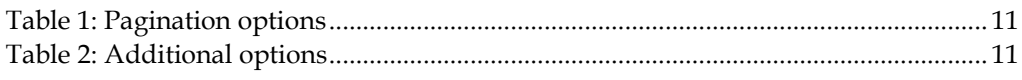

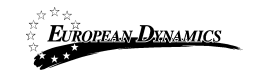

## **Acronyms / Abbreviations**

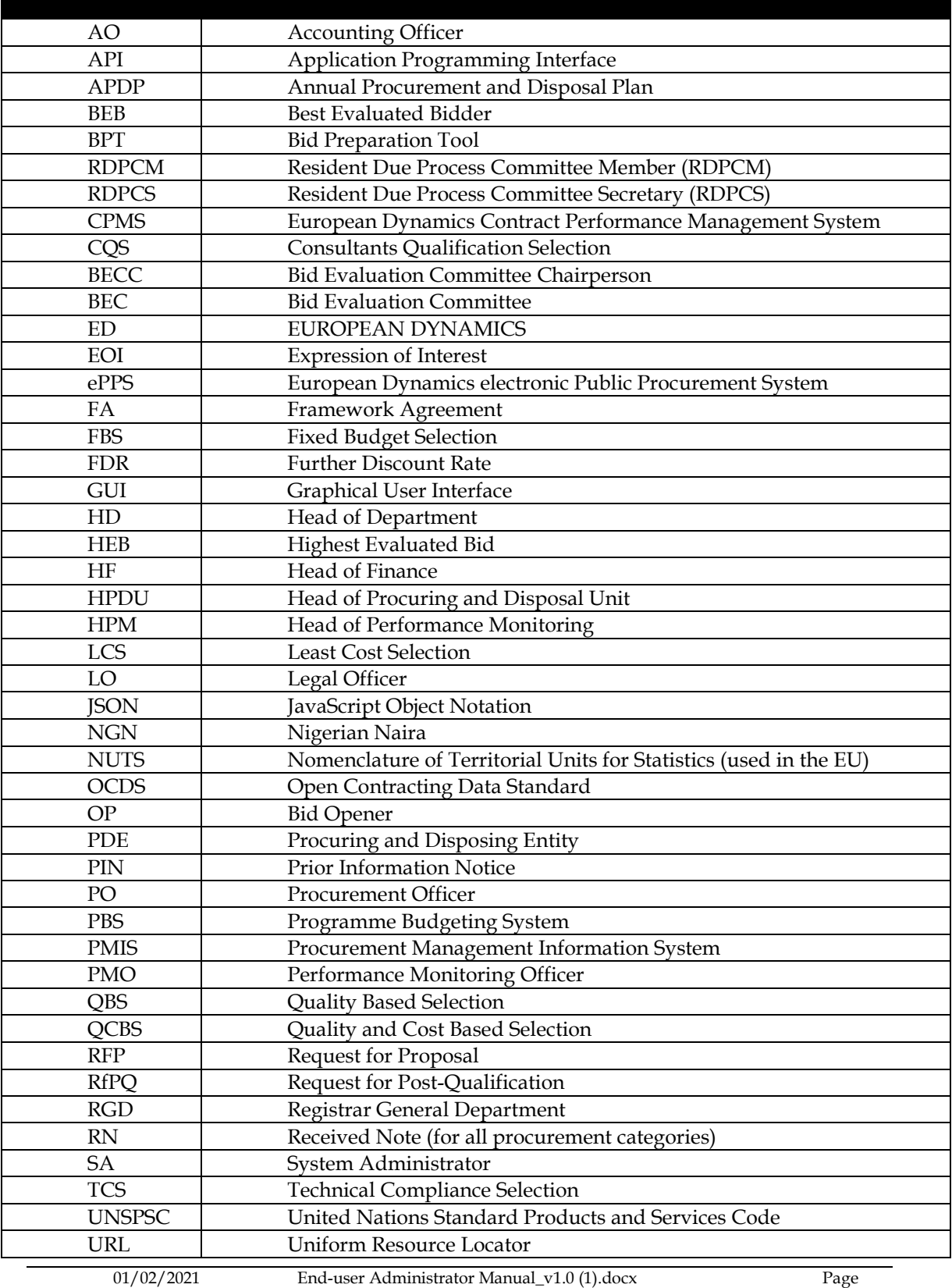

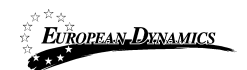

# **1 Minimum and Recommended System Requirements**

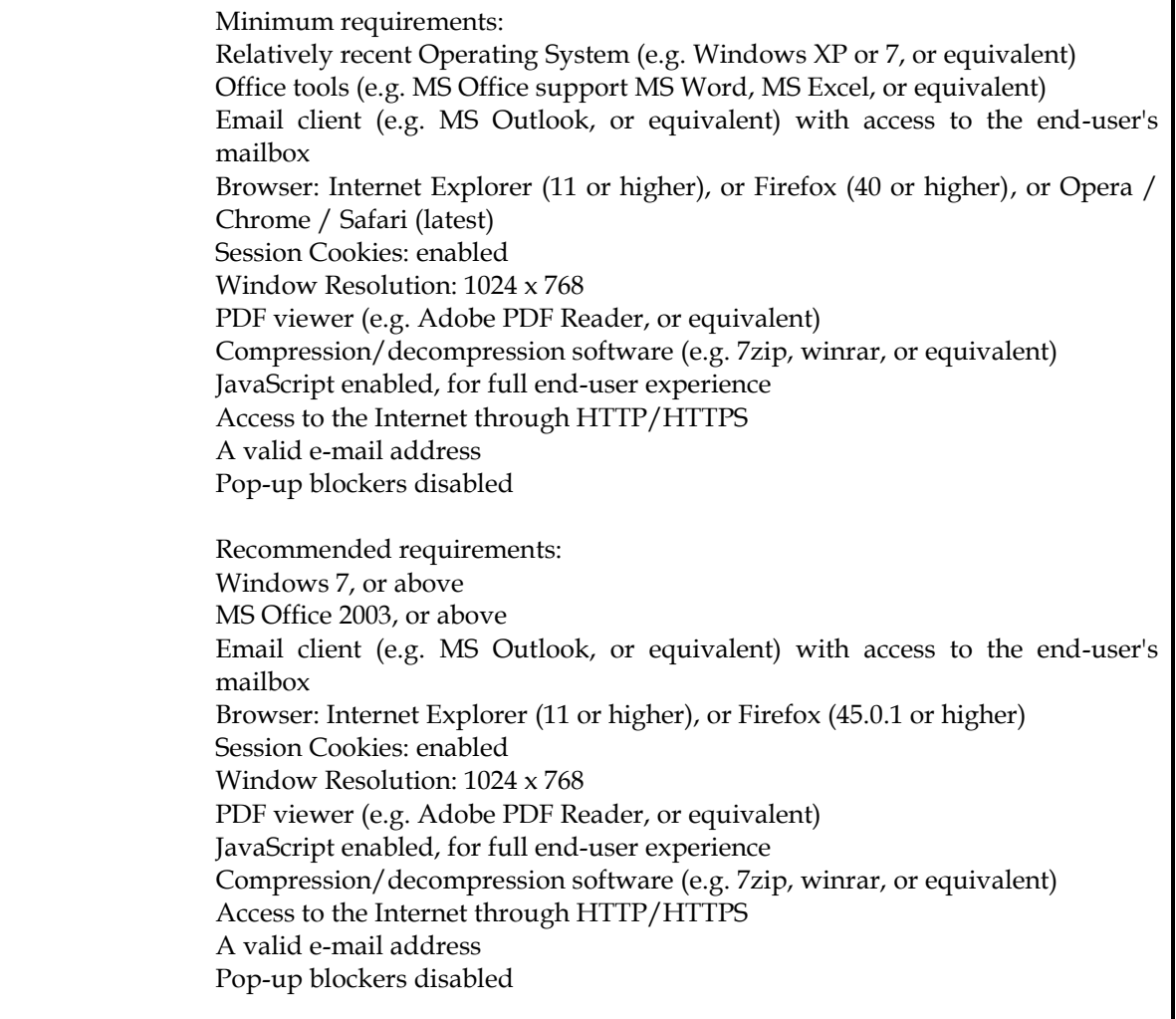

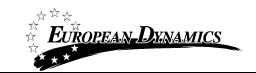

# **2 E-Bidding Functionality**

## **2.1 General Usage Guidelines**

The procurement modules of the e-GP system will provide the following common navigation behaviour/functionality:

Tabular display. Any data displayed in tabular format will have a header which helps the user to navigate.

| <b>SEARCH RESULTS</b>                                                                                |                 |      |                                       |              |                  |                             |                               | I⊞ ▼                                            |  |
|----------------------------------------------------------------------------------------------------|-----------------|------|---------------------------------------|--------------|------------------|-----------------------------|-------------------------------|-------------------------------------------------|--|
| 10 V Results per page   Manuel and Manuel Alliance Inc.<br>$\&\leftarrow$ Page 1 $\rightarrow$ $\gg$ |                 |      |                                       |              |                  |                             |                               |                                                 |  |
| <b>Process No Ave</b>                                                                                | PE <sub>M</sub> | Info | <b>Bids Submission</b><br>Deadline Av | Procedure Av | Status <b>AV</b> | <b>Notice</b><br><b>PDF</b> | <b>Publication</b><br>Date Av | <b>Estimated Total</b><br><b>Contract Value</b> |  |

**Figure 1: Example of a table header** 

The arrows  $\blacktriangleleft$  are used for sorting the results (in ascending/descending order) by the

corresponding field. The button  $\mathbb{E}$  is used to hide/ show a number of fields in the table.

Any search query or list, with more than a page of results, will include the following navigation buttons.

#### **Table 1: Pagination options**

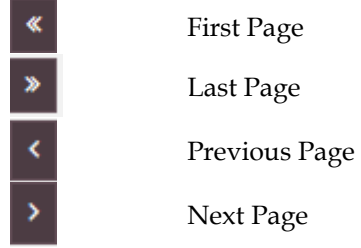

The following buttons are also widely used within e-GP.

#### **Table 2: Additional options**

õ

Q

勔

Calendar Button. Selecting this button opens a calendar enabling the user to select a **Search Button**. Selecting this button opens a searching window enabling the user to

**Clear Button**. This button clears the selection of the user

### **2.2 The Process Menu Functionality**

During the creation and manipulation of a Process, the Process Menu contains all available choices to the user. The Process Menu is collapsed by default.

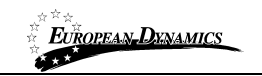

PROCESS: I DINING MINI-COLORED INTO INTERNATIONAL INFORMATION

**E** Process Menu

#### **Figure 2: The Process Menu (collapsed)**

If the user selects the Process Menu, it will be expanded to show all available functionalities. The user can select any of the provided functionalities.

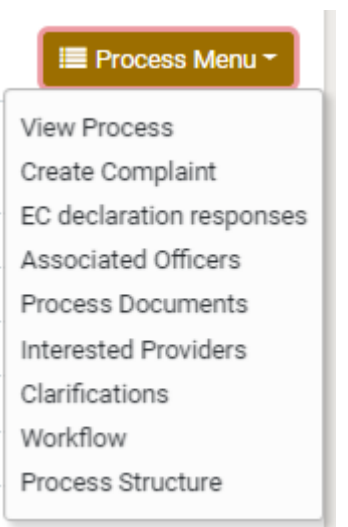

#### **Figure 3: The Process Menu (expanded)**

Selecting the Process Menu, again, will collapse it (Figure 2).

## **2.3 Main Page**

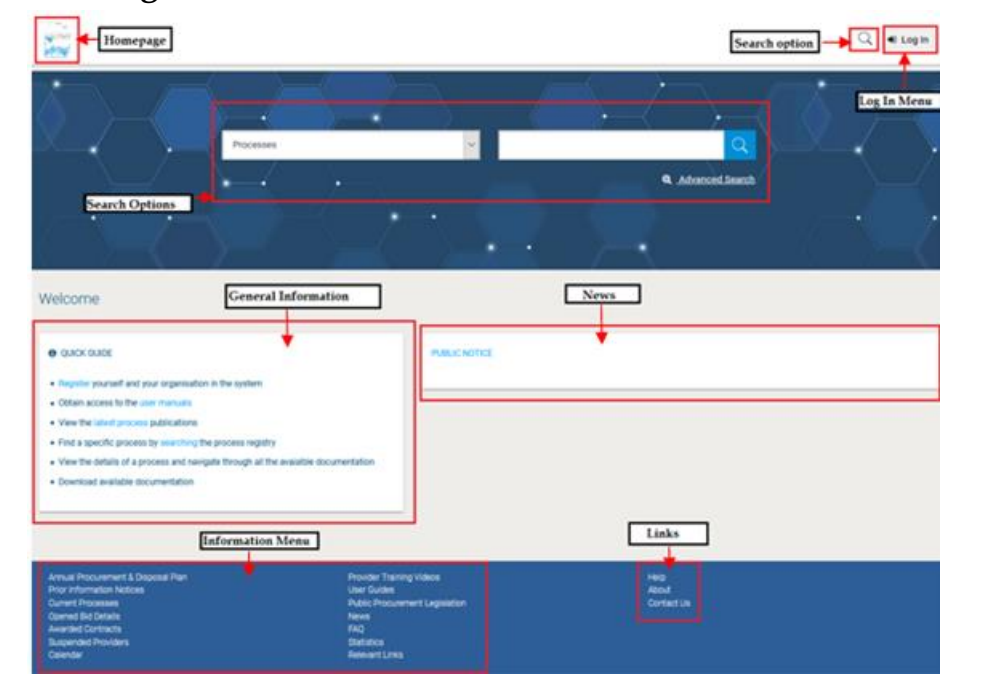

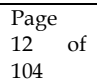

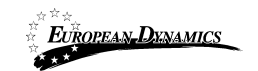

**Figure 4: Main page**

The main page of the e-GP system consists of the following elements:

- **Top column**, which contains the Login panel, Homepage Panel and Search option Panel.
- **Central column,** which contains general information regarding the system, the Providers and the users of the Procuring and Disposal Entity. Furthermore, it lists any uploaded news about the system usage.
- **Bottom column,** which contains the Information menu panel, helpful links and functionalities which are available within all pages of e-GP.

The following are the most important sections within the main page.

#### **2.3.1 Login Section**

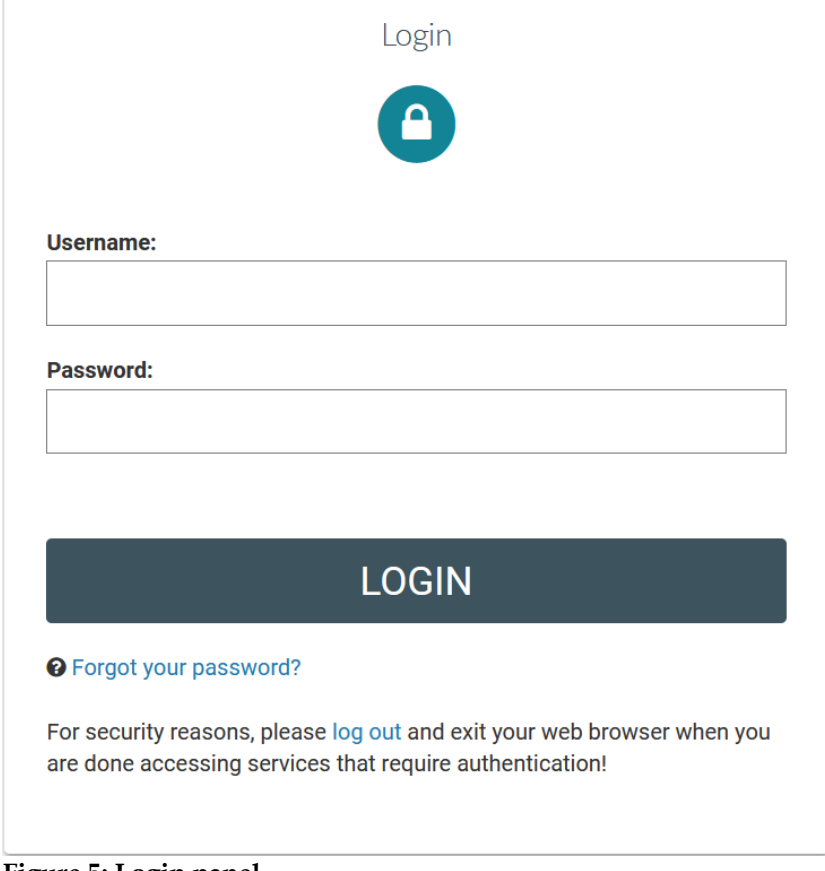

#### **Figure 5: Login panel**

In this section, functionality is provided to enable all users (Procuring and Disposal Entity, Providers and Administrators) to login in the system providing that they use the correct credentials (username and password). Furthermore, functionality to recover a user's password is included.

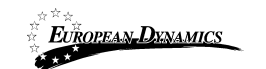

### **2.3.2 Search Section**

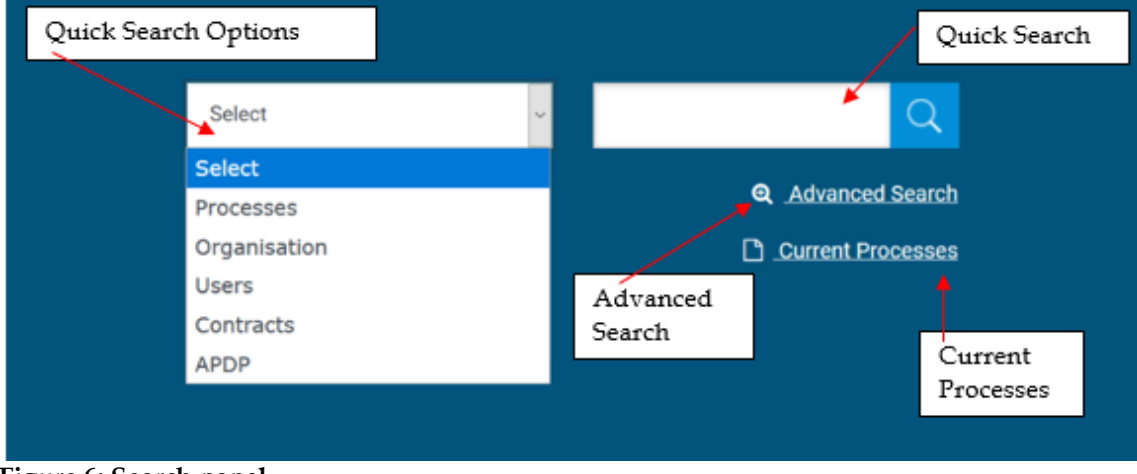

**Figure 6: Search panel**

The users can use this section to search for Processes, Organizations, Users, Contracts and Annual Procurement and Disposal Plan entries. Advanced searching functionality,

(by selecting the  $\begin{bmatrix} \mathbf{\Theta} & \mathbf{\Delta} \mathbf{d} \mathbf{v} \mathbf{a} \mathbf{b} \mathbf{c} \mathbf{d} & \mathbf{\Theta} \end{bmatrix}$  button) is also provided (Figure 6). Finally, the users also can search for Current Processes.

## **2.4 Login to the System**

All users of the e-GP module should have an appropriate user name and password. In order for a user to login to the system, he must provide his credentials in the login section of the main page:

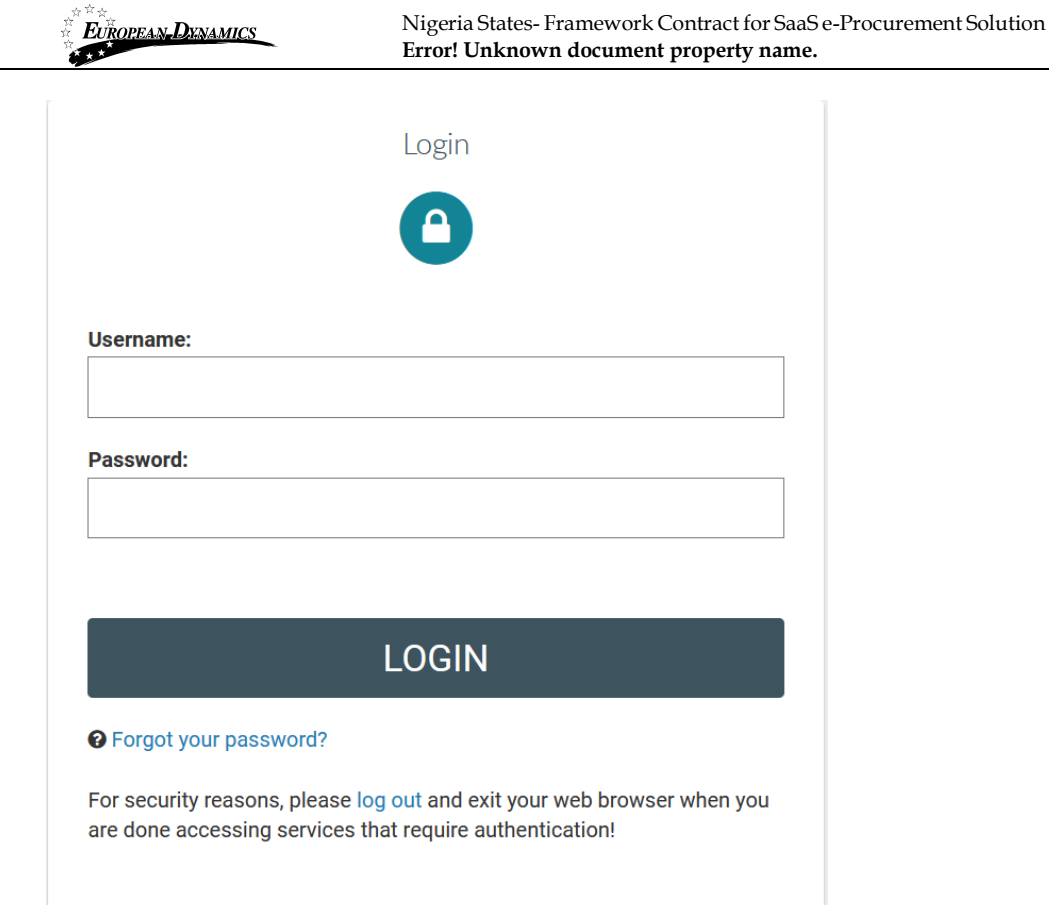

## **Figure 7: User login**

If the user provides incorrect credentials (either user name or password) an error message will be displayed, informing the user regarding the remaining failed attempts:

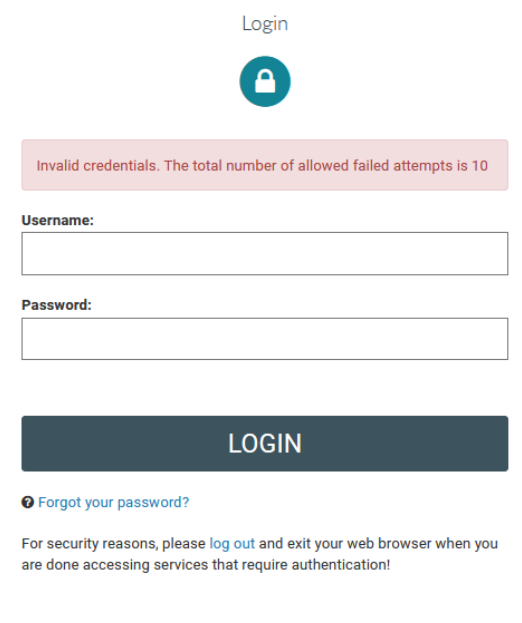

#### **Figure 8: Wrong credentials**

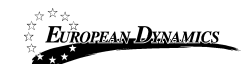

If the user provides an incorrect password for a username more than 10 times, his account will be temporally locked and a message will be displayed.

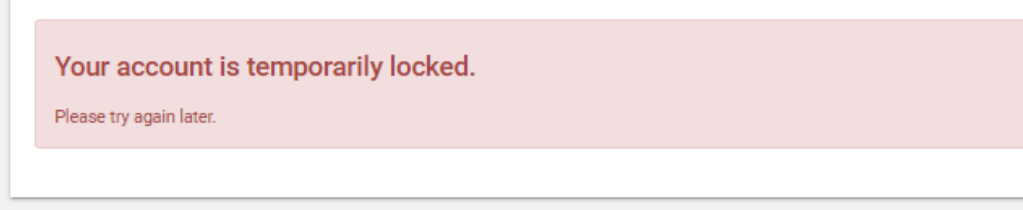

## **2.5 Login to the System for the First Time**

The following steps are available, when the user logs in to access the e-GP services for the first time.

As a first step, the user will have to provide the transaction number (which is received by email after his successful registration on the platform):

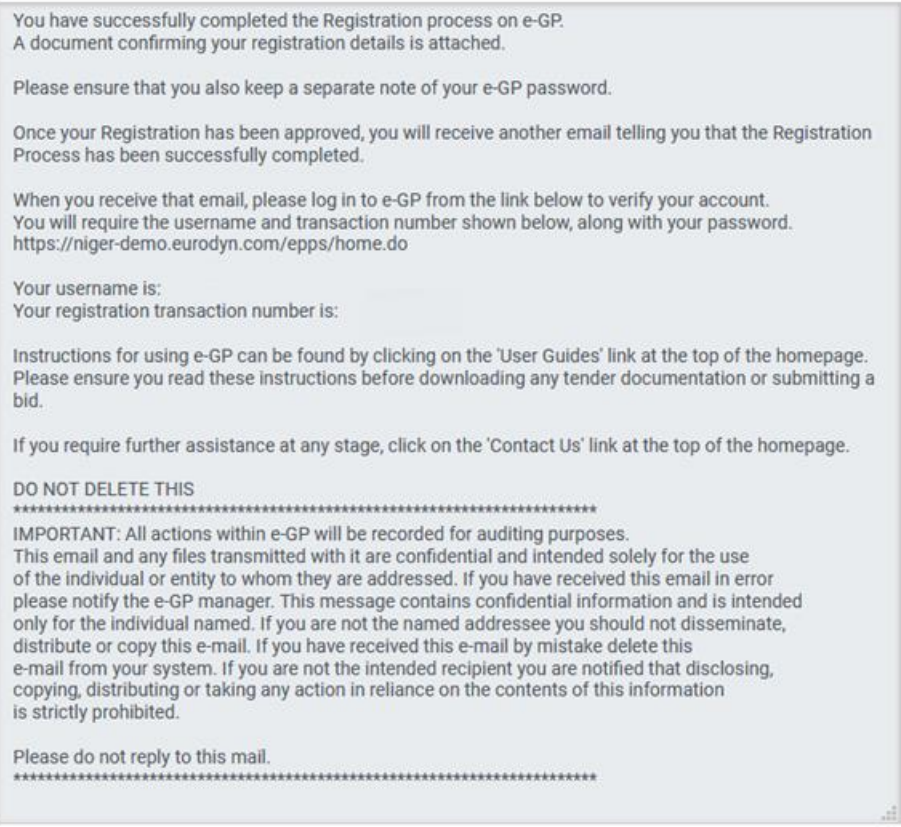

#### **Figure 9: Confirmation email received during registration.**

After providing his user credentials, the user is requested to provide the transaction number received during the registration:

01/02/2021 End-user Administrator Manual\_v1.0 (1).docx Page

 $16$  of 104

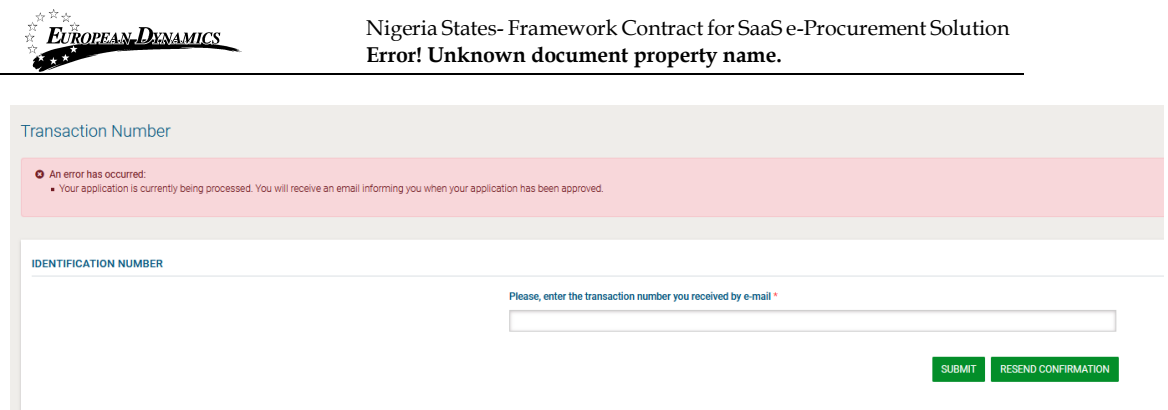

#### **Figure 10: The transaction number**

If the user has misplaced the e-mail with the transaction number, it can be resent to the

registered e-mail address by clicking on the **RESEND CONFIRMATION** button.

Finally, the user is prompted to read and accept the System User Agreement:

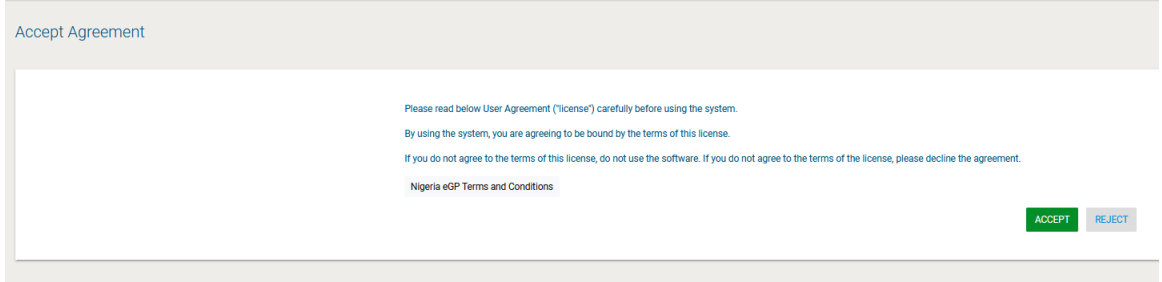

#### **Figure 11: Confirmation of the user agreement**

After the acceptance of the agreement, the user is requested to edit/change his password.

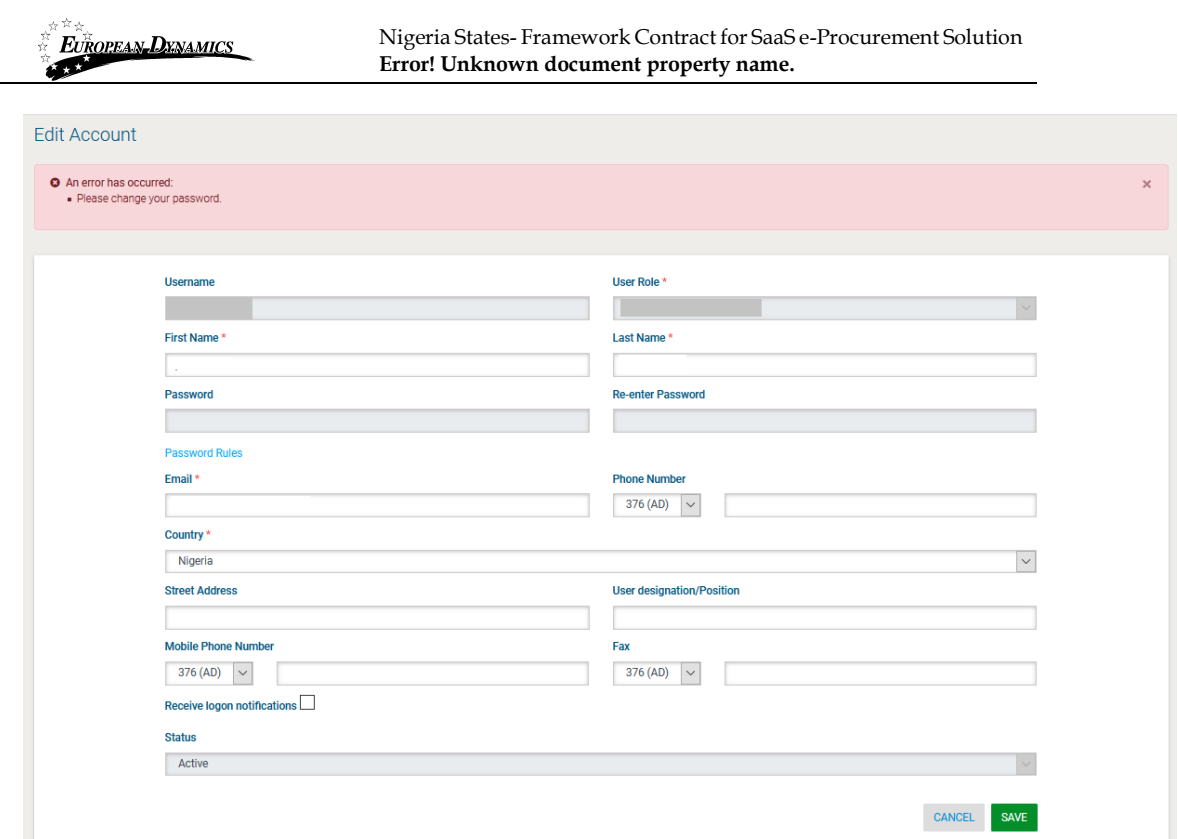

**Figure 12: Change the password functionality** 

# **2.6 Log Out from the Platform**

The user can exit the e-GP services by selecting the "Log Out" functionality:

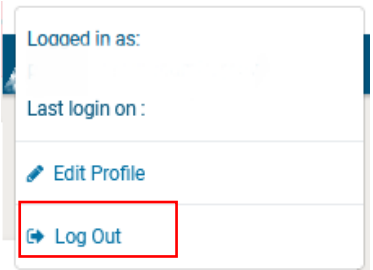

**Figure 13: Logout functionality**

### **2.7 Password Recovery**

The user can recover his password from the "Forgot your password" functionality (Figure 5) available from the login page.

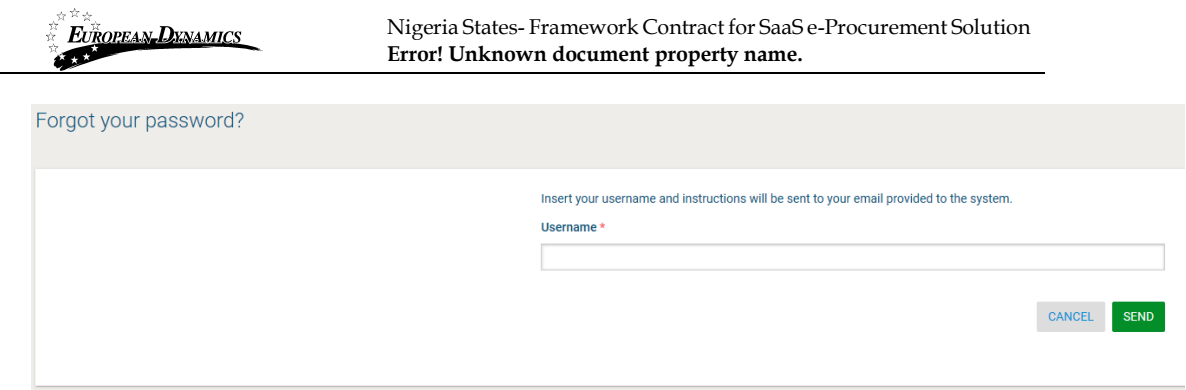

#### **Figure 14: Password recovery/change**

If the provided details are valid, the system sends an email to the associated address, containing a transaction number and a unique generated access link:

e-GP Platform - Password Reset Instructions New password for user: . . with full name **Fig. 1.** . Go to the following link and insert new password with transaction number. You can access the new password section through the following link: the term and the main personal dependence of prepareResetPassword.do? super policitations of the to paid with and the com-Your registration transaction number is: New Your registration If you require further assistance, refer to the User Guides link or click on the Contact Us link at the top of the homepage IMPORTANT: All actions within e-GP will be recorded for auditing purposes. This email and any files transmitted with it are confidential and intended solely for the use of the individual or entity to whom they are addressed. If you have received this email in error please notify the e-GP manager. This message contains confidential information and is intended only for the individual named. If you are not the named addressee you should not disseminate, distribute or copy this e-mail. If you have received this e-mail by mistake delete this e-mail from your system. If you are not the intended recipient you are notified that disclosing, copying, distributing or taking any action in reliance on the contents of this information is strictly prohibited. Please do not reply to this mail. 

**Figure 15: Email containing a registration transaction and unique access link**

In order to reset the password, the user accesses the displayed link. To trigger the password reset functionality, the system requires the user to provide:

- Username
- New password
- Password confirmation
- Transaction Number
- Secret question response

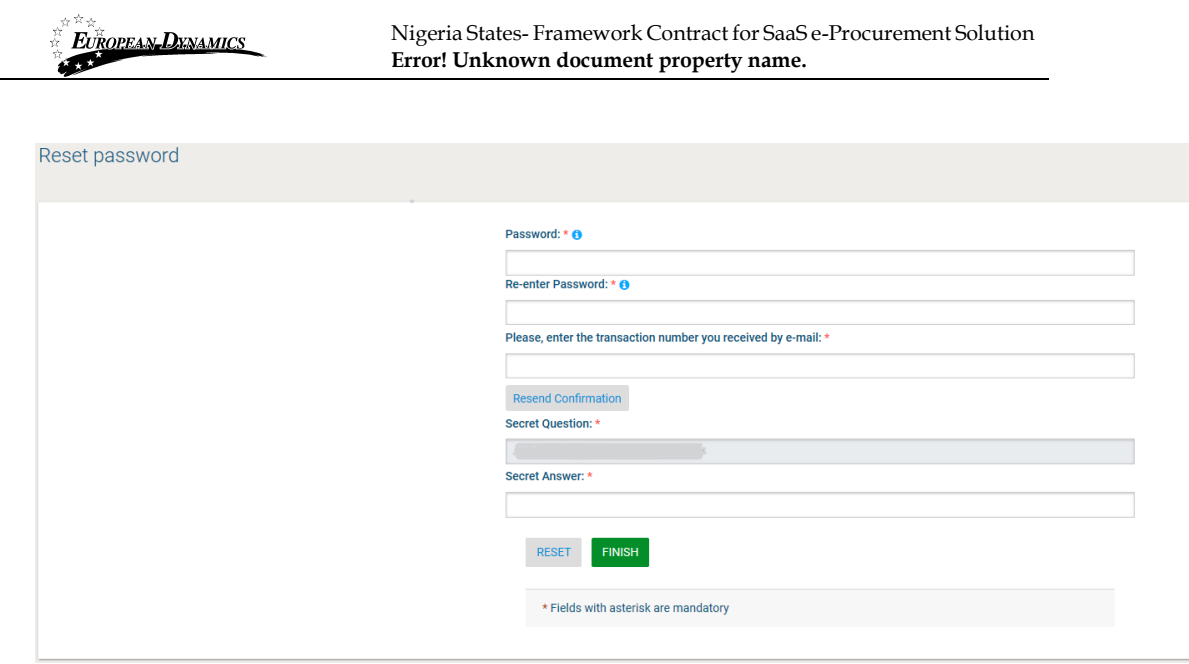

**Figure 16: Resetting the password**

## **2.8 Maintenance of User's Profile**

After successful authentication the user can edit their profile by selecting the "Edit Profile" functionality accessible from the left menu.

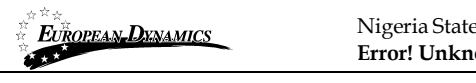

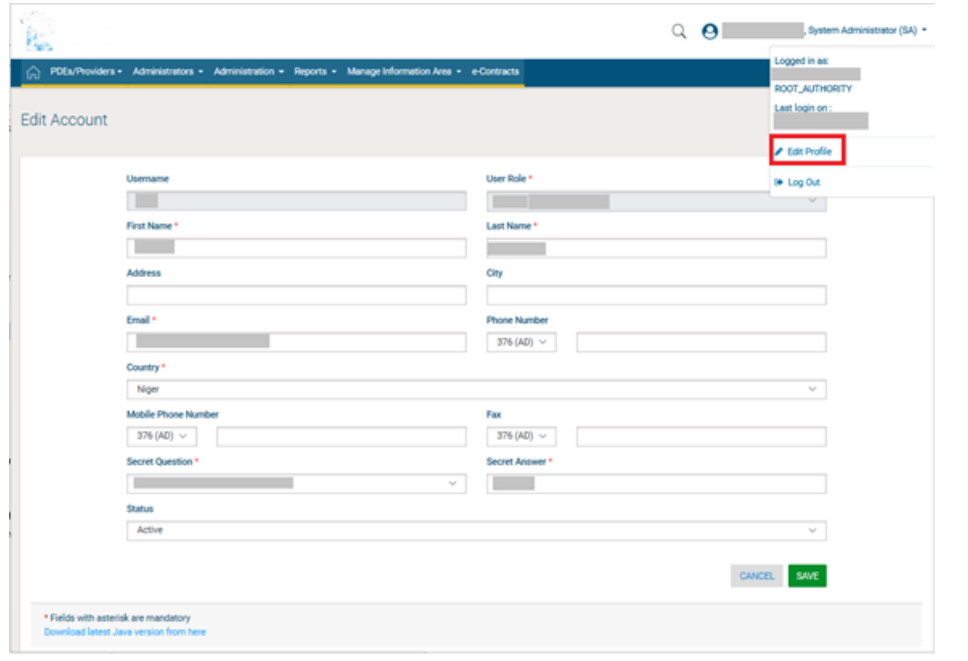

**Figure 17: Edit User's Profile**

The password should follow a specific configuration. To view the password rules the user should click on the link "Password Rules" (Figures Figure 17 and Figure 18).

The password configuration rules consist of:

- Letters (upper case/lower case) allowed to be used
- Numbers allowed to be used
- Characters allowed to be used
- Allowed login failures
- Password lifetime
- Password length (min/max)
- Password history

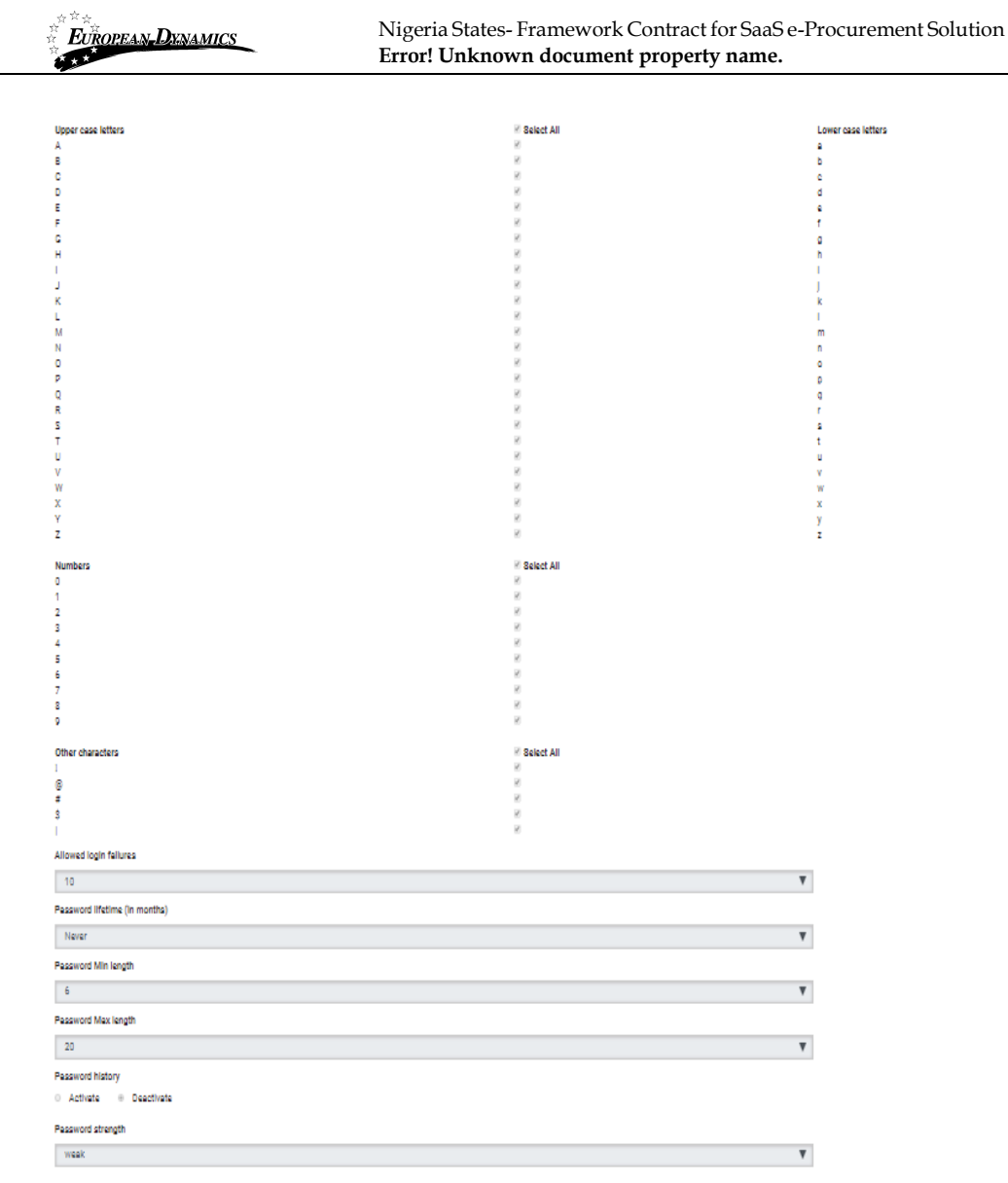

#### **Figure 18: Password Configuration Rules**

In case the password does not follow the password configuration the following message appears.

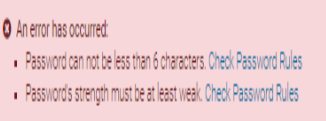

# **2.9 XLS File Format Support**

All XLS files uploaded to the e-GP system must abide to the Microsoft Office Excel 2003 format.

01/02/2021 End-user Administrator Manual\_v1.0 (1).docx Page

 $22$  of 104

All XLS files must abide to the Microsoft Office Excel 2003 format.

Users that have later versions should save their files in 2003 format (Save as type and select the option "Excel 97-2003 Workbook").

# **2.10 XLS File Upload Validation**

Every time a new XLS file is uploaded onto the e-GP system, the system performs validation checks to ensure that the uploaded file abides to the pre-defined template for the upload. There are several different templates supported by the system, namely:

- Annual Procurement and Disposal Plan XLS
- Evaluation Report XLS

Whenever an invalid XLS file is uploaded onto e-GP, the system will either present to the end-user the reasons for not accepting it (e.g. invalid format), or will grant the enduser access to download an Error Report XLS, which details the precise reasons for rendering the XLS invalid.

## **2.11 Searching Functionality**

The e-GP system provides both Simple and Advanced search mechanisms. Both functionalities allow searching for Processes, Organisations, Users, Contracts (available only to SA users) and Annual Procurement and Disposal Plan entries.

#### **2.11.1 Simple Search**

The simple search functionality covers searching for available Processes, registered Organisations, registered Users and published Annual Procurement and Disposal Plan entries.

Simple search queries are performed by:

- Selecting the type of searching (Processes, Organisations, Users, Contracts, and Plans) from the selection list.
- Providing the full name of the required record or part of it using the "\*" wildcard.
- Selecting the button "**Search"**, with the magnifying glass**.**

The results, if any, are then presented in a tabular form.

| <b>ALL</b>    |                |                                                                 |                                 |           | Error! Unknown document property name. |                                        |                              |               |                              |  |
|---------------|----------------|-----------------------------------------------------------------|---------------------------------|-----------|----------------------------------------|----------------------------------------|------------------------------|---------------|------------------------------|--|
| Simple search |                |                                                                 |                                 |           |                                        |                                        |                              |               |                              |  |
|               |                | <b>SEARCH RESULTS</b>                                           |                                 |           |                                        |                                        |                              |               | . .                          |  |
|               |                | 10 * Results per page   Displaying: 1-10   [188 months in lone] |                                 |           |                                        |                                        |                              |               | Page 1 = 1 = 3               |  |
|               | ٠              | Process No --                                                   | $PE - r$                        |           | Bids Submission<br>Deadline --         | Procedure --                           | Status --                    | Notice<br>PDF | Publication Date<br>÷.       |  |
|               |                | construction of a trial cha-                                    | 10.3 Clief Thermal              | ю         | <b>DRIED GALLERY ARE</b>               | (Garn December Highlying)<br>1124      | m<br><b>SOFTEN</b>           | ۹             | diffigers<br>$16.26 + 4.$    |  |
|               | 2.             | <b>PERFAIR IP</b>                                               | 120.53.1                        | ü         | precent government second              | that throughout titing<br><b>USA</b>   | <b>FUGURE</b>                | ÷             | 18.MA UNITS<br>or parts      |  |
|               |                | <b>INVESSION</b>                                                | <b><i>THRAWINA</i></b><br>注册加出: | <b>VX</b> | <b>FRAME ARRIVING STAGE</b>            | Hard Millershi Balleria<br>23,999      | <b>SUGURAL</b>               | ٠             | 18.05.00TL<br><b>IS ROOM</b> |  |
|               | $\overline{4}$ | Furthern of Associated Habstonia.                               | instant (e.g.<br>AMAIS,         | $+0+$     | FROM BOOK 43400                        | Gas (a) lands Exiliate<br><b>ISSUE</b> | Concision                    | n             | 16.07.3016<br>18 Alona       |  |
|               |                | Freitarkilosius kr Egyk st koorieti<br><b>Districted</b>        | instructions<br>Address:        |           | 1.5 EFA BETWIN HA ENORT                | Fre Dunkertran Fills                   | Camalia                      | ٠             | VERTICES.<br>WEIGHT.         |  |
|               | 6              | 2074101                                                         | 100333.1                        | 森         | the art and the first and              | Tool Friends at \$5.000<br>in          | THATE                        | m             | 16.075.0071<br>$40 - 4$      |  |
|               |                | Fight of the African State 1185.                                | <b>JEANATSWARE</b>              | $-40$     | <b>CATILATIVIS SIZE</b>                | Hoad Automotive Statistics<br>1709.    | <b><i><u>ELEVAND</u></i></b> |               | 18.01.2013<br>15, 211, 18    |  |

**Figure 19: Simple search for Process**

### **2.11.2 Advanced Search**

The advanced search functionality enables searching for Processes, Organisations, Users and Provider Profiles, Contracts and Annual Procurement and Disposal Plan entries. In addition, the functionality supports searching Organisations that fulfil a specific provider profile. In order to perform an advanced search query, the user should:

- Select the type of the search by using the appropriate button
- Provide information in one or more fields (use of \* wildcard is also enabled).
- Select the button "**Search"**

For further information on each criterion select the respective info icon  $\bullet$ The results, if any, will be presented in a tabular form.

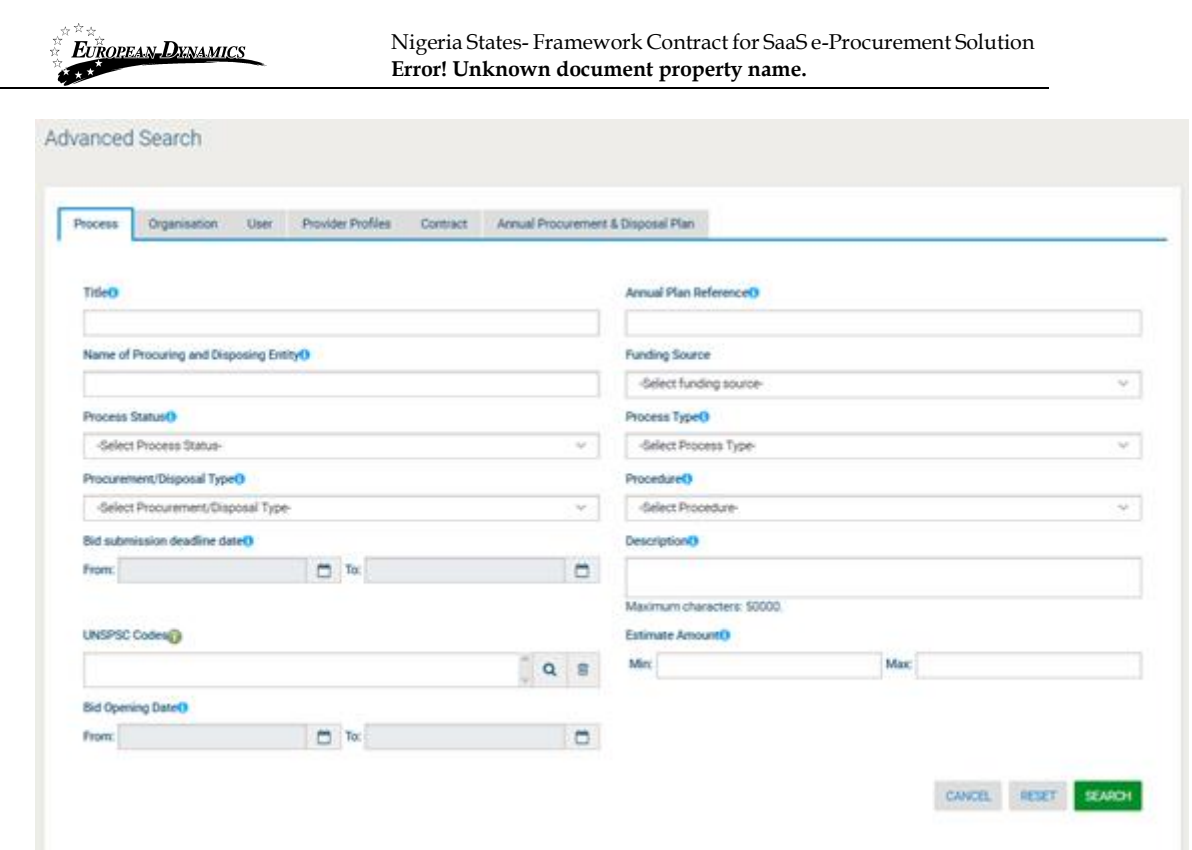

**Figure 20: Advanced search for a Process**

In order to search for an organisation, the user needs to first provide the organisation type (Procuring Entity/ Provider).

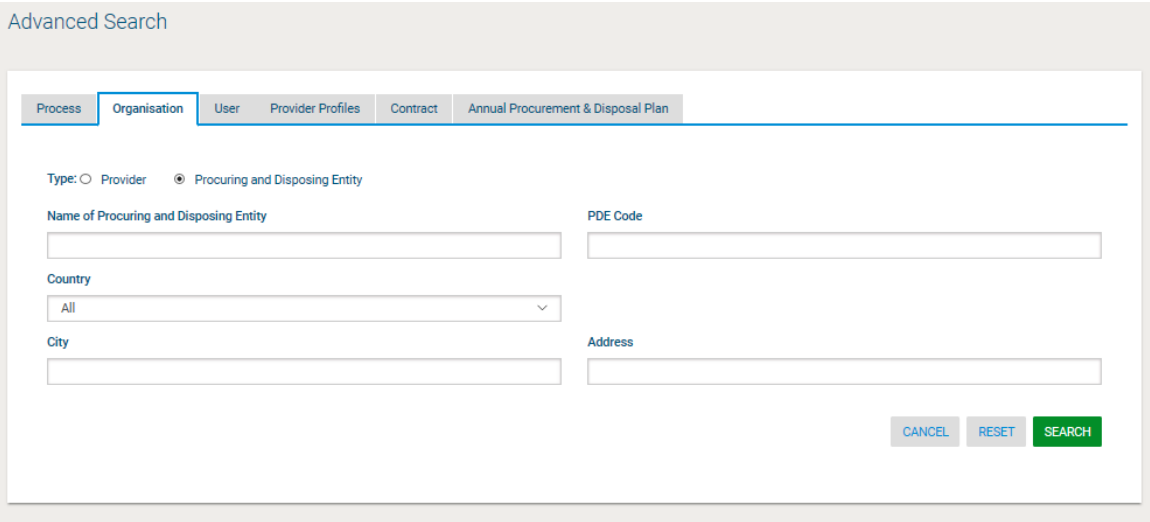

**Figure 21: Advanced search for a Procuring and Disposal Entity**

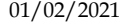

End-user Administrator Manual\_v1.0 (1).docx

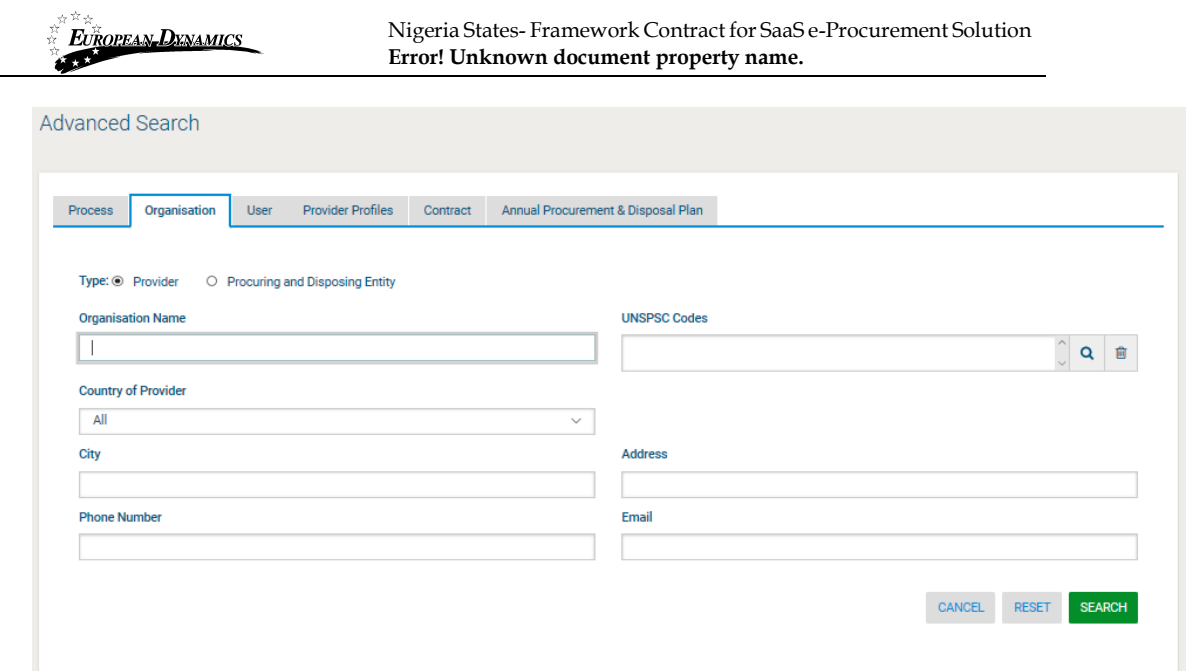

**Figure 22: Advanced search for a Provider organisation**

In order to search for a user, the organisation type (Procuring Entity or Provider) must also be selected.

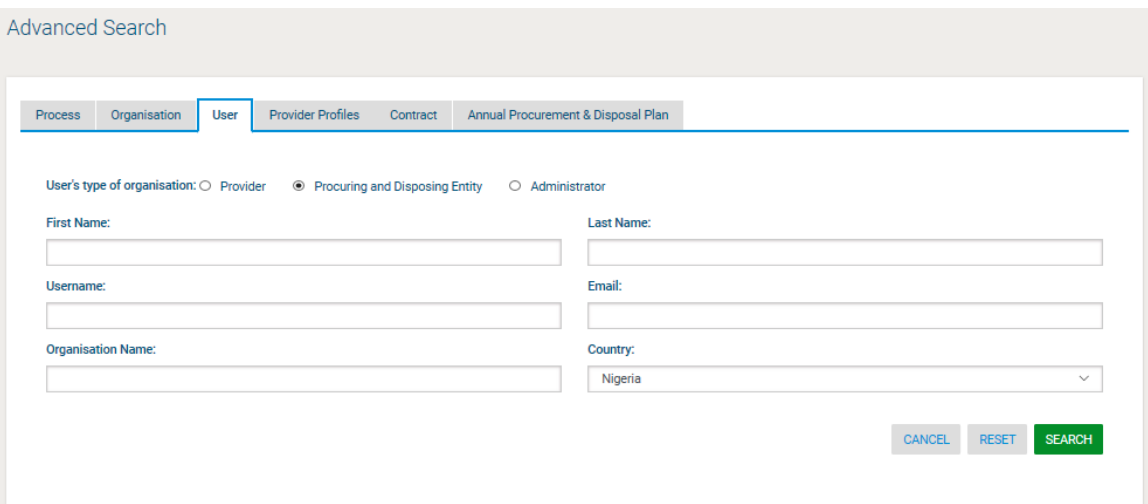

**Figure 23: Advanced search for Procuring and Disposal Entity users**

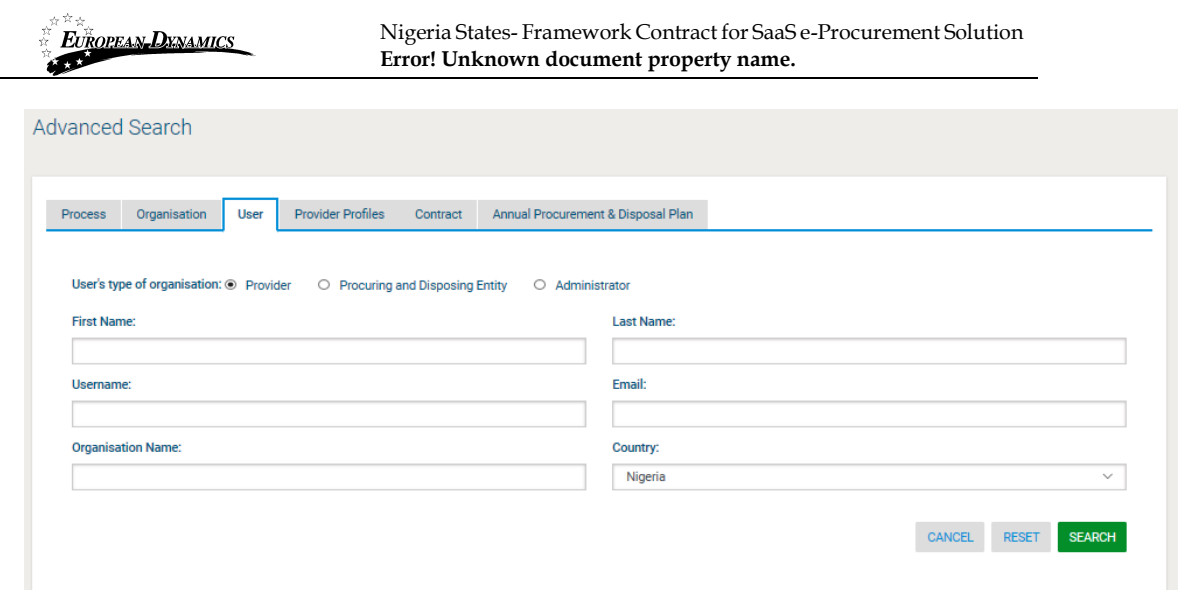

**Figure 24: Advanced search for Provider users** 

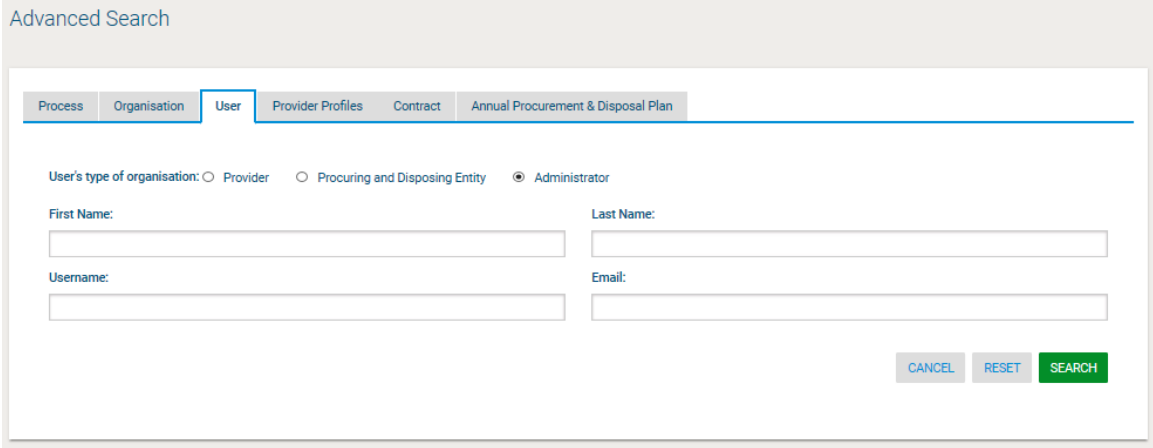

**Figure 25: Advanced search for Administrator users** 

Annual procurement and disposal plan entries can be filtered by any combination of the publication date, the procurement type, the procurement method, the UNSPSC code or the procuring entity.

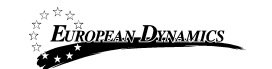

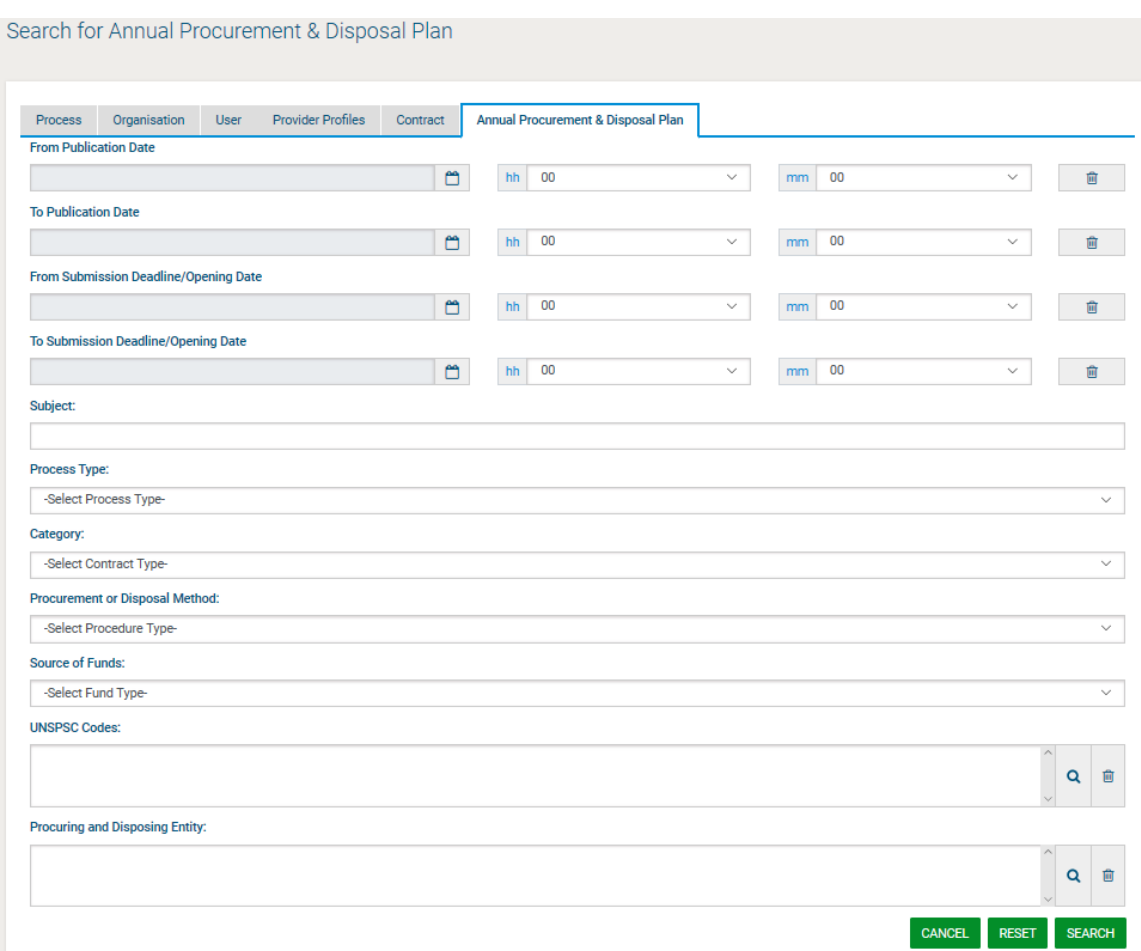

**Figure 26: Advanced search for an annual procurement and disposal plan entry**

Contracts can be filtered by Contract Title, Number or its status.

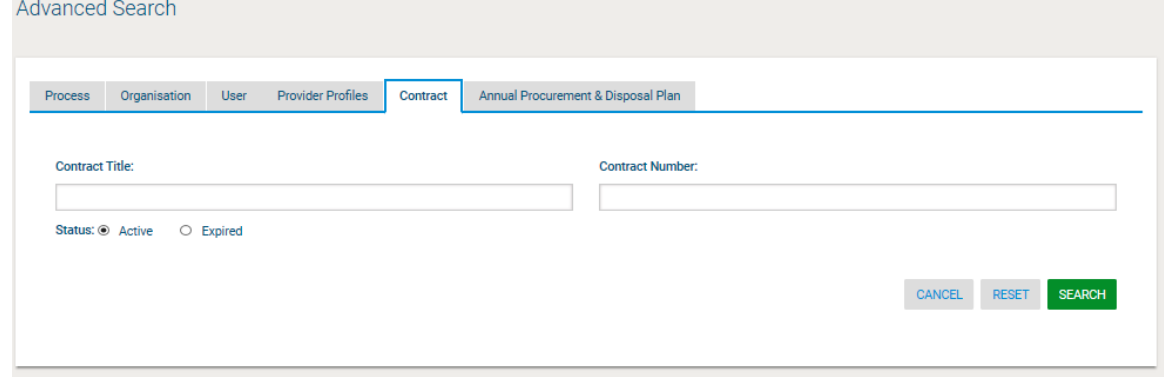

**Figure 27: Advanced search for contracts**

### **2.11.3 Current Processes Search**

In order to view the latest processes published within the service, the user can click on the "Current Processes" link, as depicted in Figure 28. This will automatically present

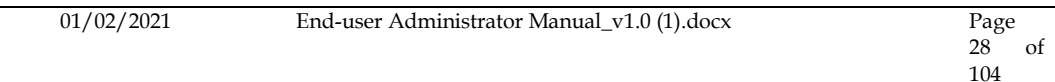

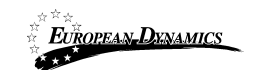

the list of the latest processes that are available to the user (depending on his/her access rights).

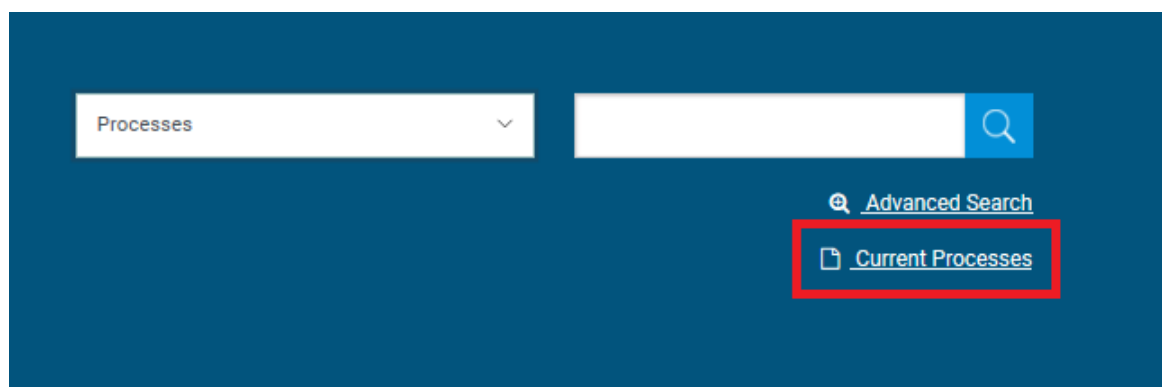

**Figure 28: Current Processes search**

### **2.12 Procuring and Disposal Entity Management**

SA users can perform the following management activities for the procuring entities registered within the system:

- Register PDE
- Edit PDE details
- View the users registered within the procuring and disposal entity
- Add new users in the procuring entity
- Edit user's details

#### **2.12.1 Register PDE**

SA user clicks on the respective link under "PDEs/Providers" menu in order to proceed with the registration of a new procuring entity.

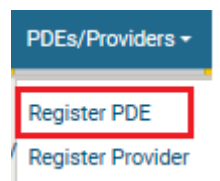

#### **Figure 29: Register PDE**

SA must fill in all mandatory information and click "Next". The SA will also need to create the first user of the PDE (i.e. the PDEA user). The SA user is in position to select the parent entity of a PDE during PDE registration.

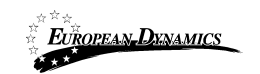

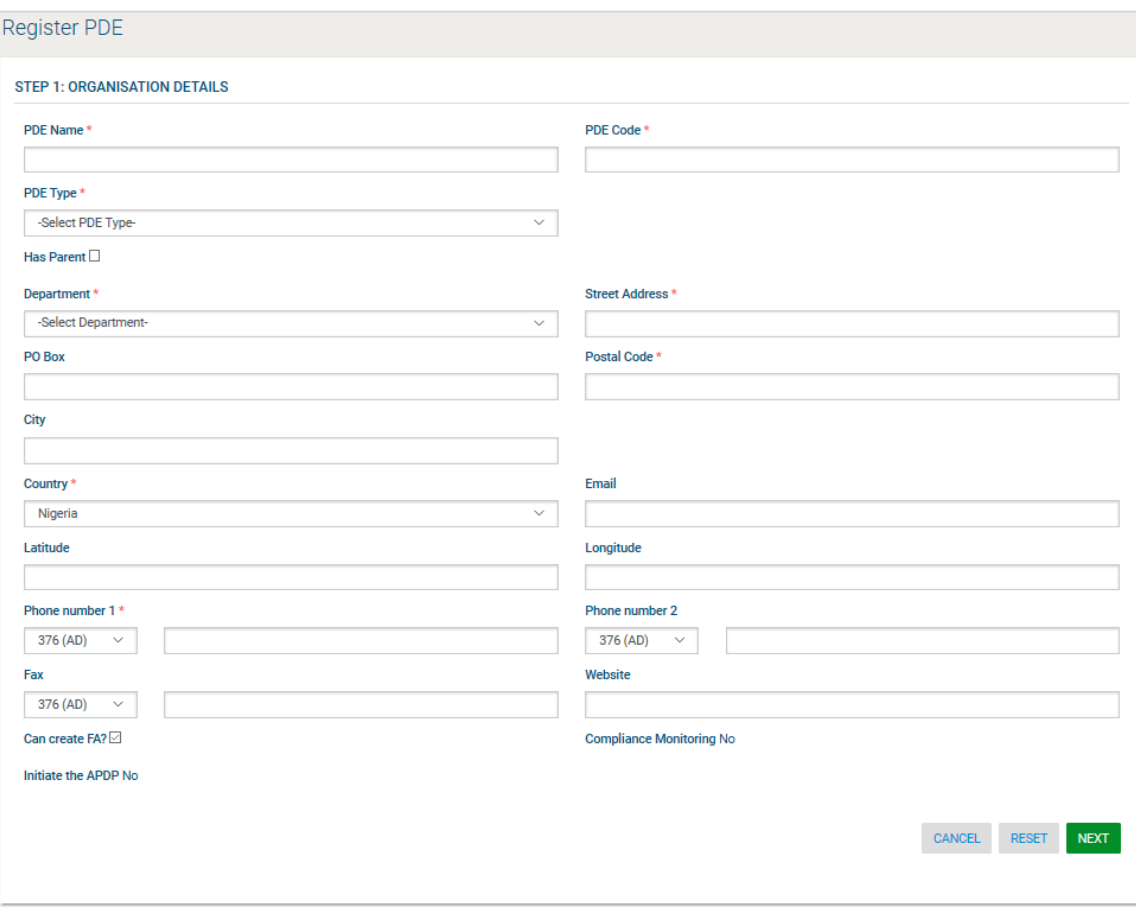

**Figure 30: Register PDE - Step 1**

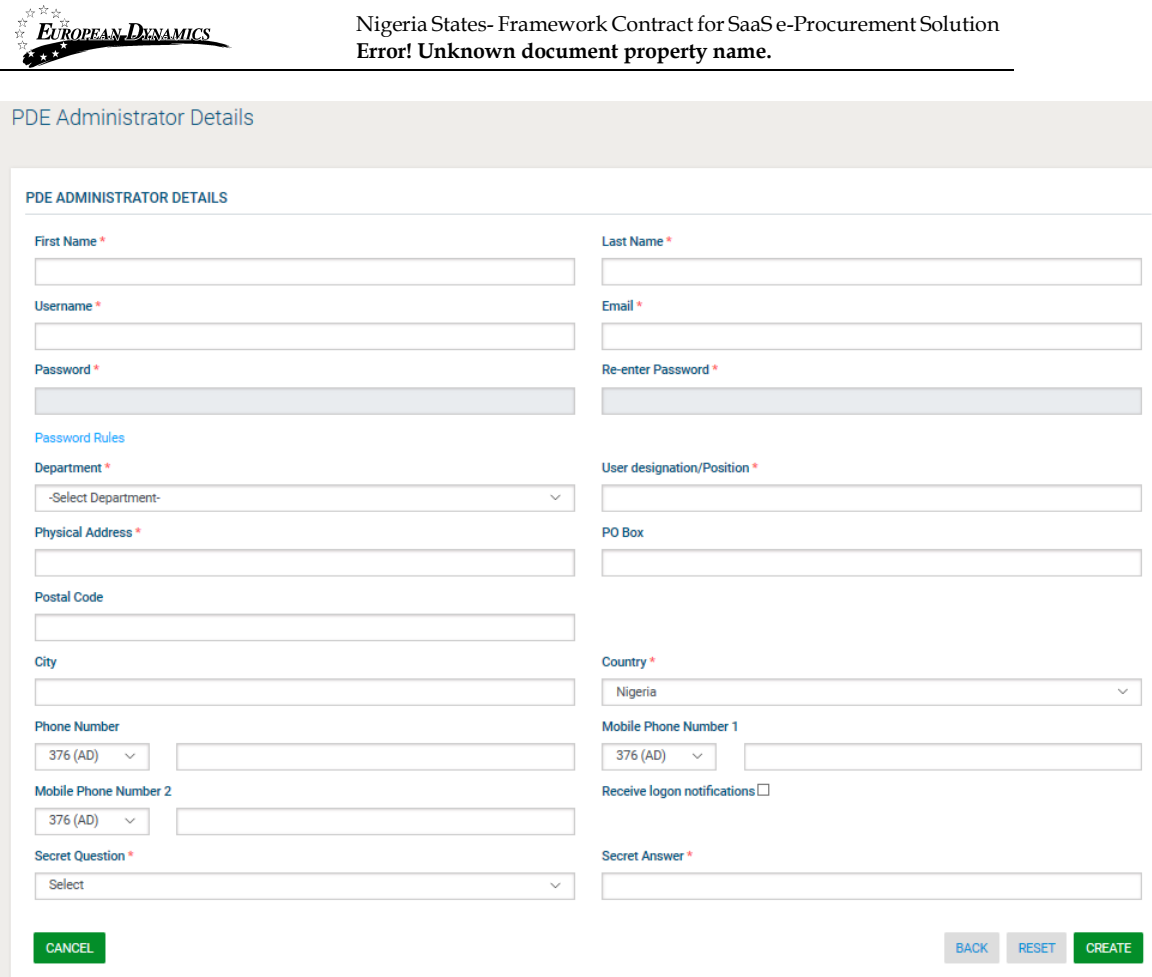

**Figure 31: Register PDE - Step 2**

SA fills in all mandatory information and clicks "Create".

In order to manage the details of a Procuring and Disposal Entity, the SA needs to use the searching functionality to find the Procuring and Disposal Entity of interest.

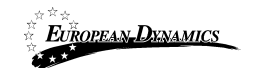

# View Organisation

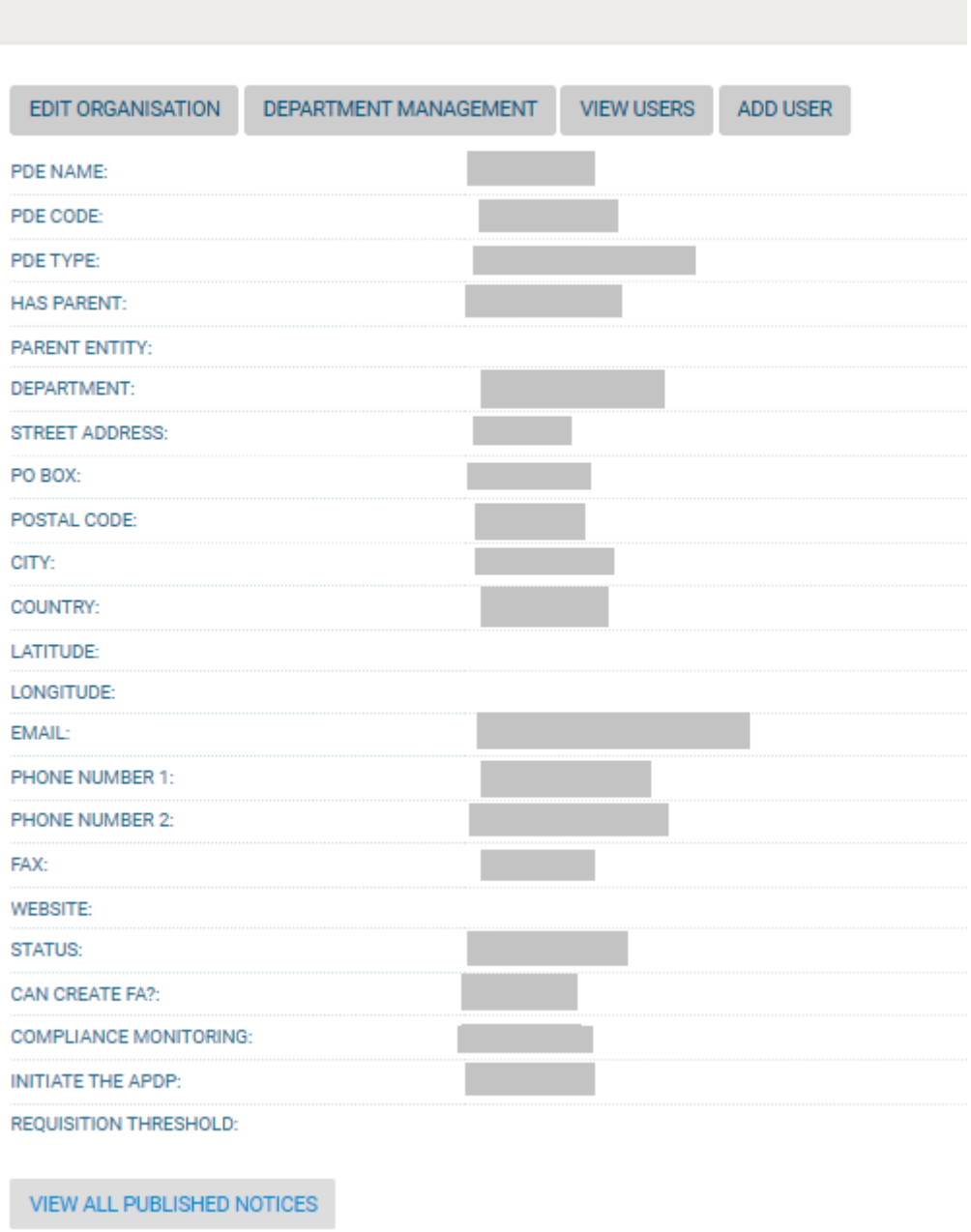

#### **Figure 32: Management of Procuring and Disposal Entity details**

### **2.12.2 Edit Organisation Details**

Selecting "**Edit Organisation**" allows the SA to edit the organisation's details.

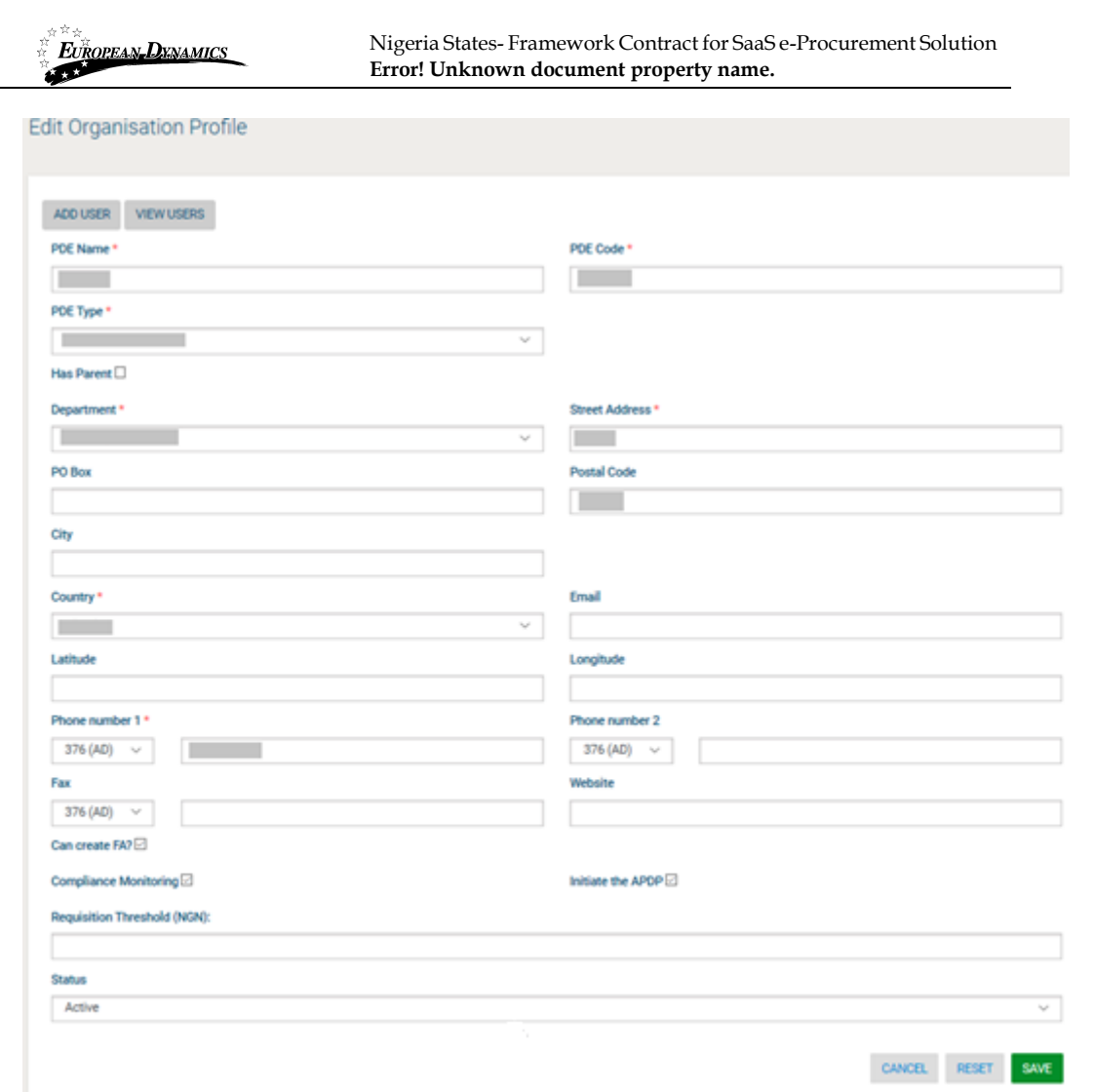

**Figure 33: Editing Organisation details**

## **2.12.3 View the Users Belonging to the Procuring and Disposal Entity**

Selecting "**View Users**" functionality allows the listing of all the users registered within the selected procuring entity.

| À              | EUROPEAN DENAMICS                                          |             | Nigeria States-Framework Contract for SaaS e-Procurement Solution<br>Error! Unknown document property name. |                       |           |                 |  |
|----------------|------------------------------------------------------------|-------------|----------------------------------------------------------------------------------------------------|-----------------------|-----------|-----------------|--|
|                | <b>View Users</b>                                          |             |                                                                                                    |                       |           |                 |  |
|                | $ 10 \rangle$ Results per page   Displaying all 4 matches. |             |                                                                                                    |                       |           |                 |  |
| ₩              | First Name $-$                                             | Last Name + | Organisational Role ~~                                                                                      | Country $\rightarrow$ | Status -- | <b>Actions</b>  |  |
|                |                                                            |             |                                                                                                    |                       | Active    | P               |  |
| $\overline{2}$ |                                                            |             |                                                                                                    |                       | Active    | ◢               |  |
| 3              |                                                            |             |                                                                                                    |                       | Active    | Í               |  |
|                |                                                            |             |                                                                                                    |                       | Active    | Í               |  |
|                |                                                            |             |                                                                                                    |                       |           | <b>Add User</b> |  |

**Figure 34: Display of users belonging to the procuring and disposal entity.**

The name, the role and the current status (active, inactive, deactivated, etc) of each user are displayed.

The following user roles are supported:

- PDE Admin (PDEA): Such a user will be responsible to edit the PDE information as well as the PDE user management.
- Accounting Officer (AO): Assigned to leading officers of a PDE. Such a user has access rights to manage the PDE and its users and has increased visibility on process details (i.e. evaluation reports and award etc.).
- Head of Procurement & Disposal Unit (HPDU): Such a user has similar access rights to the AO and acts as the leader of the Procurement & Disposal Unit (PDU).
- Head of Department (HD): Such a user will be responsible to consolidate the APDP of his Department and approve the requisitions before being submitted to the Accounting Officer.
- User Department (UD): This is the Department User
- Procurement Officer (PO): Assigned to officers that do not require the highest level of access. These form a "pool" of officials that may be associated with a specific procurement for performing specific activities. Such users can only be located in the Procurement & Disposal Unit.
- Head of Finance (HF): To confirm funds availability to procure during the initiation stage.
- Resident Due Process Committee Member (RDPCM): Assigned to current members of the Contracts Committee. Such a user will be responsible to announce his decision within the system in case of online Contracts Committee Approval. The RDPCM users will have view only access to the processes of their PDE
- Resident Due Process Committee Secretary (RDPCS): This user will upload CC minutes and decisions on behalf of the Contracts Committee in case of offline Contracts Committee Approval. The RDPCS user will have view access only to the processes of his/her PDE
- Legal Officer (LO): Such a user can only be allocated the Contract Reviewer role for processes in his/her own Procuring & Disposal Entity.

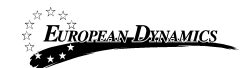

• Internal Auditor (IA): Such a user can only be allocated the Auditor role for processes in his/her own Procuring Entity.

The following roles are only available when the "Performance Monitoring" flag is set for the Procuring & Disposal Entity:

- Head of Performance Monitoring (HPM): Such a user is responsible to associate PMO users on any process in the e-GP.
- Performance Monitoring Officer (PMO): Such a user can be allocated the Auditor role on any process in the e-GP.

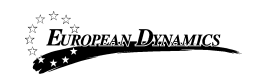

## **2.12.4 Add a New User in a Procuring and Disposal Entity**

The SA can insert a new user in a particular procuring entity by providing all of the following details.

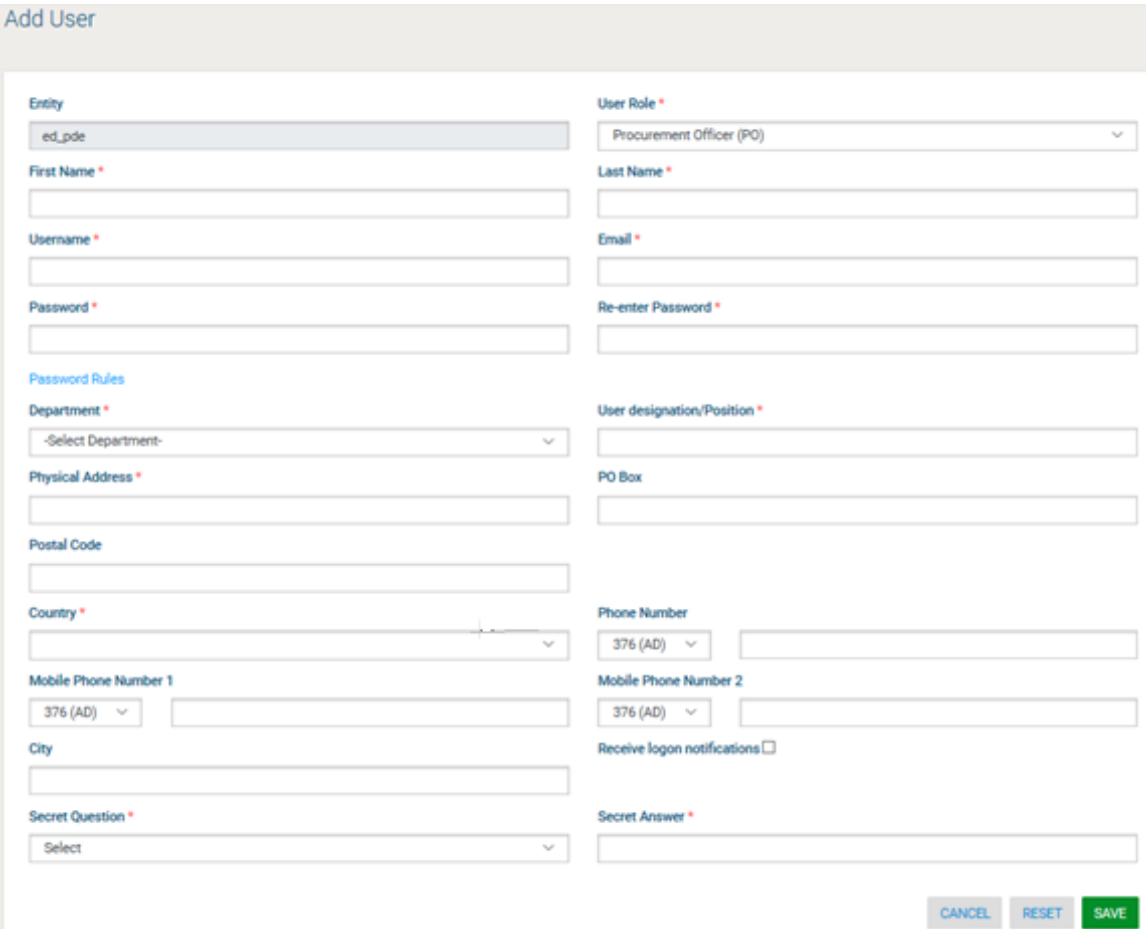

**Figure 35: Insert a new user in a procuring and disposal entity**

#### **2.12.5 Edit User's Details**

The SA can edit the details of a specific user except the username.

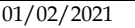
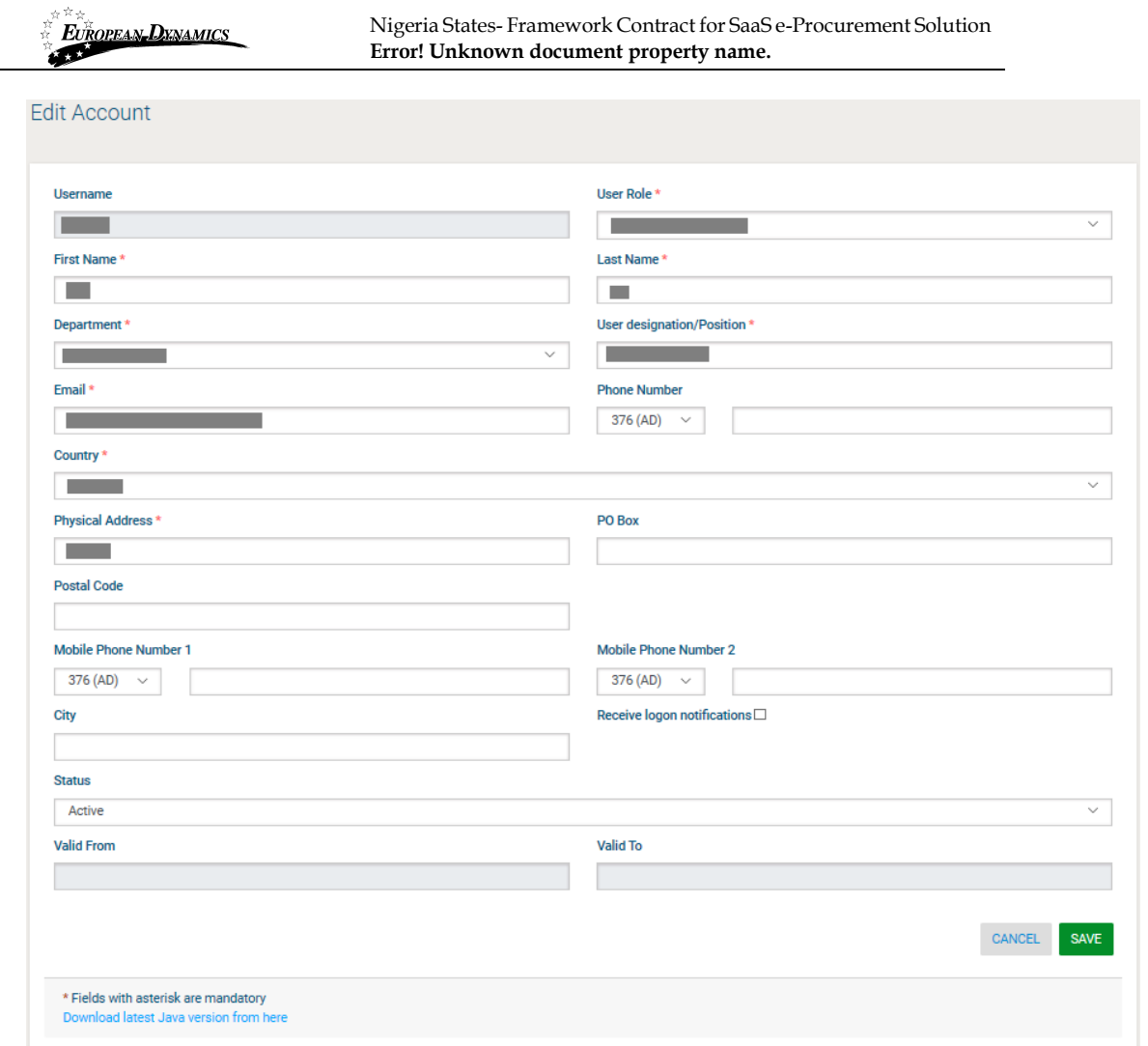

**Figure 36: Editing user details**

# **2.12.6 Logon Notifications**

The SA can modify a user account to enable the user to be notified by e-mail whenever their credentials are used to login to the e-GP system. This is accomplished on the Edit Profile page by selecting the checkbox to enable login notifications.

01/02/2021 End-user Administrator Manual\_v1.0 (1).docx Page

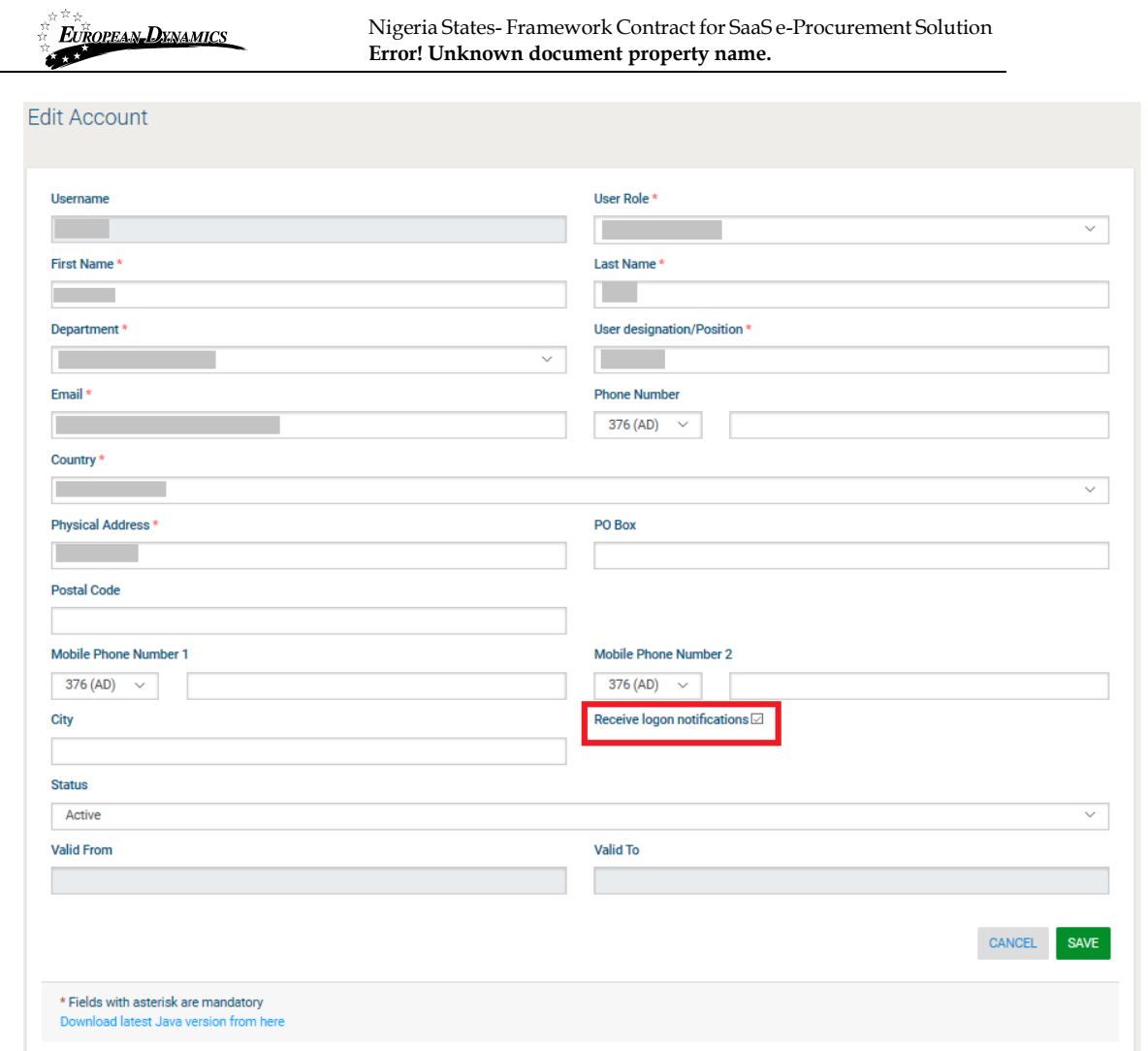

**Figure 37: Logon notifications**

When the SA enables/disables the flag for a particular user, the user receives an e-mail notification that their profile has been modified.

01/02/2021 End-user Administrator Manual\_v1.0 (1).docx Page

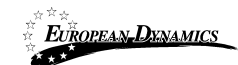

Your account on e-GP has been modified by the administrator to enable/disable logon notifications. You can view your profile by clicking on the link below: Program to the party that all the control of the program to the program of the program of If you require further assistance, click on the "Contact Us" link at the top of the homepage. IMPORTANT: All actions within e-GP will be recorded for auditing purposes. This email and any files transmitted with it are confidential and intended solely for the use of the individual or entity to whom they are addressed. If you have received this email in error please notify the e-GP manager. This message contains confidential information and is intended only for the individual named. If you are not the named addressee you should not disseminate, distribute or copy this e-mail. If you have received this e-mail by mistake delete this e-mail from your system. If you are not the intended recipient you are notified that disclosing, copying, distributing or taking any action in reliance on the contents of this information is strictly prohibited.

```
Please do not reply to this mail.
                                ******************************
```
#### **Figure 38: Logon notifications administrator action confirmation e-mail**

# **2.13 Unlocking User Accounts**

When a user attempts to login to the system using wrong credentials for more than 10 times, the user account is automatically temporarily blocked, although his status remains active.

The first step in the activation procedure is to search for the de-activated user (Figure 39). The column "**Status**" will display the status of the user.

| $\begin{array}{c} \mathbb{R}^{\frac{N}{N}\frac{N}{K}}\\ \mathbb{R} \end{array}$<br>EUROPEAN DENAMICS |                   |                                                        | Nigeria States-Framework Contract for SaaS e-Procurement Solution<br>Error! Unknown document property name. |           |              |                                                                                          |
|----------------------------------------------------------------------------------------------------|-------------------|--------------------------------------------------------|----------------------------------------------------------------------------------------------------|-----------|--------------|------------------------------------------------------------------------------------------|
|                                                                                                    | <b>View Users</b> |                                                        |                                                                                                    |           |              |                                                                                          |
|                                                                                                    |                   |                                                        |                                                                                                    |           |              |                                                                                          |
|                                                                                                    |                   | $10 \sim$ Results per page   Displaying all 6 matches. |                                                                                                    |           |              | $\left\langle \left\langle \left\langle \cdot \right\rangle \right\rangle \right\rangle$ |
| ₩                                                                                                    | First Name +      | Last Name +                                            | Organisational Role +                                                                                       | Country + | Status +     | <b>Actions</b>                                                                           |
|                                                                                                    |                   |                                                        |                                                                                                    |           | Active       | Í                                                                                        |
| 2                                                                                                    |                   |                                                        |                                                                                                    |           | Active       | ◢                                                                                        |
| 3                                                                                                    |                   |                                                        |                                                                                                    |           | De-activated | Í                                                                                        |
| 4                                                                                                    |                   |                                                        |                                                                                                    |           | Active       | Í                                                                                        |
| 5                                                                                                    |                   |                                                        |                                                                                                    |           | Active       | Í                                                                                        |
| 6                                                                                                    |                   |                                                        |                                                                                                    |           | Active       | Í                                                                                        |
|                                                                                                    |                   |                                                        |                                                                                                    |           |              |                                                                                          |
|                                                                                                    |                   |                                                        |                                                                                                    |           |              | <b>Add User</b>                                                                          |

**Figure 39: Account activation for a user**

The SA should select the link in the column "**First Name**" to preview the user's details (Figure 40).

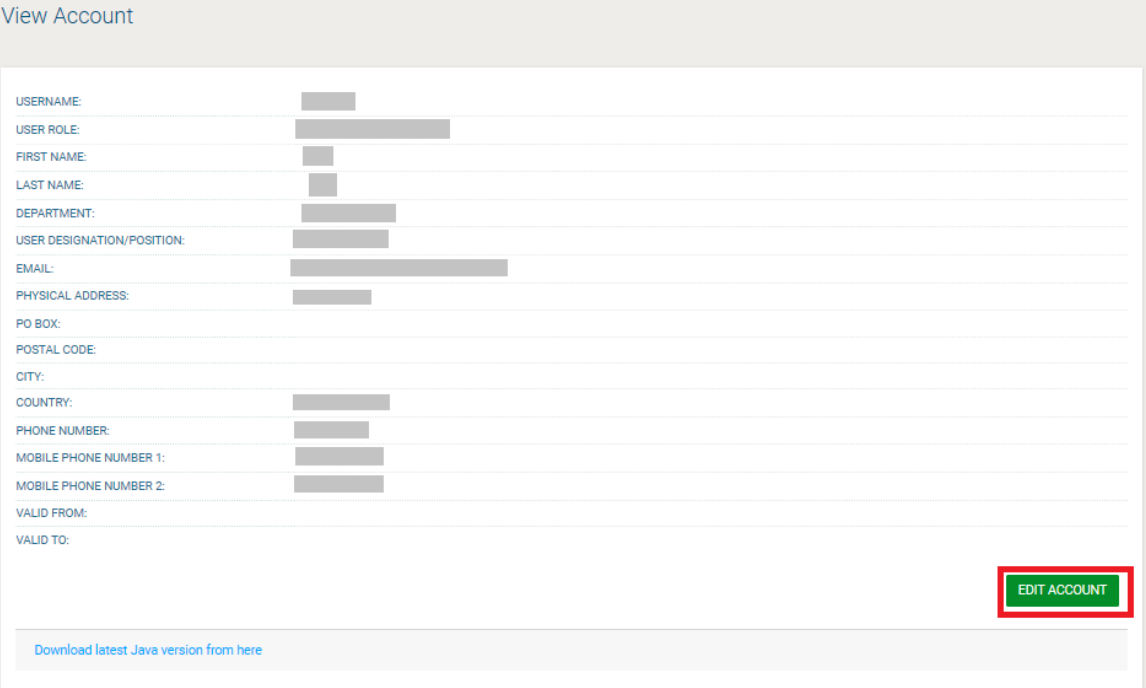

#### **Figure 40: Account activation, preview user details**

In order to activate the user account, the SA needs to select the "**Edit Account**" button (Figure 40). The system displays a page which allows the SA to change the details of the user. Moreover, the SA can change the "**Status**" of the user from "**De-activated**" to "**Active**' (Figure 41).

01/02/2021 End-user Administrator Manual\_v1.0 (1).docx Page

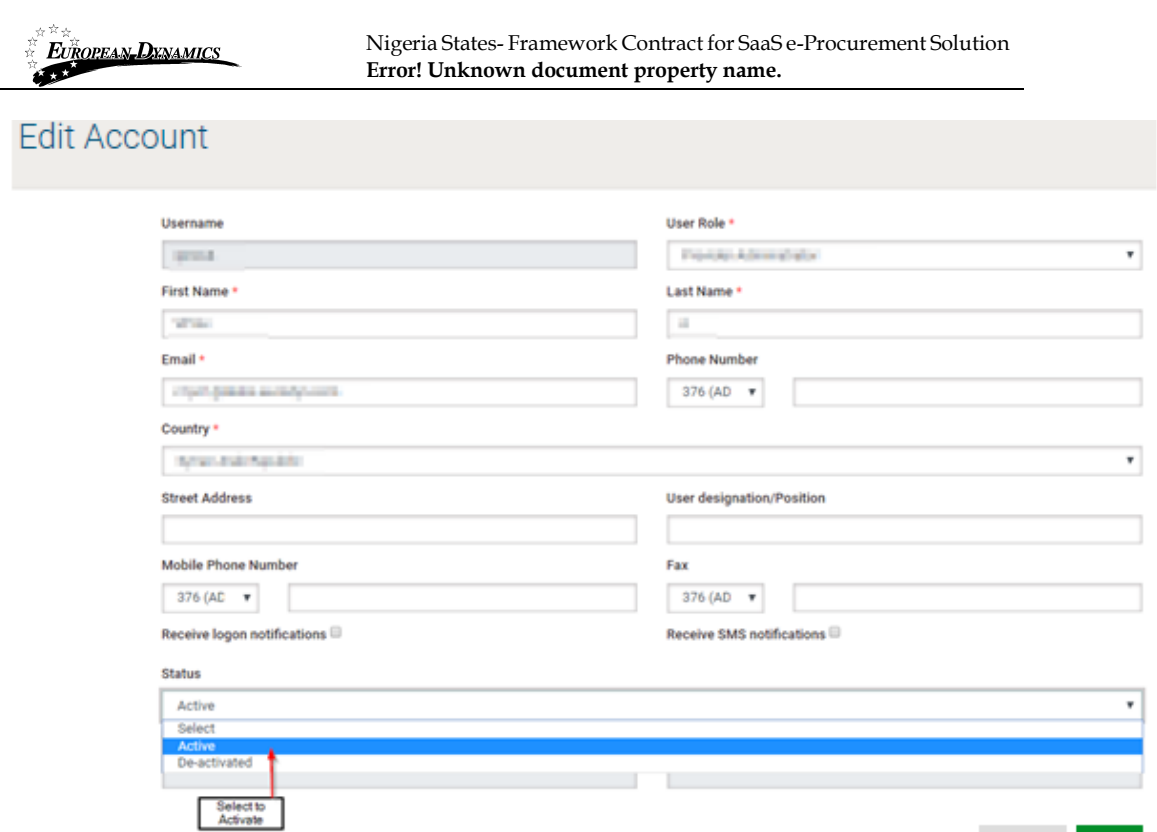

**Figure 41: Account activation**

# **2.14 Manage Administrators**

SA users can perform the following management activities for the administrators registered within the system:

- View the users registered as system administrators
- Add new system administrator users
- Edit user's details

The SA is able to manage all the users registered as SA users through the "**View SA Users**" option in the Administrators panel.

Administrators +

**View SA Users** 

#### **Figure 42: Administrators panel, Manage administrators**

The administrators appear in a tabular form:

 $\langle \text{CANCE} \rangle = \langle \text{BAVE} \rangle$ 

| 女女女<br>훉          | EUROPEAN DXNAMICS                                   | Nigeria States-Framework Contract for SaaS e-Procurement Solution<br>Error! Unknown document property name. |           |          |                 |
|-------------------|-----------------------------------------------------|----------------------------------------------------------------------------------------------------|-----------|----------|-----------------|
| <b>View Users</b> |                                                     |                                                                                                    |           |          |                 |
| 10                | $\vee$ Results per page   Displaying all 4 matches. |                                                                                                    |           |          |                 |
| First Name -<br># | Last Name +                                         | Organisational Role ~~                                                                                      | Country + | Status + | <b>Actions</b>  |
|                   |                                                     |                                                                                                    |           | Active   | i               |
| $\sim$            |                                                     |                                                                                                    |           | Active   | í               |
| $\overline{3}$    |                                                     |                                                                                                    |           | Active   | i               |
|                   |                                                     |                                                                                                    |           | Active   | v               |
|                   |                                                     |                                                                                                    |           |          | <b>Add User</b> |

**Figure 43: System administrators list**

In order to create a new administrator the system administrator clicks on the "Add User" button and fills in the details of the new user (Figure 44). The following information should be provided:

- First Name
- Last Name
- Username
- Password
- Email
- Address
- City
- **Country**
- Phone Number
- Mobile phone
- Fax
- **Secret Question**
- Secret Answer

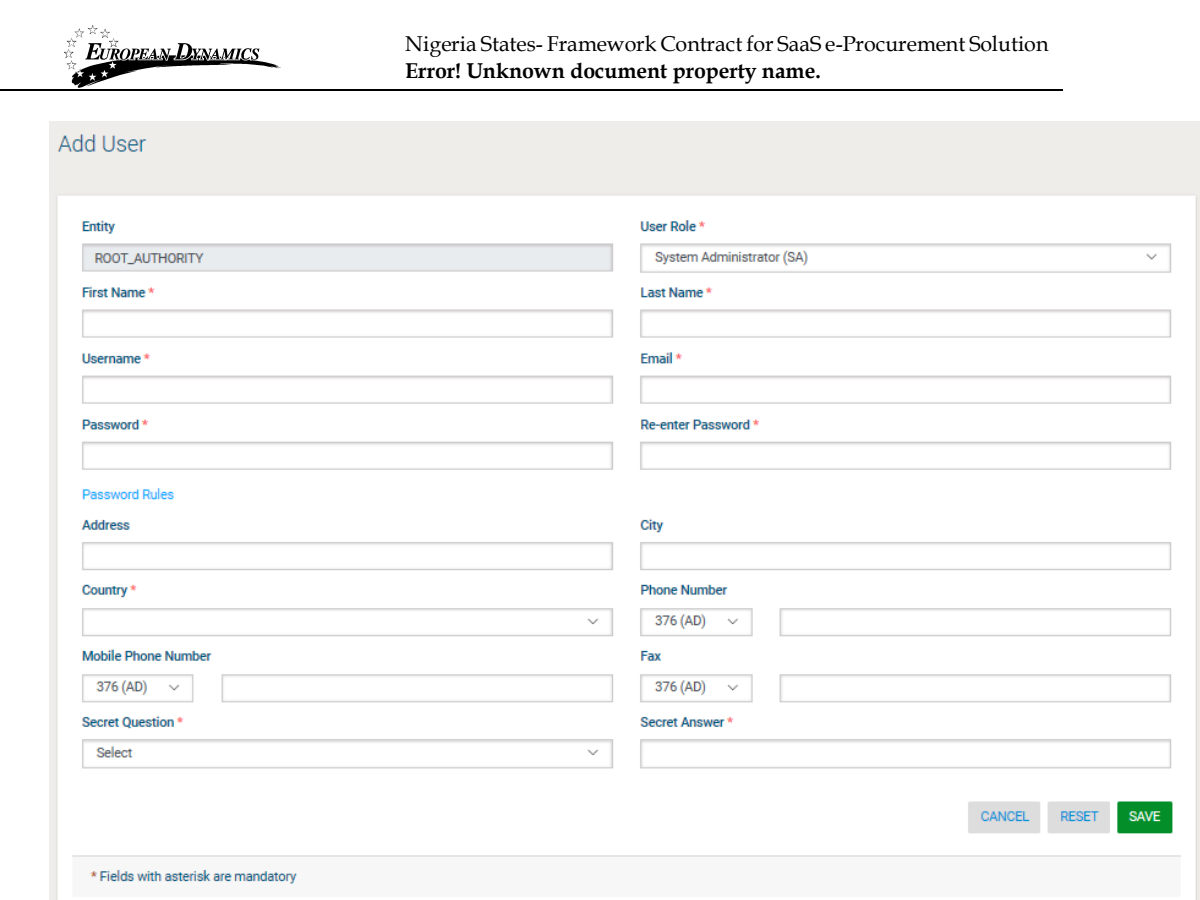

# **Figure 44: Registration of a system administrator**

To edit the details of an existing user the administrator clicks the "Edit Account" button

for that user (Figure 43). To view the details of a user the administrator clicks on the user's first name.

## **2.15 Manage Helpdesk Users**

SA users can perform the following management activities for the helpdesk users registered within the system:

- View the users registered as helpdesk users
- Add new helpdesk users
- Edit user's details

The SA is able to manage all the users registered as Helpdesk users through the "**View Helpdesk Users**" option in the Administrators panel.

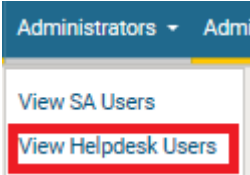

**Figure 45: Administrators panel, Manage Helpdesk Users**

01/02/2021 End-user Administrator Manual\_v1.0 (1).docx Page

43 of 104

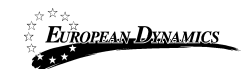

The helpdesk users appear in a tabular form:

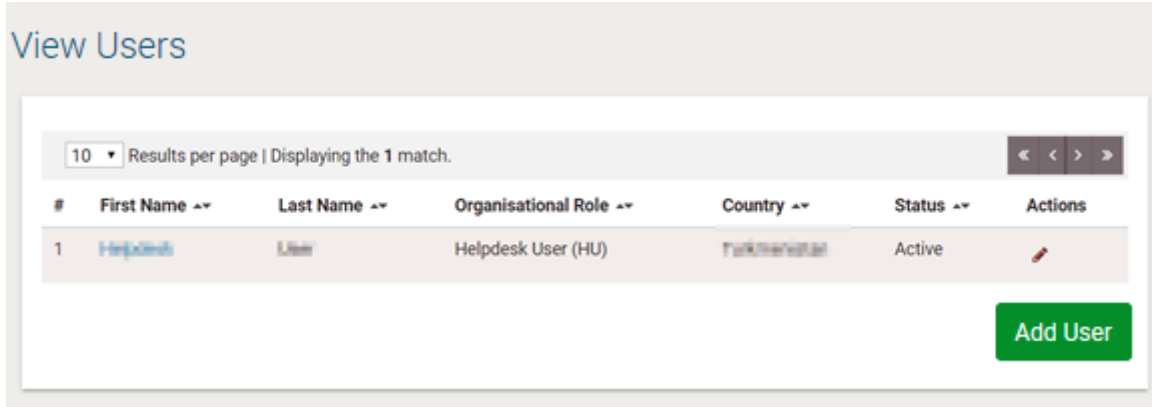

#### **Figure 46: Helpdesk Users list**

In order to create a new helpdesk user in the system, the administrator clicks on the "Add User" button and fills in the details of the new user. All mandatory fields should be populated and then click on the save button:

- First Name
- Last Name
- Username
- Password
- Email
- Address
- **City**
- Country
- Phone Number
- Mobile phone
- Fax
- **Secret Question**
- Secret Answer

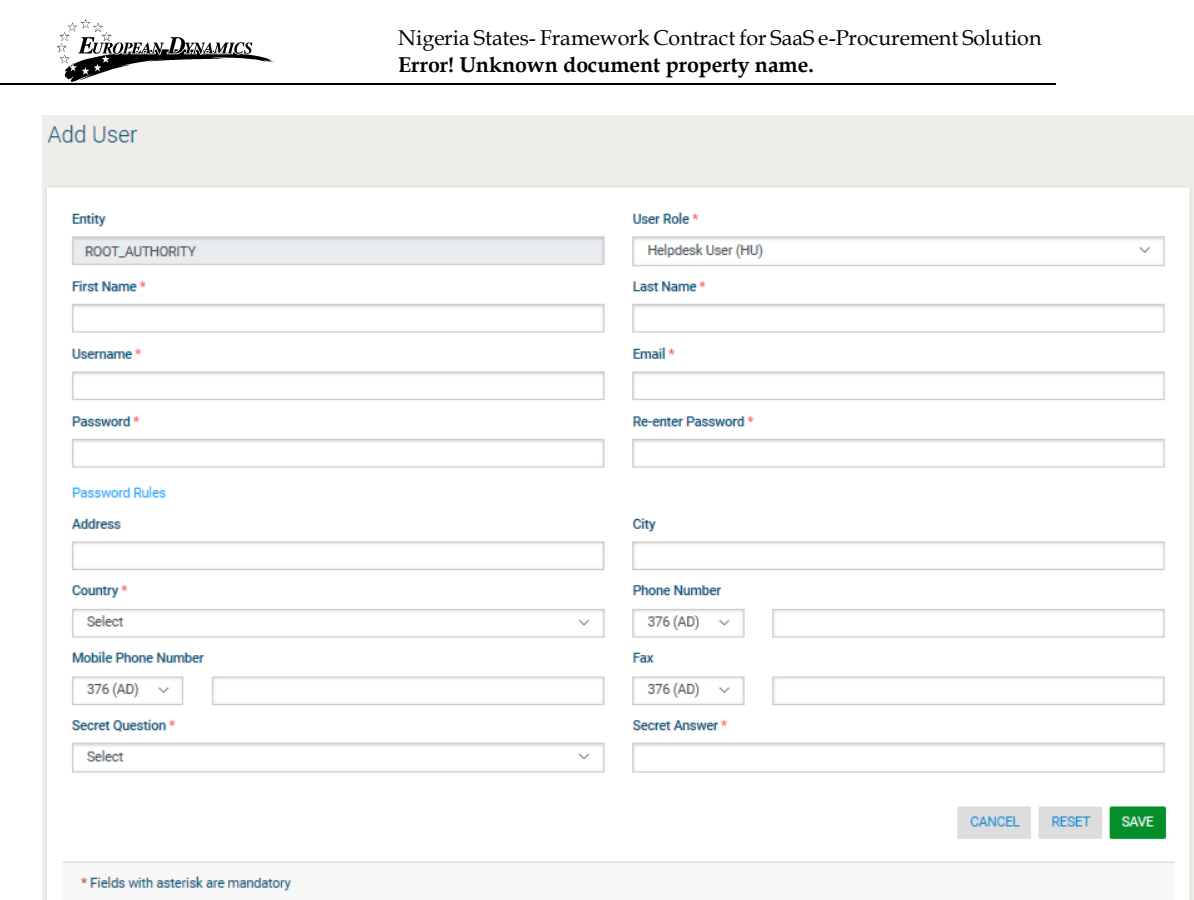

# **Figure 47: Registration of a helpdesk user**

To edit the details of an existing user the administrator clicks the "Edit Account" button

for that user, which is under the tabular form, after the modifications the administrator clicks on the "Save" button. To view the details of a user the administrator clicks on the user's first name.

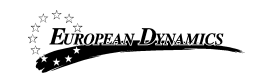

Nigeria States- Framework Contract for SaaS e-Procurement Solution **Error! Unknown document property name.**

#### **Edit Account**

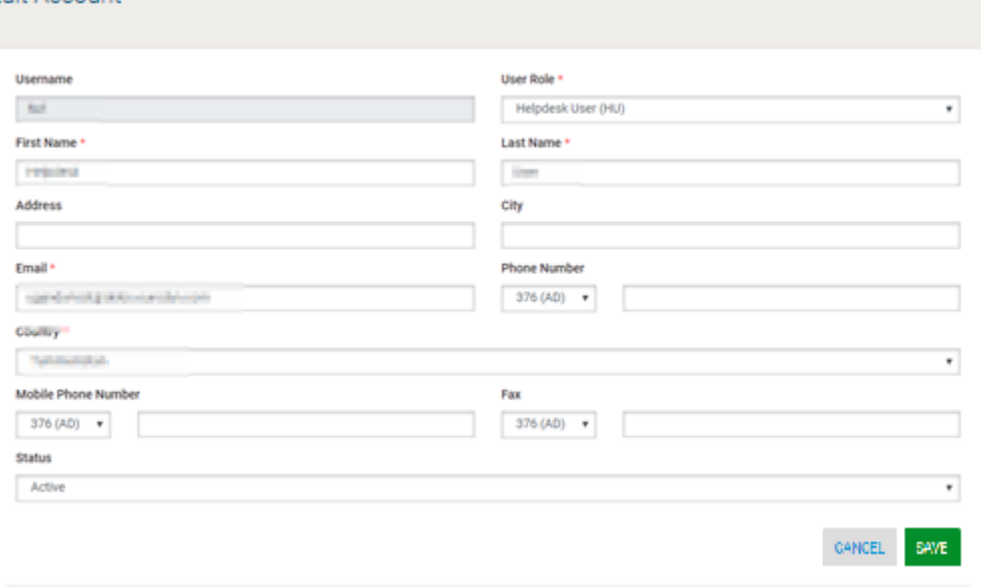

**Figure 48: Edit helpdesk user's account**

## **2.16 Provider Registration**

SA users may also register Providers in e-GP.

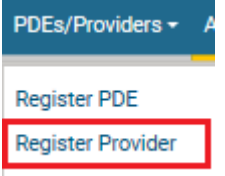

**Figure 49: Register Provider link**

The system presents the user with the Provider registration form. SA needs to correctly fill in all mandatory information of all registration steps.

In the first phase of the registration procedure the SA user registers the Provider organisation by providing the following information (Figure 51):

Provider Type

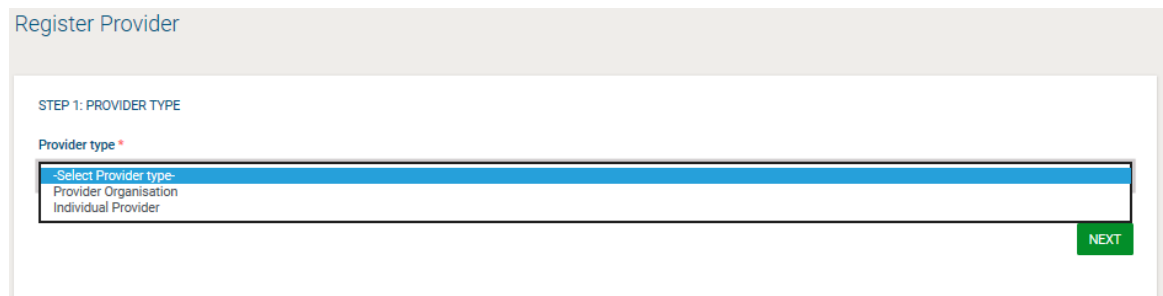

#### **Figure 50: Register Provider - Step 1**

01/02/2021 End-user Administrator Manual\_v1.0 (1).docx Page

Then the SA user registers the Provider organisation by providing the following information (Figure 51):

- "Date of incorporation / Registration" (date-picker)
- "Country of incorporation/ Registration" (drop-down list)
- "Provider Registration Number" (text)
- "Provider Registered Name" (text)
- "Organisation Type" (drop-down list)
- "Tax Identification Number (TIN)" (text)
- "Street Address" (text)
- "PO Box" (text)
- "Postal Code" (text)
- "City" (text)
- "Country" (drop-down list)
- "Latitude" (text)
- "Longitude" (text)
- "Phone number 1" (text)
- "Phone number 2" (text)
- "Business sector" (drop-down list)
- "Subsector" (drop-down list)
- "Certificate of Incorporation/Registration" (file)
- "Trading License/Business Operating License" (file)
- "Proof of Tax Registration" (file)
- "Small scale enterprise" (Checkbox)
- "Proof of small-scale enterprise" (file)
- "Other Attachments" (file)
- "Website address" (text)
- "Email address" (text)
- "CAPTCHA" (text)

The SA user will have to populate all the mandatory fields and click on "Validate & Continue", in order to proceed to the next step.

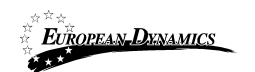

Nigeria States- Framework Contract for SaaS e-Procurement Solution **Error! Unknown document property name.**

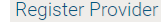

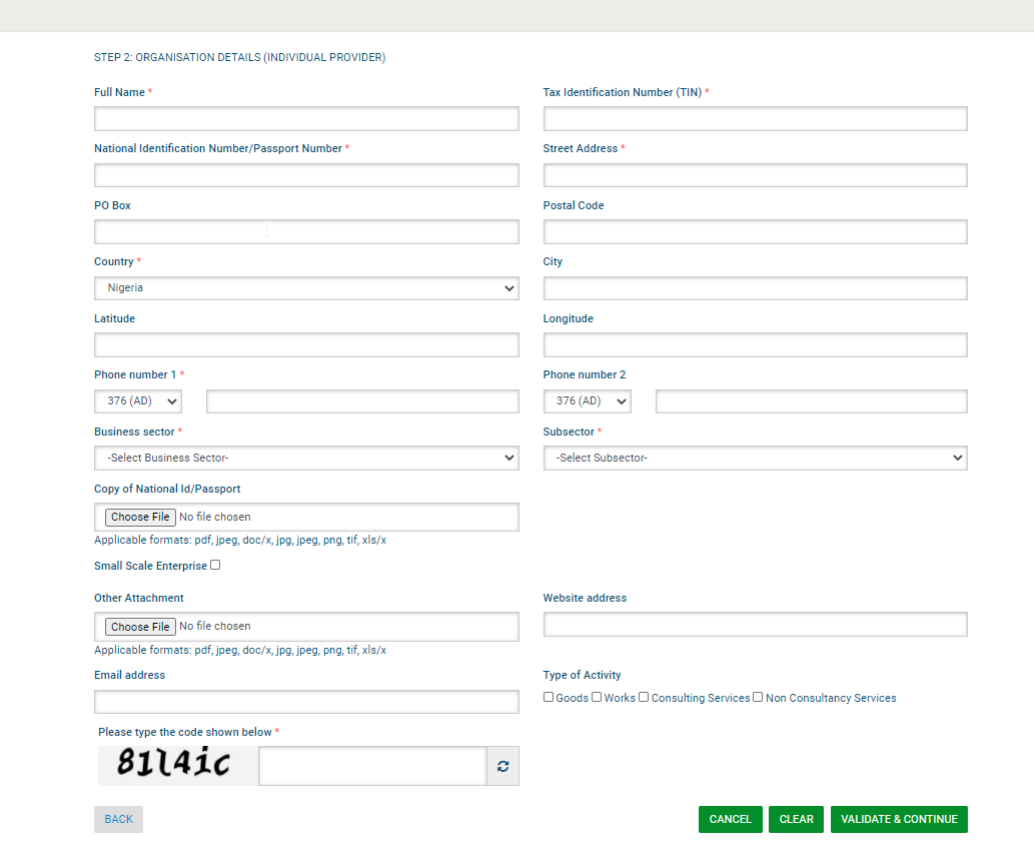

**Figure 51: Register Provider - Step 2**

When the SA user is in the "Register Director Details" page, will have to populate at least all the mandatory fields and click on the "Next" button, in order to proceed.

The user can add up to 10 directors by the use of the **+** button. The button  $\mathbf{\times}$  is used to delete an already existing director.

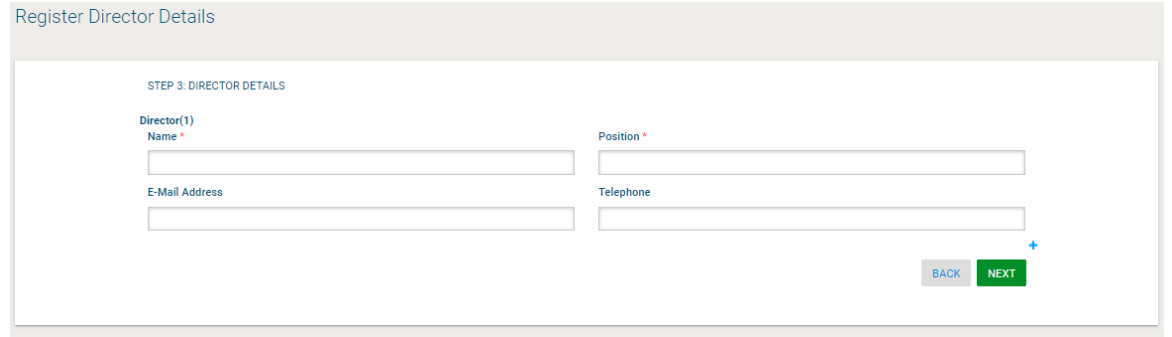

**Figure 52: Register Provider - Step 3**

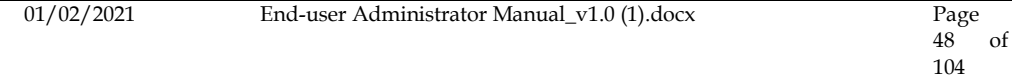

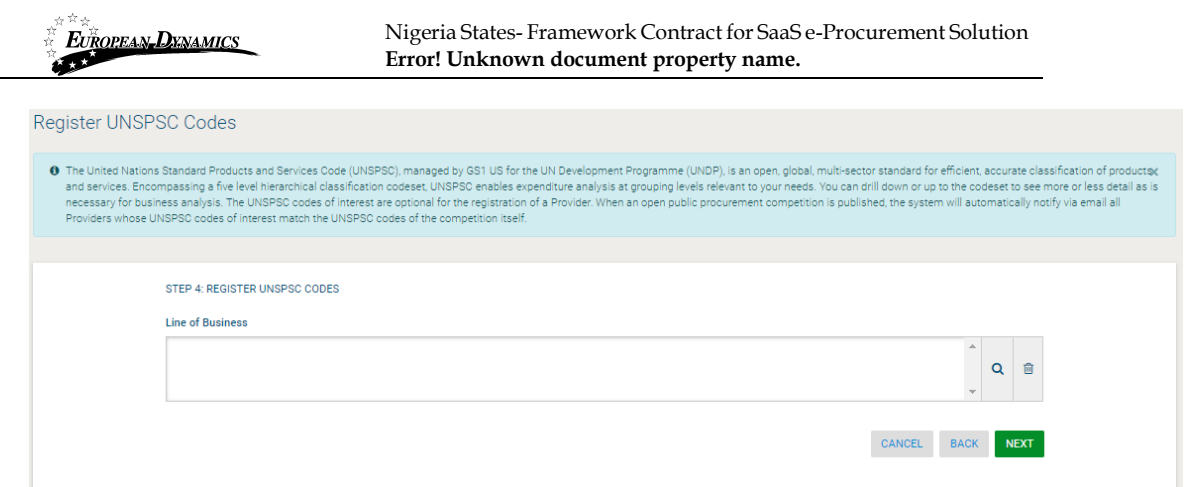

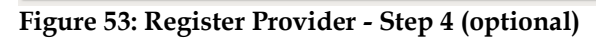

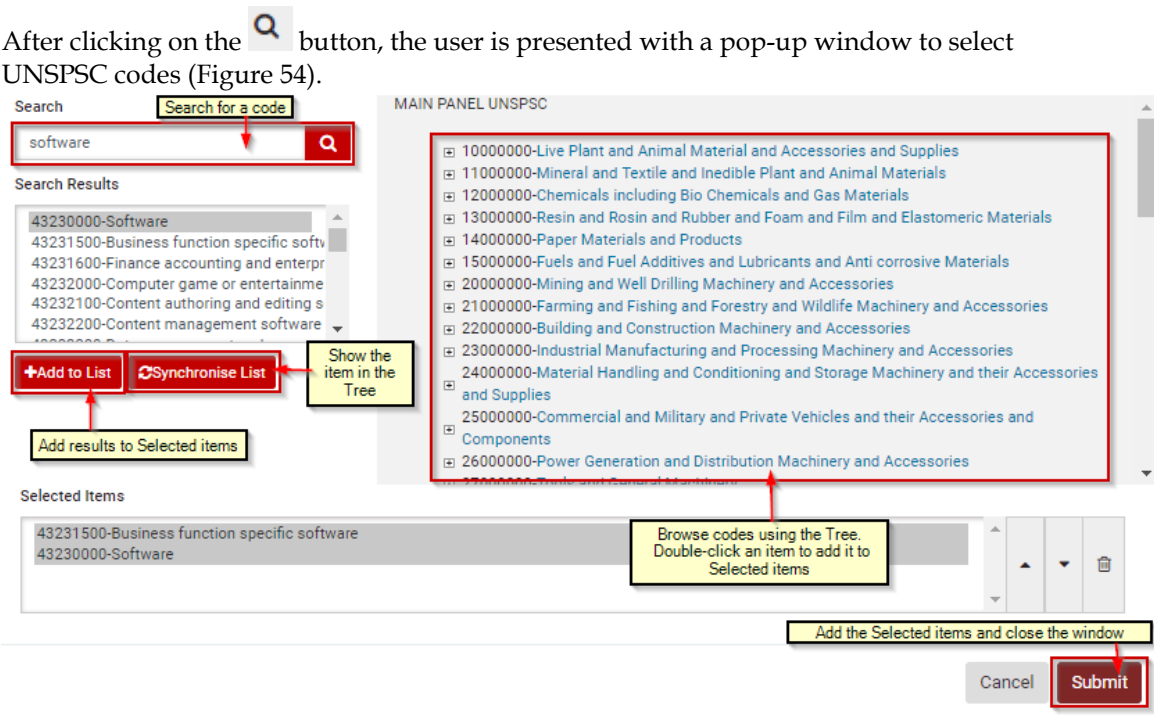

### **Figure 54: UNSPSC code selection**

Finally, the administrator will have to populate at least all the mandatory fields and click on the "Save" button, in order to register the Provider Administrator.

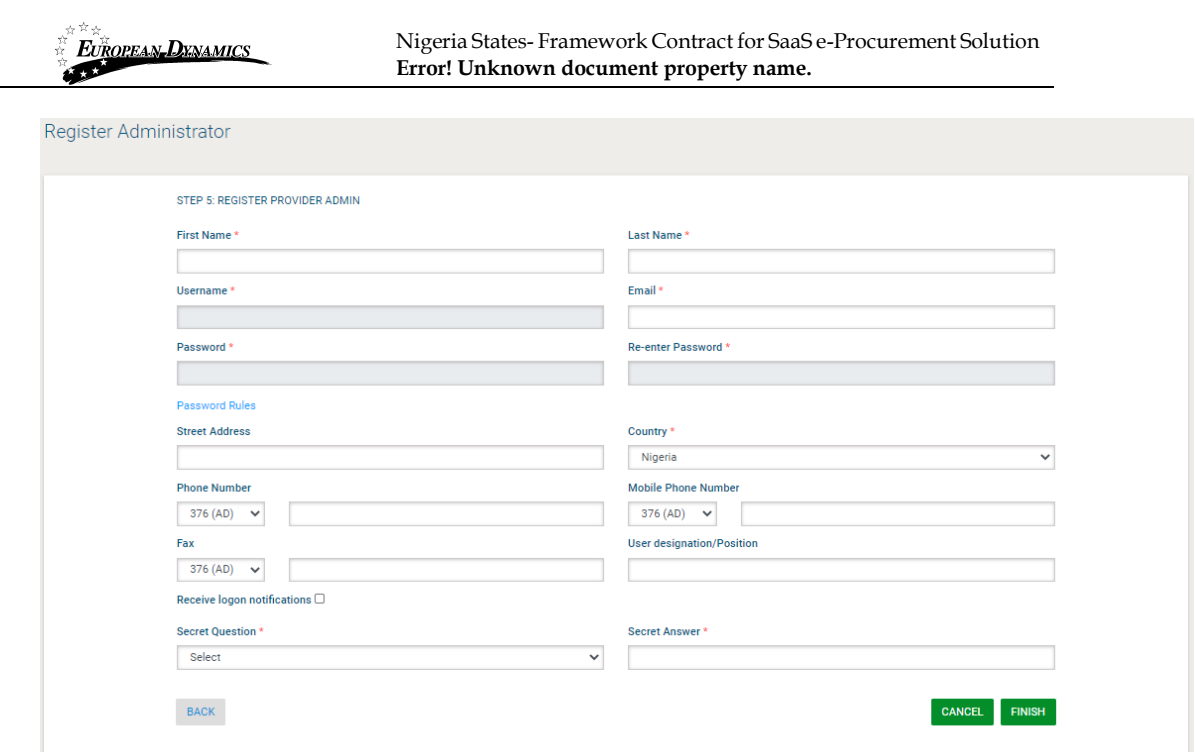

**Figure 55: Register Provider - Step 5**

# **2.16.1 Add Provider User**

When viewing the details of a Provider organisation the user has the proper rights that enable him/her to add new users to the organisation.

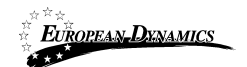

Nigeria States- Framework Contract for SaaS e-Procurement Solution **Error! Unknown document property name.**

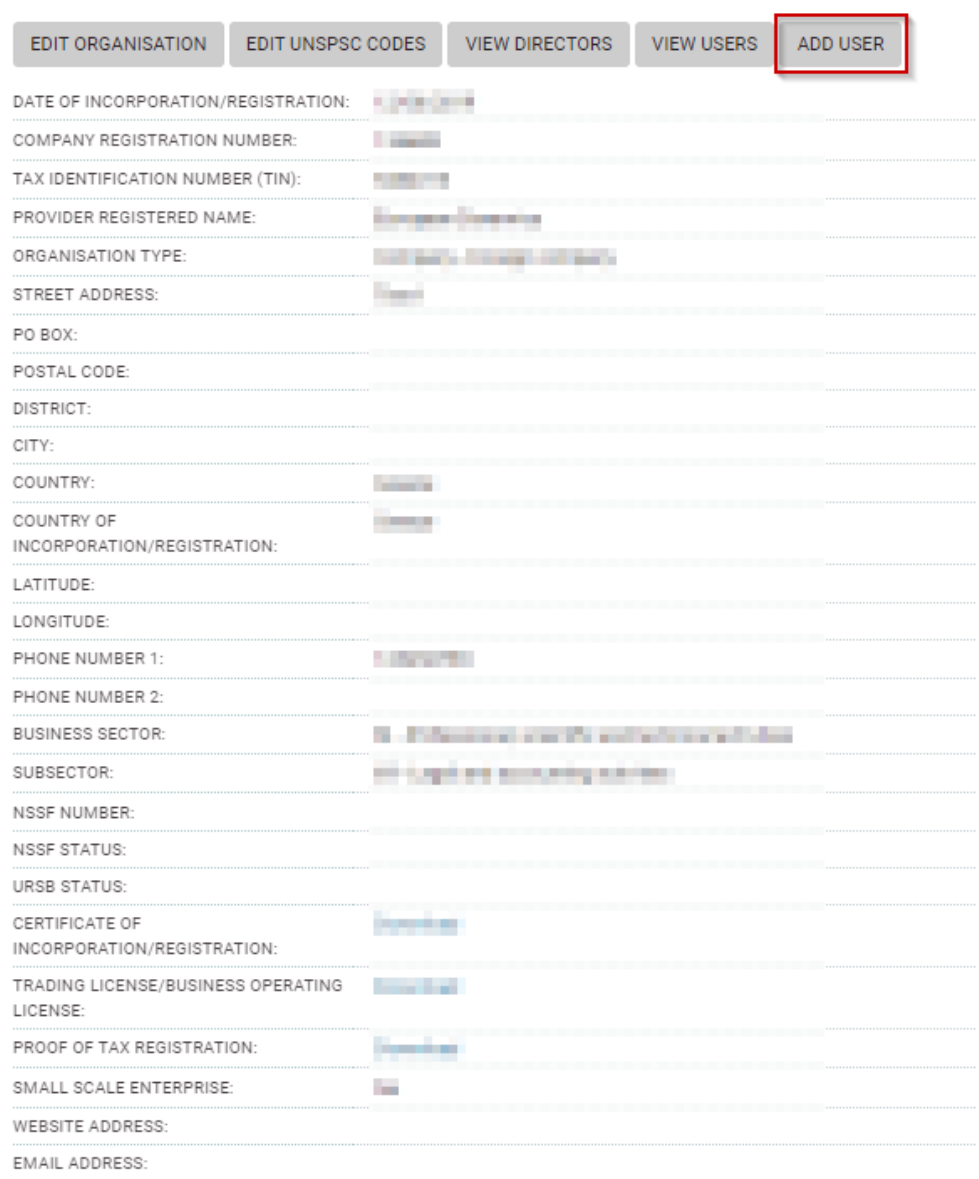

# **Figure 56: Add Provider user link**

SA fills in all mandatory information and submits the form. The user will receive the respective activation information through email in order to activate the user account.

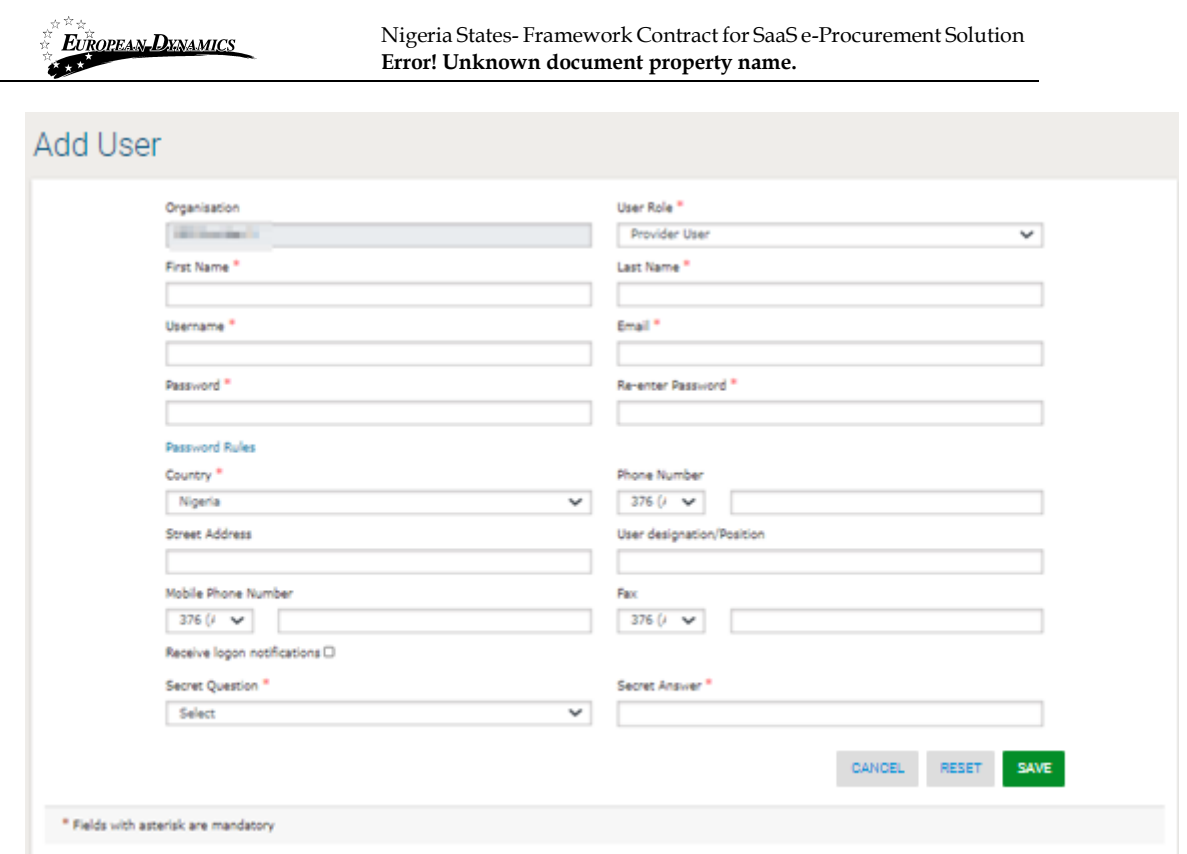

**Figure 57: Add Provider user**

01/02/2021 End-user Administrator Manual\_v1.0 (1).docx

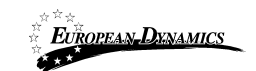

# **2.16.2 Edit Provider Organisation**

SA may also proceed in updating the Provider organisation information.

View Organisation EDIT ORGANISATION EDIT UNSPSC CODES VIEW DIRECTORS VIEW USERS ADD USER DATE OF INCORPORATION/REGISTRATION: COMPANY REGISTRATION NUMBER: **Controller** TAX IDENTIFICATION NUMBER (TIN): **Service** PROVIDER REGISTERED NAME: Engine Deputy ORGANISATION TYPE: **Service Companies** STREET ADDRESS: **START** PO BOX: POSTAL CODE DISTRICT CITY: COUNTRY: **Selection** COUNTRY OF **Service** INCORPORATION/REGISTRATION: LATITUDE: LONGITUDE: PHONE NUMBER 1: **Controller** PHONE NUMBER 2: **BUSINESS SECTOR** in the present velocity and private SUBSECTOR: **PERMIT EXPLOSIVE WITH THE** NSSE NUMBER NSSF STATUS: URSB STATUS: CERTIFICATE OF **CONTRACT** INCORPORATION/REGISTRATION: TRADING LICENSE/BUSINESS OPERATING **Services** LICENSE: PROOF OF TAX REGISTRATION: Download

**Figure 58: Edit provider organisation link**

The SA user modifies any of the editable information and re-submits the form.

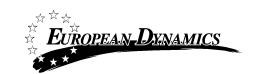

Nigeria States- Framework Contract for SaaS e-Procurement Solution **Error! Unknown document property name.**

#### Edit Organisation Profile

I

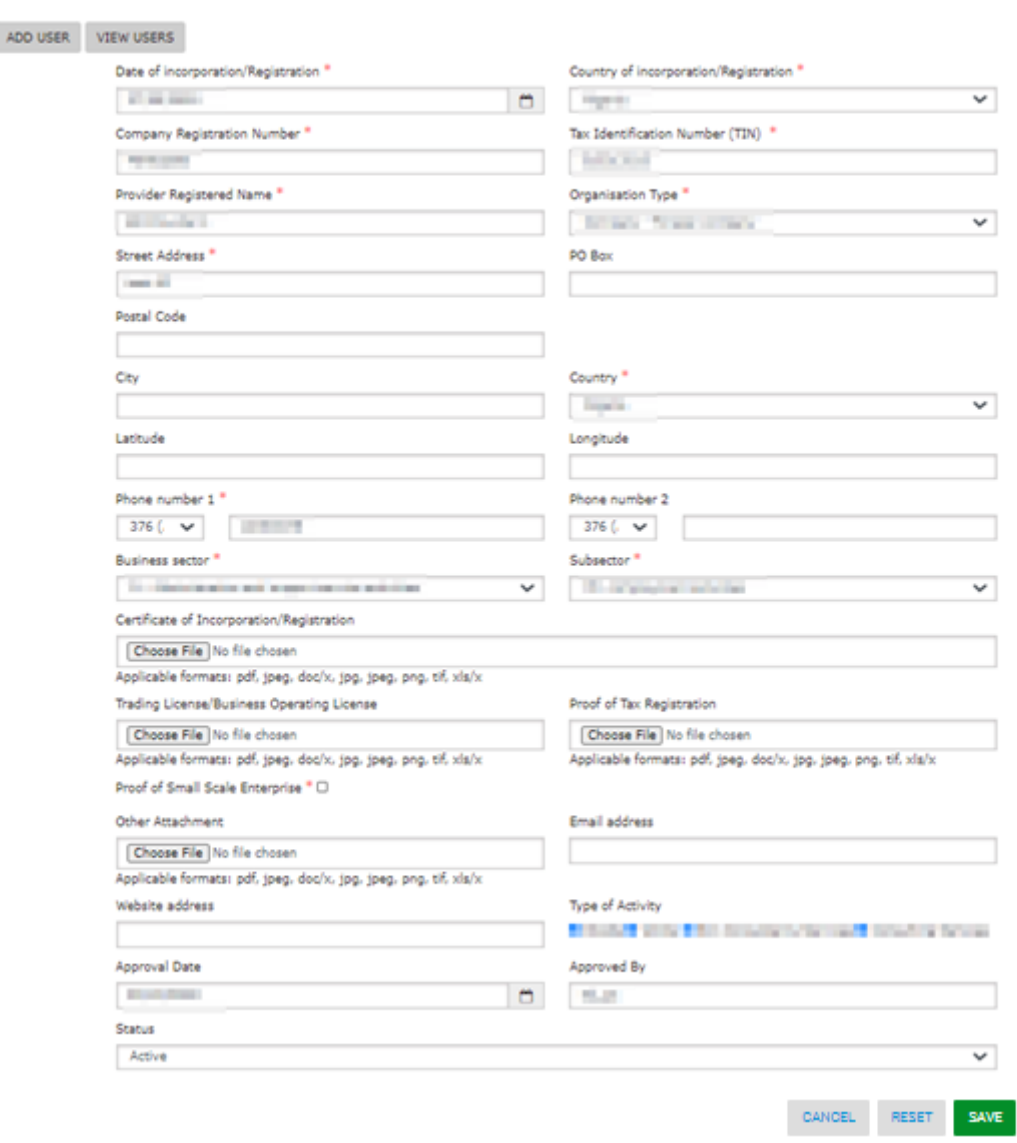

**Figure 59: Edit provider organisation**

### **2.16.3 Edit Provider User**

SA user may view a specific Provider user and proceed in amending his/her profile. In case the SA amends the user's password, the System will automatically dispatch a notification to the Provider's email to notify him/her of the change. In case the Provider's email address is modified, for security purposes, the System will dispatch an email to the old email address to notify the owner of the previous address that the user profile has been amended.

01/02/2021 End-user Administrator Manual\_v1.0 (1).docx Page

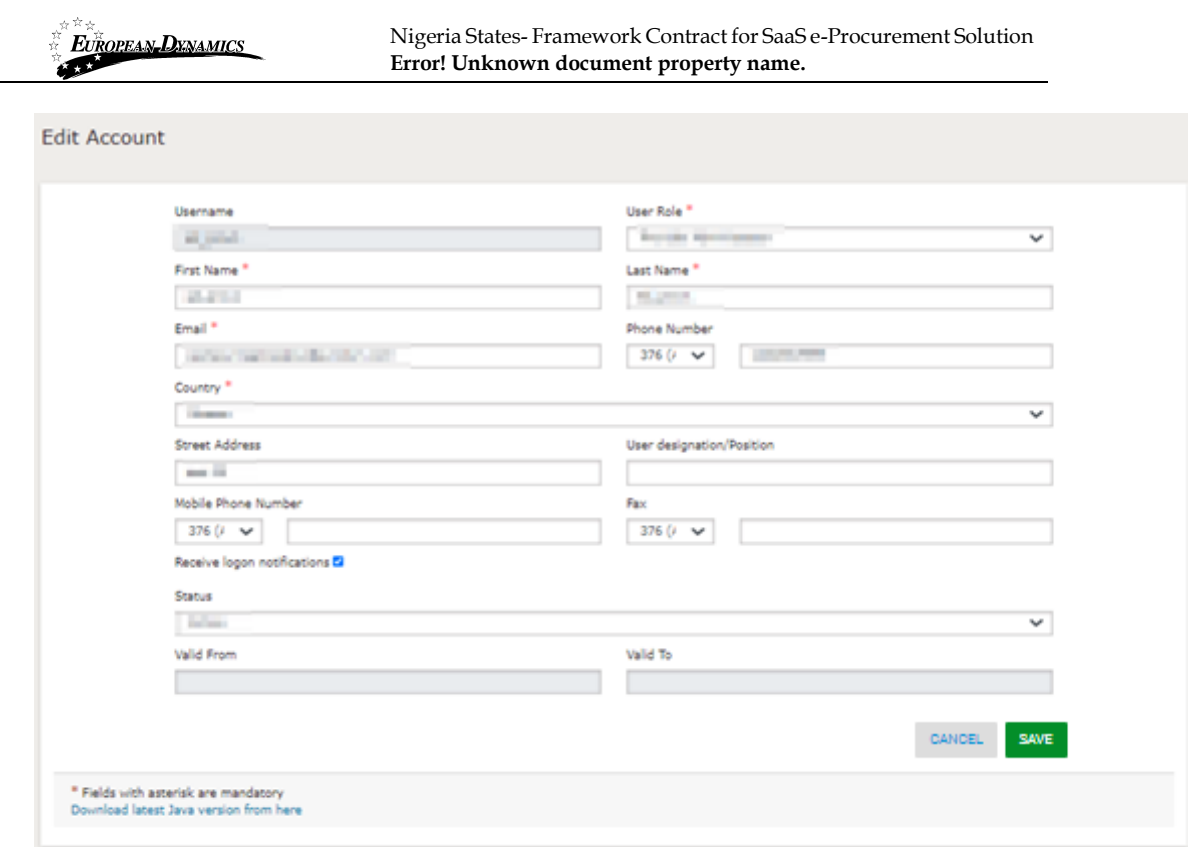

**Figure 60: Edit provider user profile**

# **2.17 Regulatory, Administrative Review and Attorney General Users Oversight Body, Appeals Tribunal, Solicitor General Department, Qualification Authority and Development Partners Body Users**

The SA can register users into five special organisations in e-GP:

- Oversight Body
- Appeals Tribunal Body
- Solicitor General Department
- Qualification Authority
- Development Partners Body

# **2.17.1 Add Oversight Body Admin User**

Auditor users in the Oversight Body can be allocated to the Auditor role for any Process in e-GP by the Process co-ordinator of that Process. These users have read access to the Process information, documents and its audit trails in order to be able to complete their auditing tasks. The Auditor admin can view the details of the Oversight Body Authority by selecting the "Oversight Body Authority" link in the "Administration" menu.

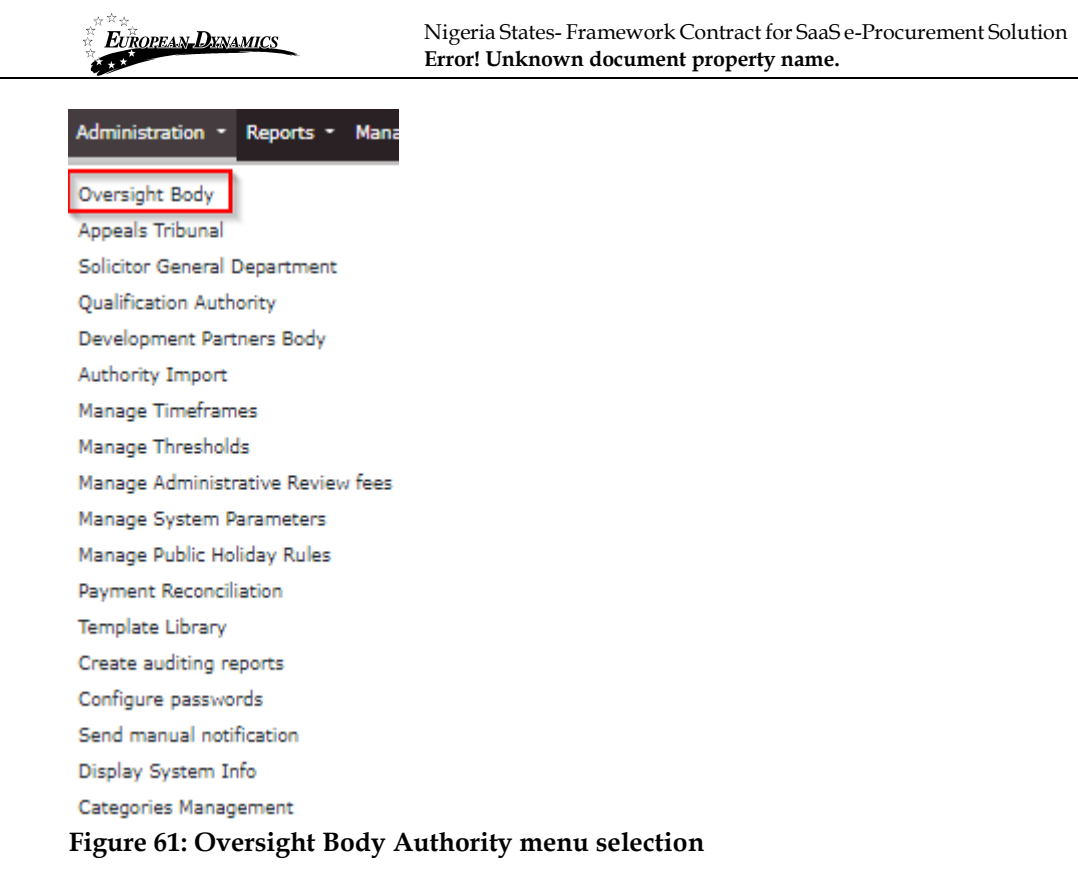

When viewing the details of the Oversight Body organisation the SA user has the proper rights that enable him/her to add new Auditor admin users to the organisation. The list of users can be accessed by clicking on the "View Users" button.

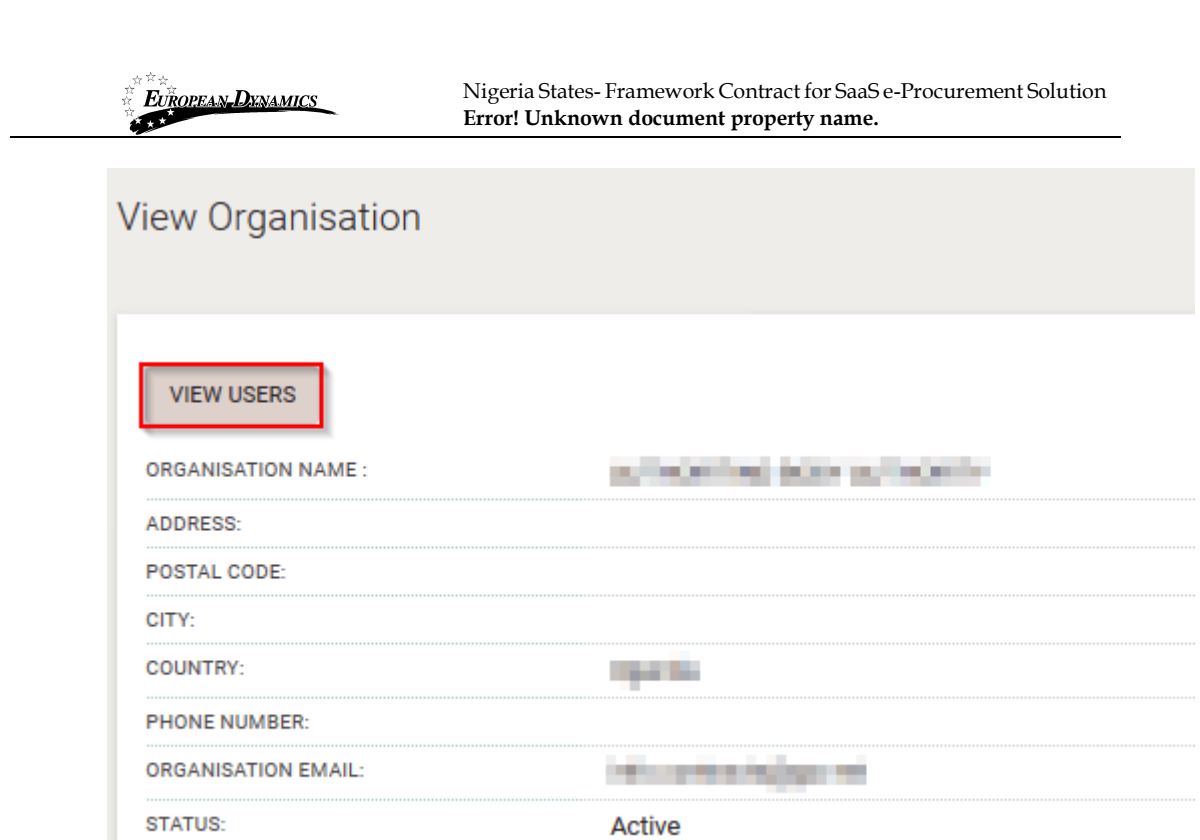

#### **Figure 62: View Oversight Body users' link**

The organisation users are presented in a table layout.

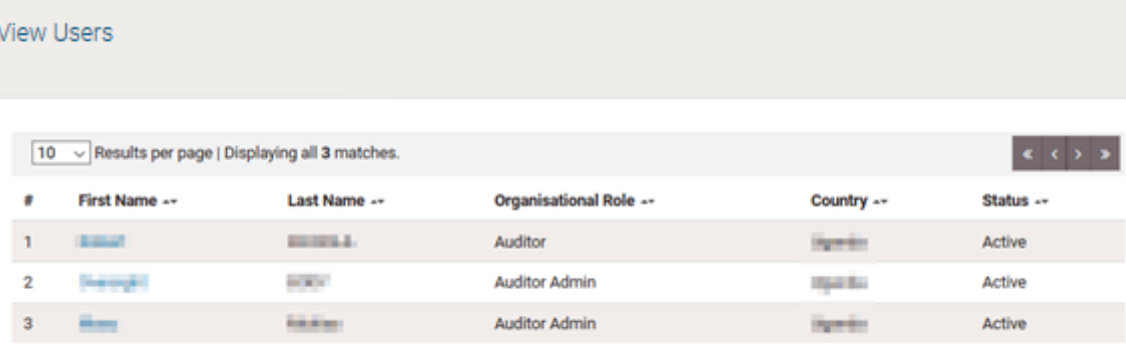

#### **Figure 63: List of Regulatory Body Authority users**

A new Auditor admin user can be added by clicking on the "Add User" button.

SA fills in all mandatory information and submits the form. The user will receive the respective activation information through email in order to activate the user account.

01/02/2021 End-user Administrator Manual\_v1.0 (1).docx Page

**Add User** 

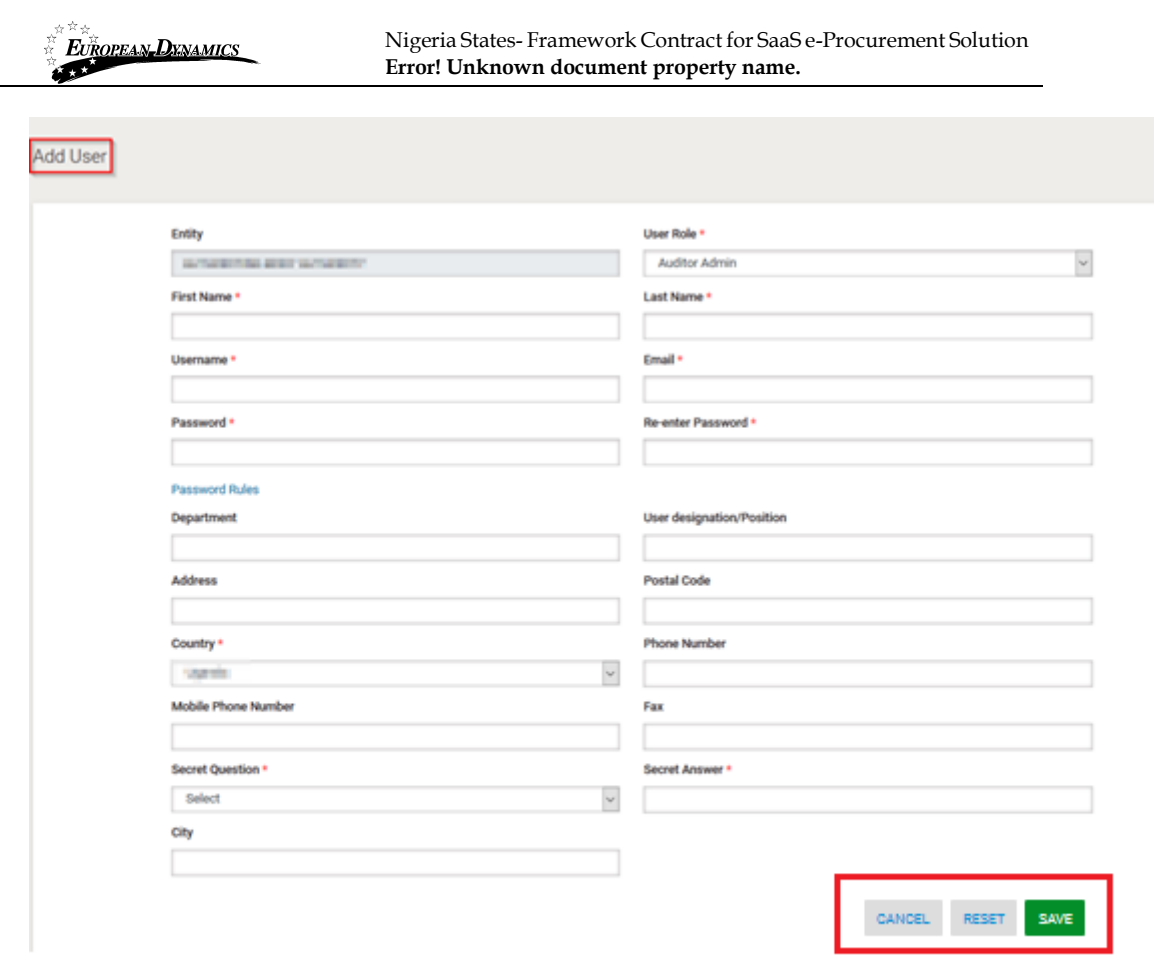

### **Figure 64: Add Oversight Body Admin User**

# **2.17.2 Add Appeals Tribunal Admin User**

Users in the Appeals Tribunal Body can be allocated to the Appeal Tribunal Administrator role for any process in e-GP by the Process Co-ordinator of that process. The SA user can view the details of the Appeals Tribunal Body by selecting the "Appeals Tribunal" link in the "Administration" menu (Figure 65).

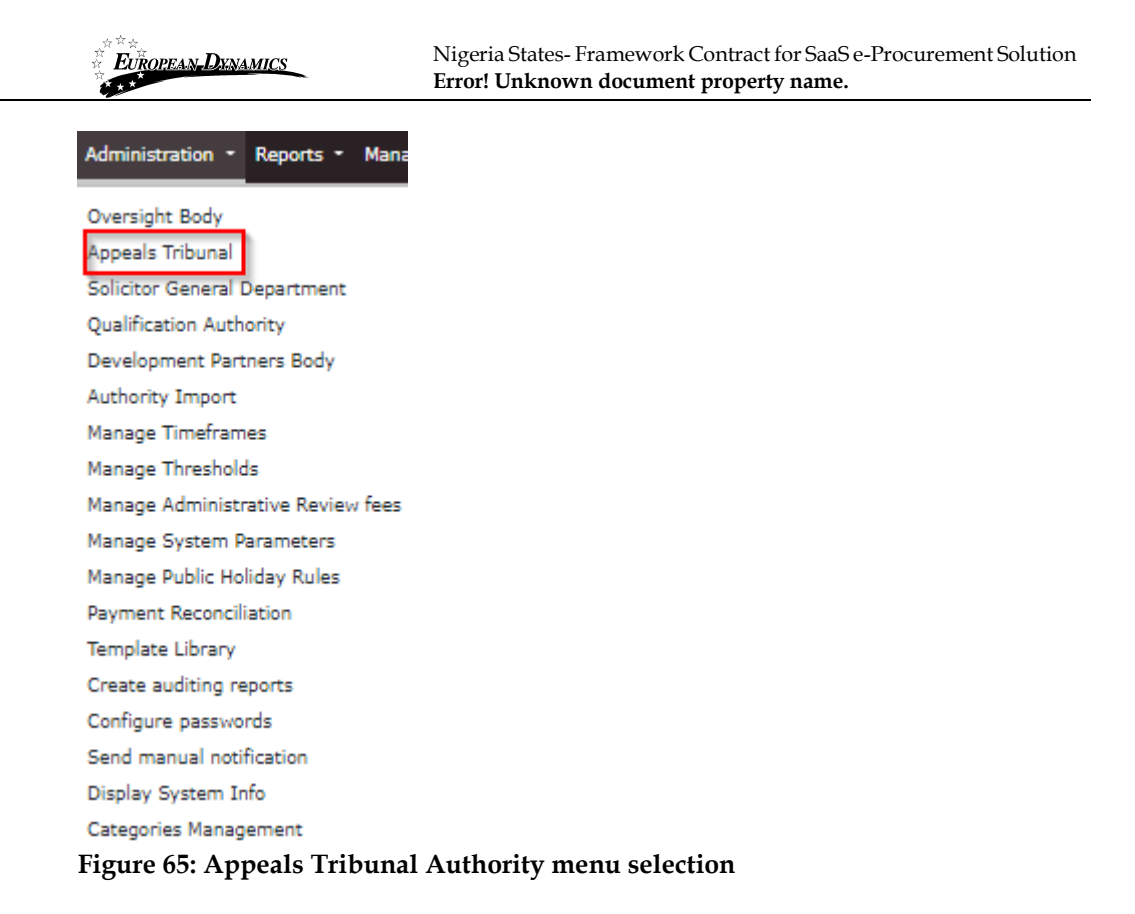

When viewing the details of the Administrative Review Body organisation the SA user has the proper rights that enable him/her to add new users to the organisation. The list of users can be accessed by clicking on the "VIEW USERS" button.

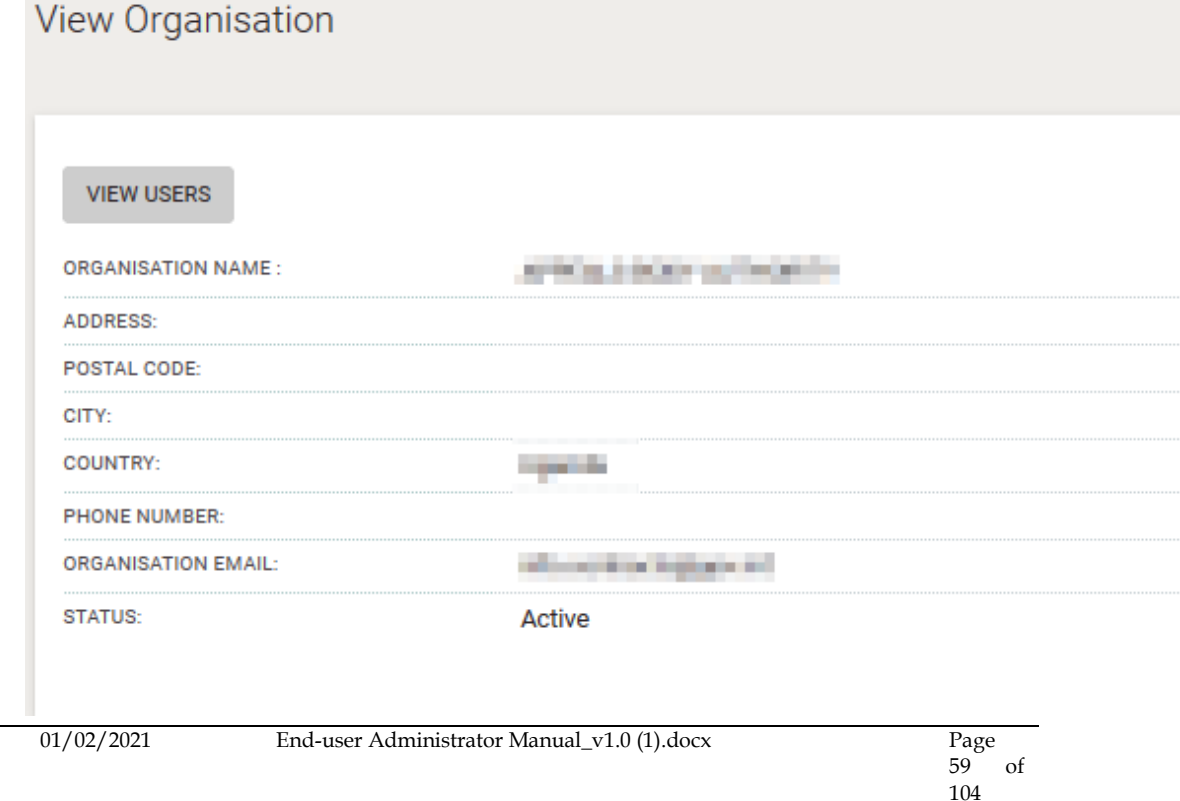

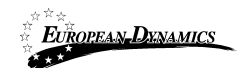

### **Figure 66: View Appeals Tribunal Body users' link**

The organisation users are presented in a table layout.

| <b>View Users</b>                                                    |                  |                                |                               |                    |                 |  |  |  |  |
|----------------------------------------------------------------------|------------------|--------------------------------|-------------------------------|--------------------|-----------------|--|--|--|--|
| $\epsilon$ ( ).<br>10 ~ Results per page   Displaying all 4 matches. |                  |                                |                               |                    |                 |  |  |  |  |
|                                                                      | First Name --    | Last Name --                   | <b>Organisational Role --</b> | Country --         | Status --       |  |  |  |  |
| 1                                                                    | <b>Mont</b>      | <b>STORES</b>                  | Appeal Tribunal               | <b>Hymic</b>       | Active          |  |  |  |  |
| $\overline{\mathbf{2}}$                                              | <b>September</b> | ÷                              | Appeal Tribunal               | <b>Court Bay</b>   | Active          |  |  |  |  |
| 3                                                                    | <b>ANTIHE</b>    | <b>STATISTICS</b>              | Appeal Tribunal Admin         | <b>Hymnics</b>     | Active          |  |  |  |  |
| 4                                                                    | <b>The State</b> | <b><i><u>Supporter</u></i></b> | Appeal Tribunal Admin         | <b>State State</b> | Active          |  |  |  |  |
|                                                                      |                  |                                |                               |                    | <b>Add User</b> |  |  |  |  |

**Figure 67: List of Appeals Tribunal Body users**

A new user can be added by clicking on the "Add User" button.

SA fills in all mandatory information and submits the form. The user will receive the respective activation information through email in order to activate the user account.

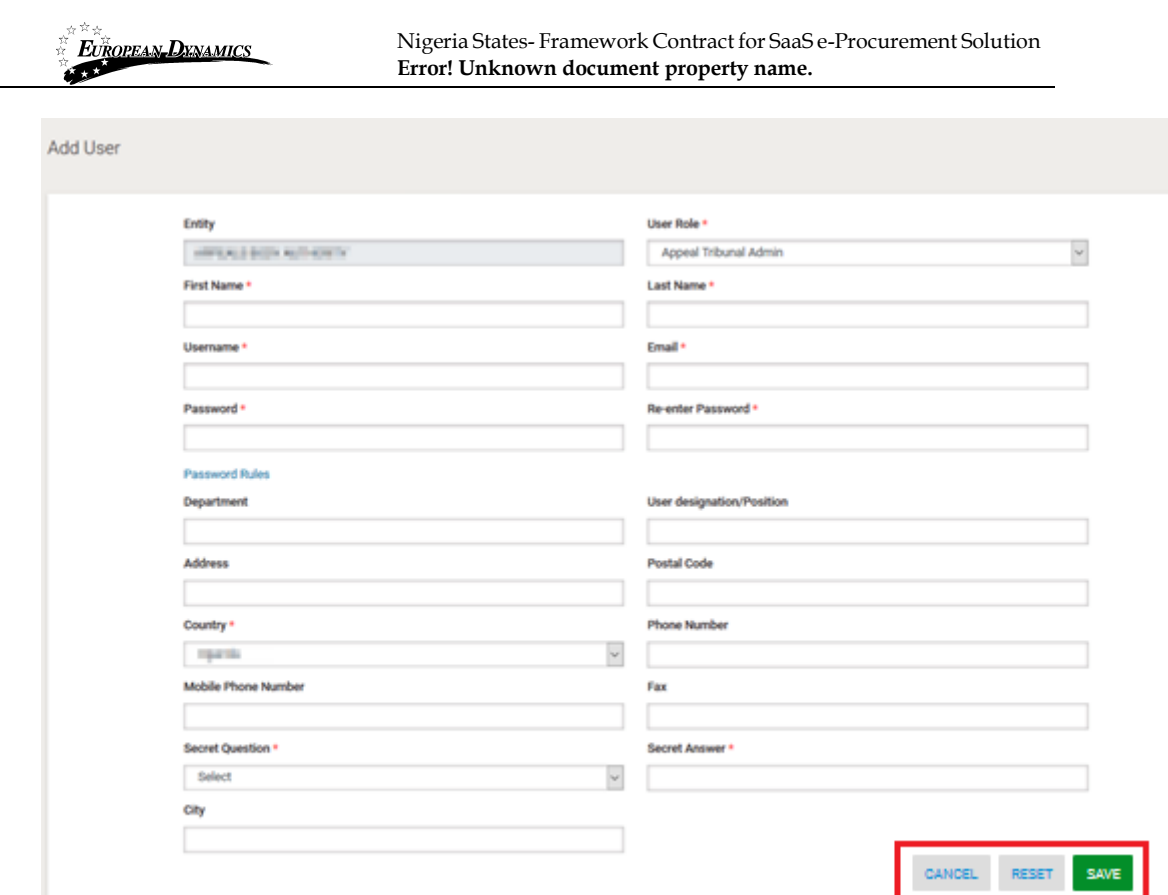

**Figure 68: Add Administrative Review Body Authority user**

### **2.17.3 Add Solicitor General Admin User**

Users in the Solicitor General Body can be allocated to the Solicitor General Admin for any process in e-GP by the Process Co-ordinator of that Process. The SA can view the details of the Solicitor General Department by selecting the "Solicitor General Department" link in the "Administration" menu (Figure 69).

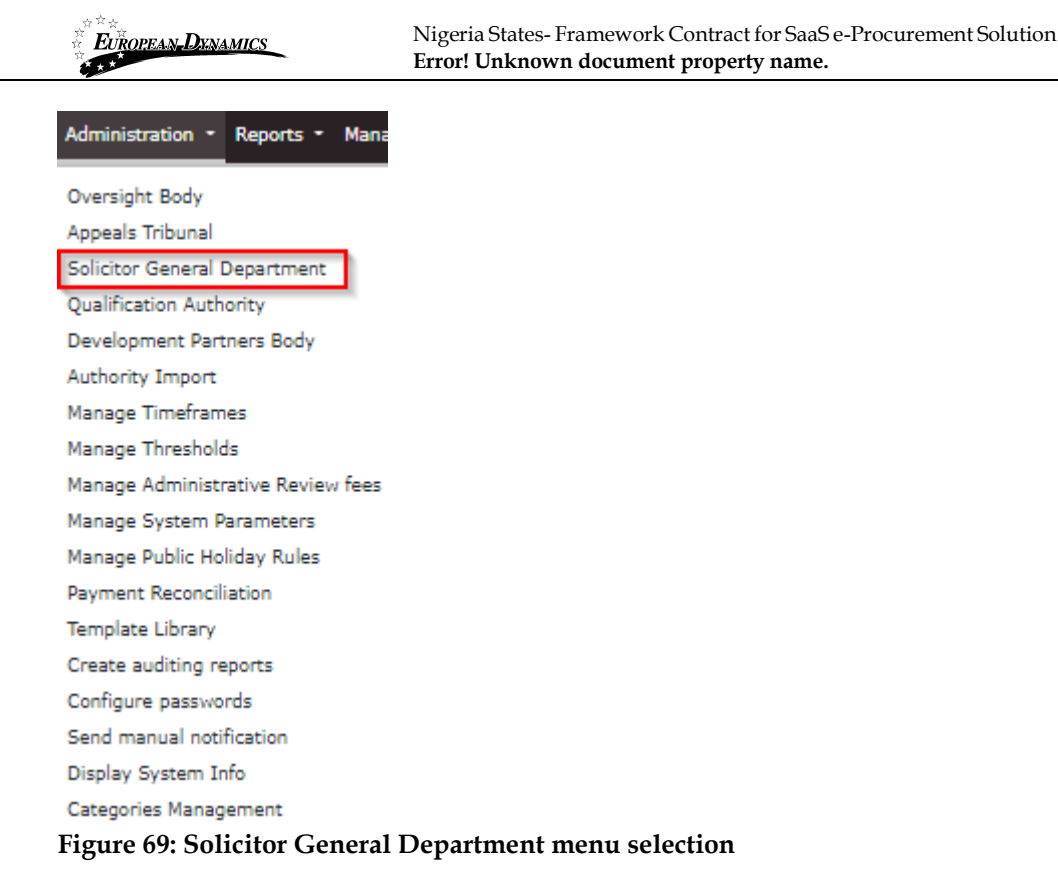

When viewing the details of the Solicitor General Department organisation the SA user has the proper rights that enable him/her to add new users to the organisation. The list of users can be accessed by clicking on the "VIEW USERS" button.

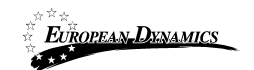

Nigeria States- Framework Contract for SaaS e-Procurement Solution **Error! Unknown document property name.**

# View Organisation

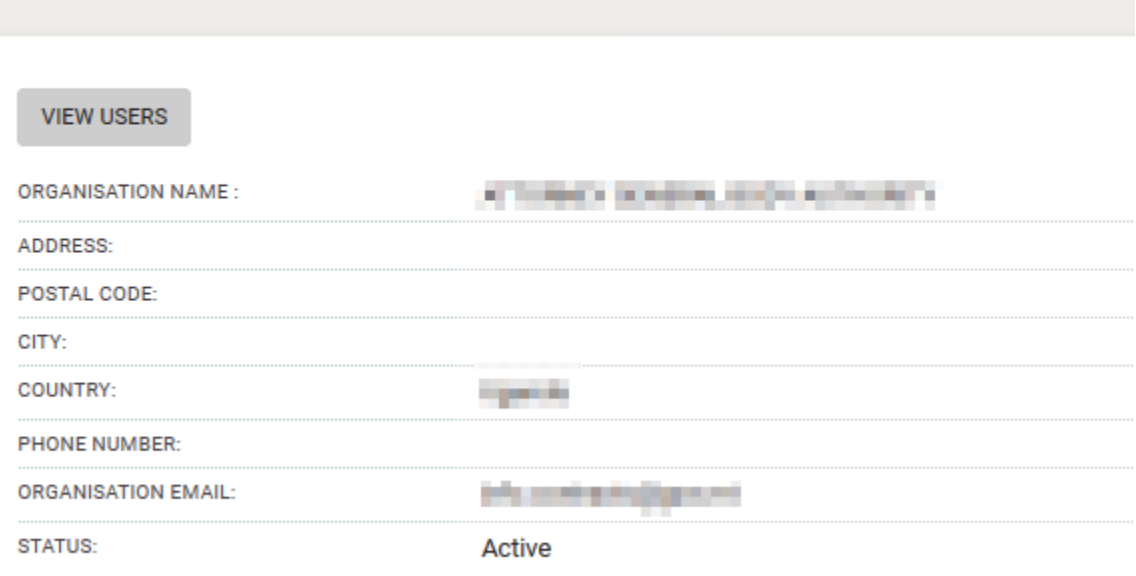

#### **Figure 70: View Solicitor General Department users' link**

The organisation users are presented in a table layout.

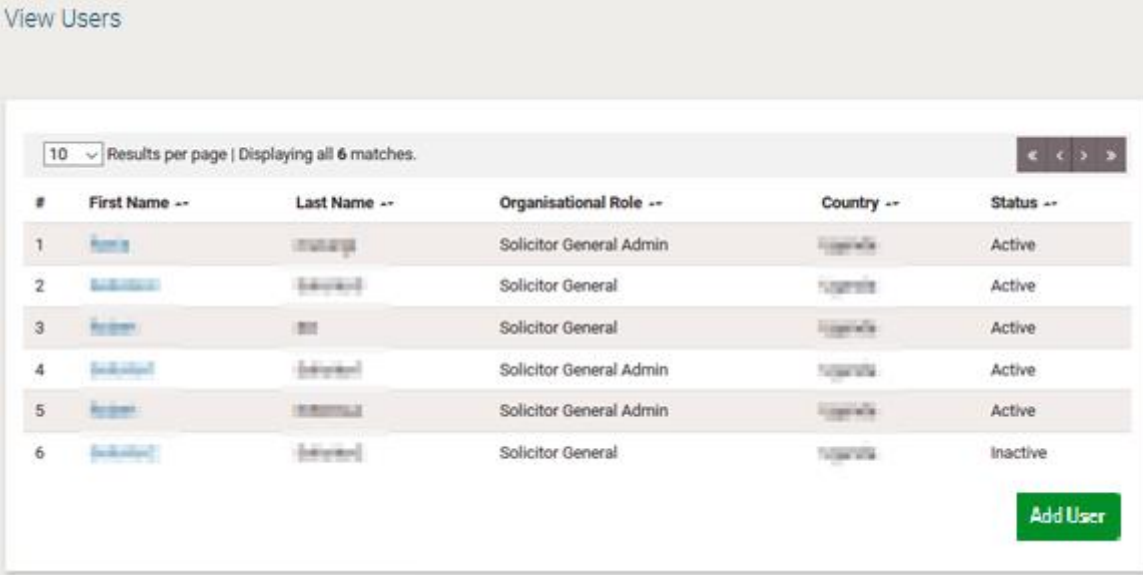

### **Figure 71: List of Attorney General Body Authority users**

A new user can be added by clicking on the "Add User" button.

01/02/2021 End-user Administrator Manual\_v1.0 (1).docx Page 63 of

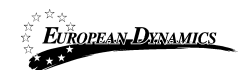

Nigeria States- Framework Contract for SaaS e-Procurement Solution **Error! Unknown document property name.**

SA fills in all mandatory information and submits the form by clicking on the "Save" button. The user will receive the respective activation information through email in order to activate the user account.

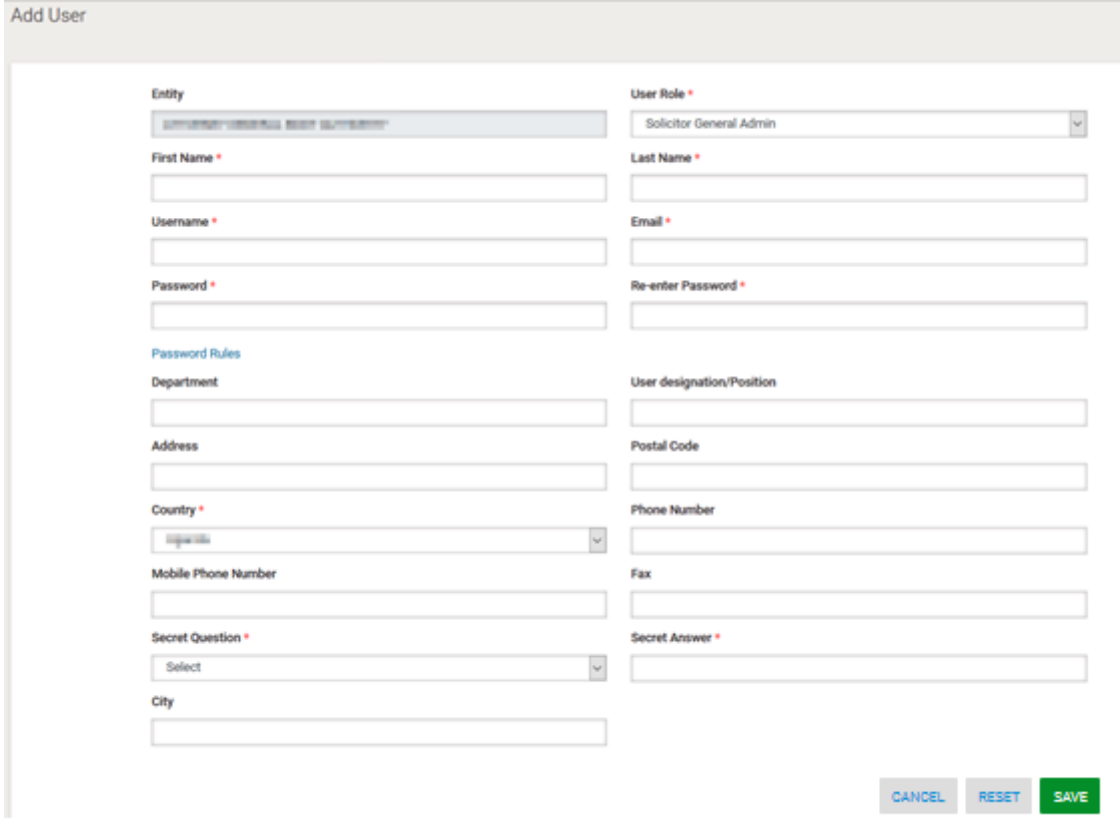

**Figure 72: Add Solicitor General Body Authority user**

# **2.17.4 Add Qualification Authority Body User**

Users in the Qualification Authority can be allocated to Provider Certifier role, for any process in e-GP by the Process Co-ordinator of that Process. The SA can view the details of the Qualification Authority Body by selecting the "Qualification Authority" link in the "Administration" menu (Figure 69).

01/02/2021 End-user Administrator Manual\_v1.0 (1).docx Page

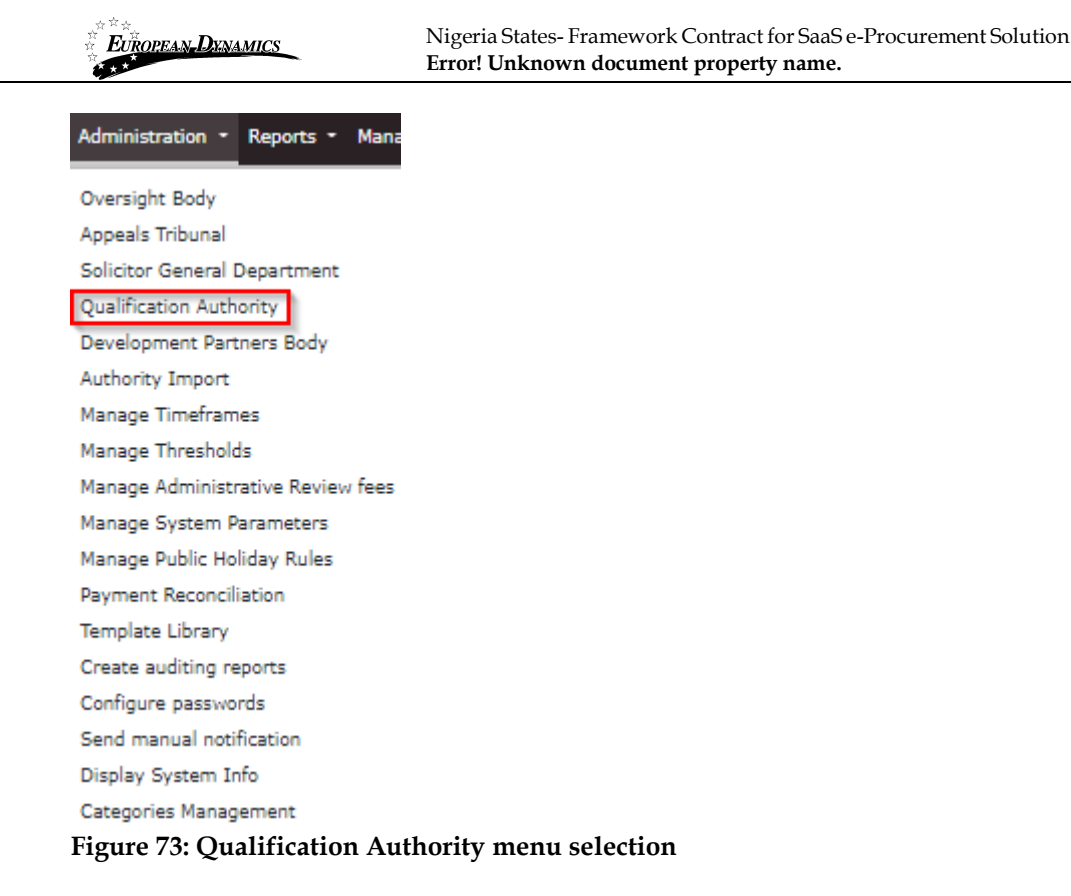

When viewing the details of the Qualification Authority the SA user has the proper rights that enable him/her to add new Auditor admin users to the organisation. The list of users can be accessed by clicking on the "VIEW USERS" button.

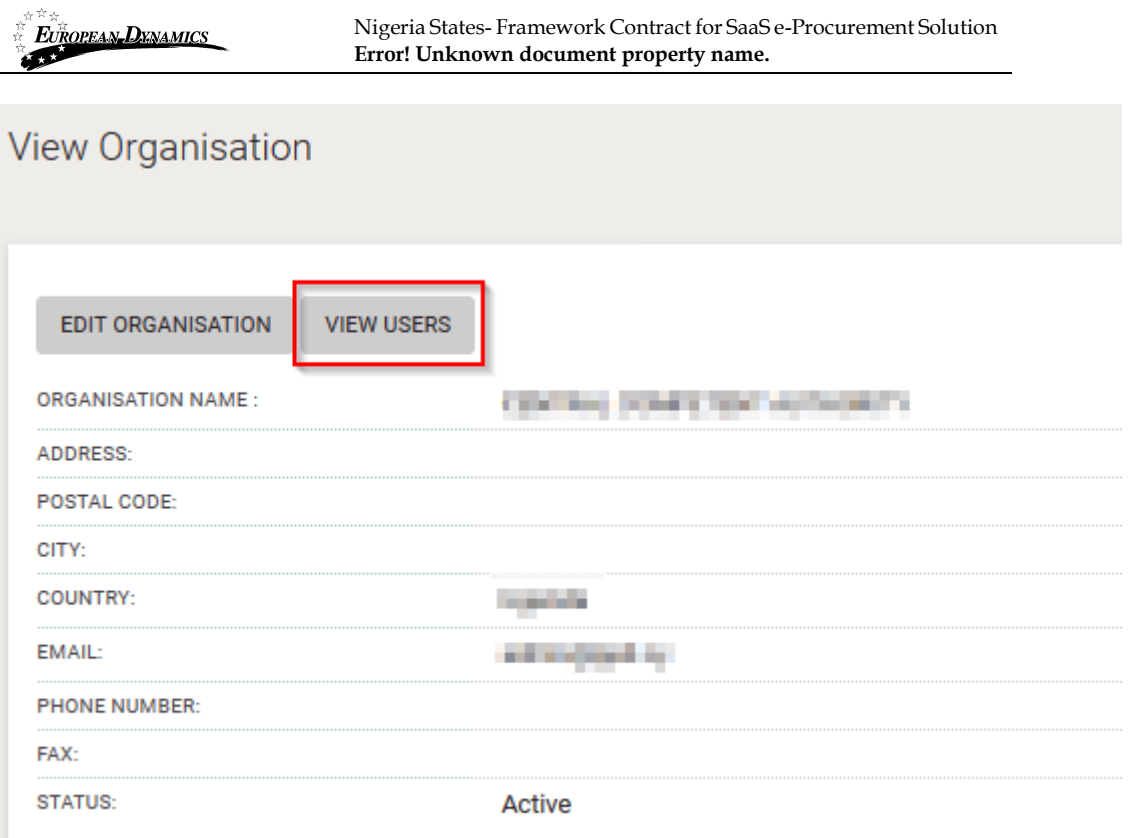

### **Figure 74: View Qualification Authority users' link**

The organisation users are presented in a table layout.

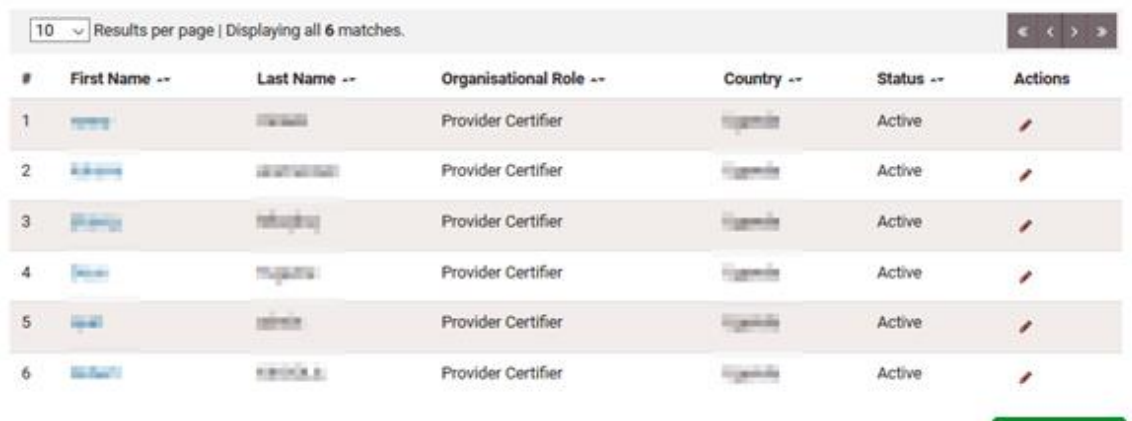

#### **Figure 75: List of Qualification Authority users**

A new Provider Certifier user can be added by clicking on the "Add User" button.

01/02/2021 End-user Administrator Manual\_v1.0 (1).docx Page 66 of

**Add User** 

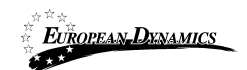

SA fills in all mandatory information and submits the form by clicking on the "Save" button. The user will receive the respective activation information through email in order to activate the user account.

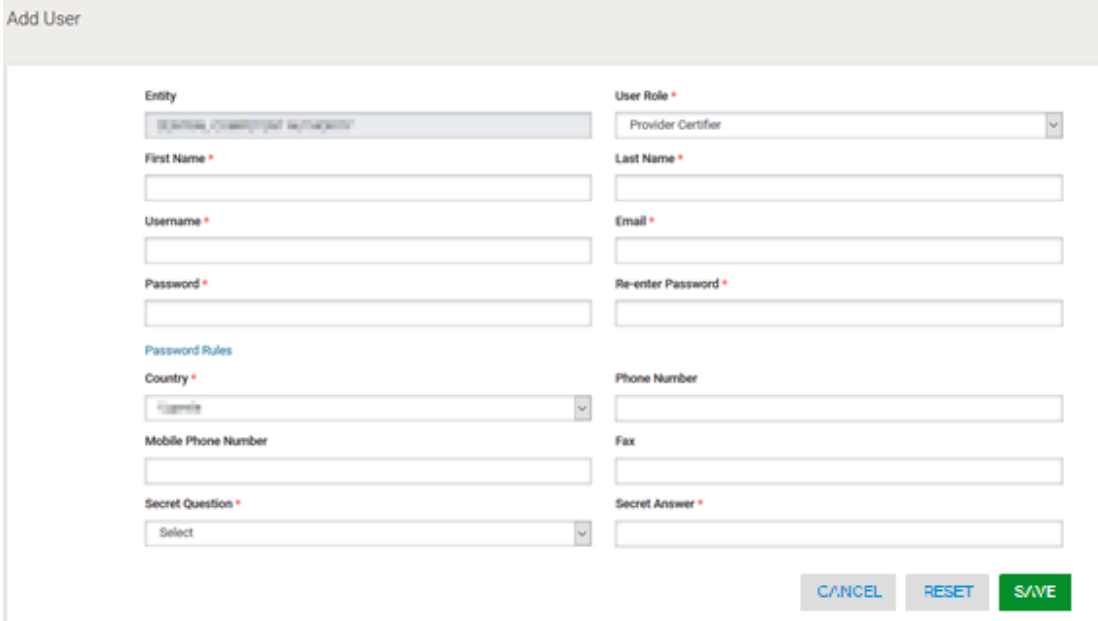

**Figure 76: Add Provider Certifier User**

### **2.17.5 Add Development Partners Body User**

Users in the Development Partners Body can be allocated to Development Partners Admin role, for any process in e-GP by the Process Co-ordinator of that Process. The SA can view the details of the Development Partners Body by selecting the "Development Partners Body" link in the "Administration" menu (Figure 69).

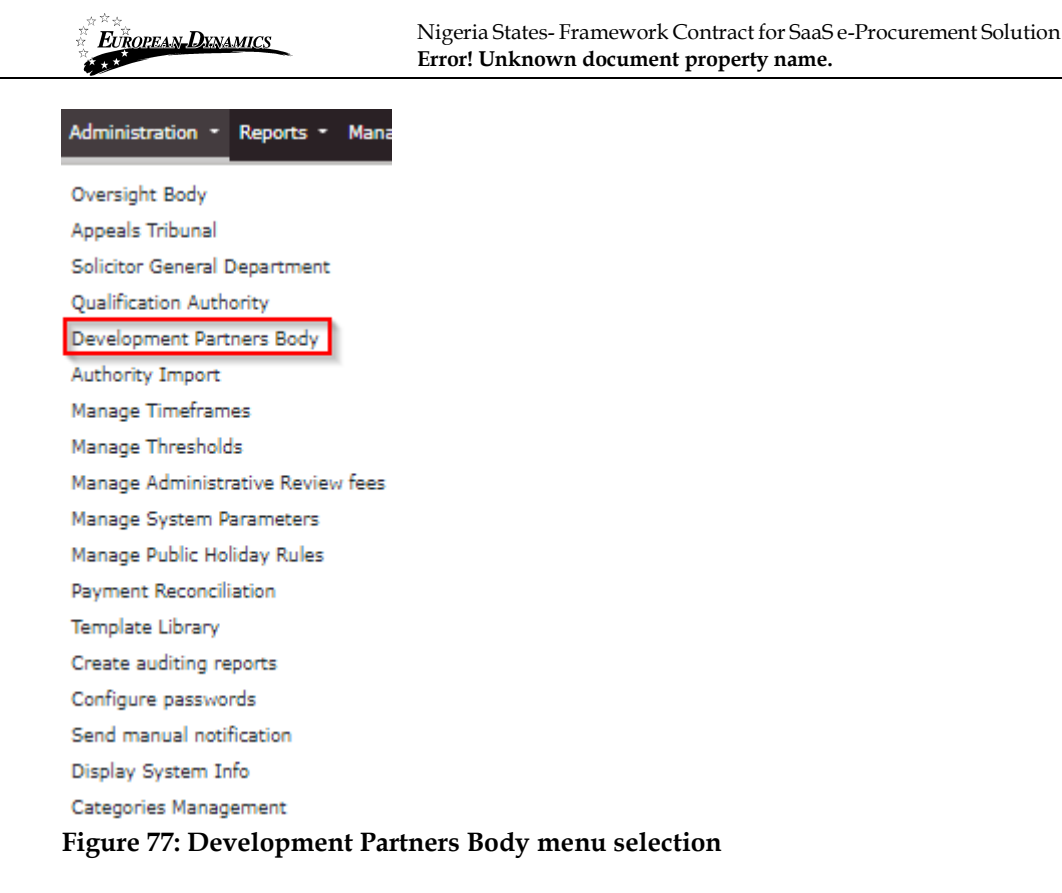

When viewing the details of the Development Partners Body, the SA user has the proper rights that enable him/her to add new Development Partner admin users to the organisation. The list of users can be accessed by clicking on the "VIEW USERS" button.

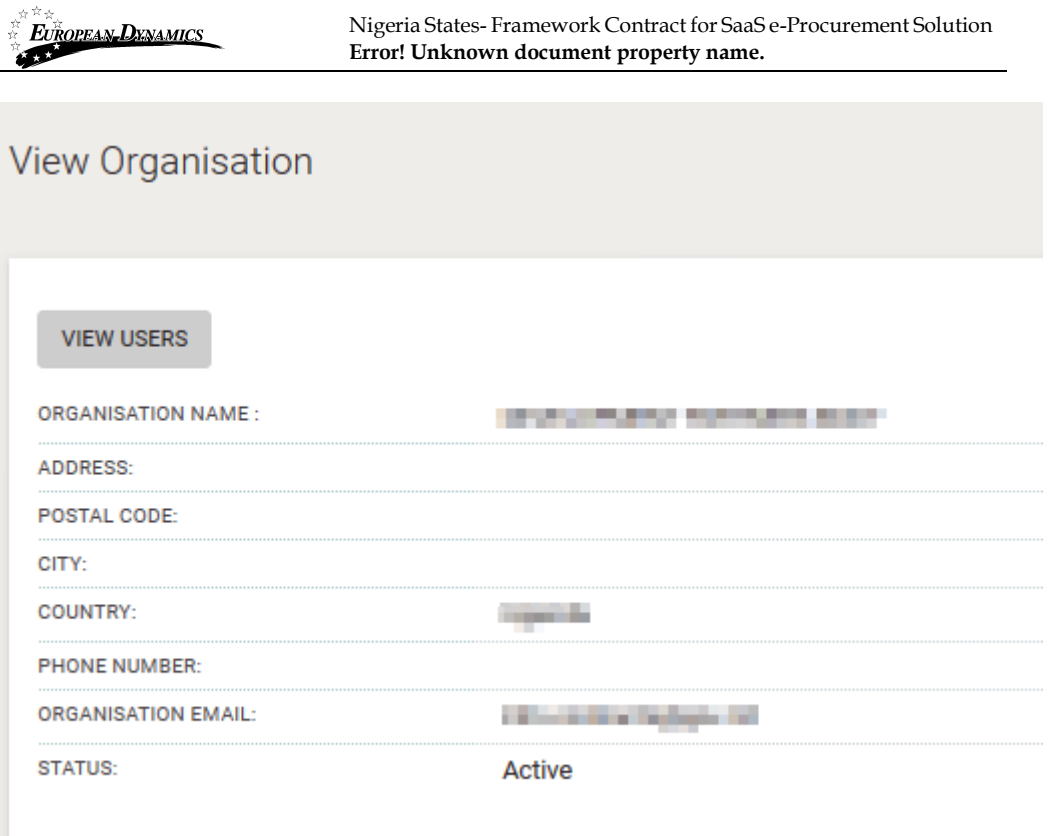

### **Figure 78: View Qualification Authority users' link**

The organisation users are presented in a table layout.

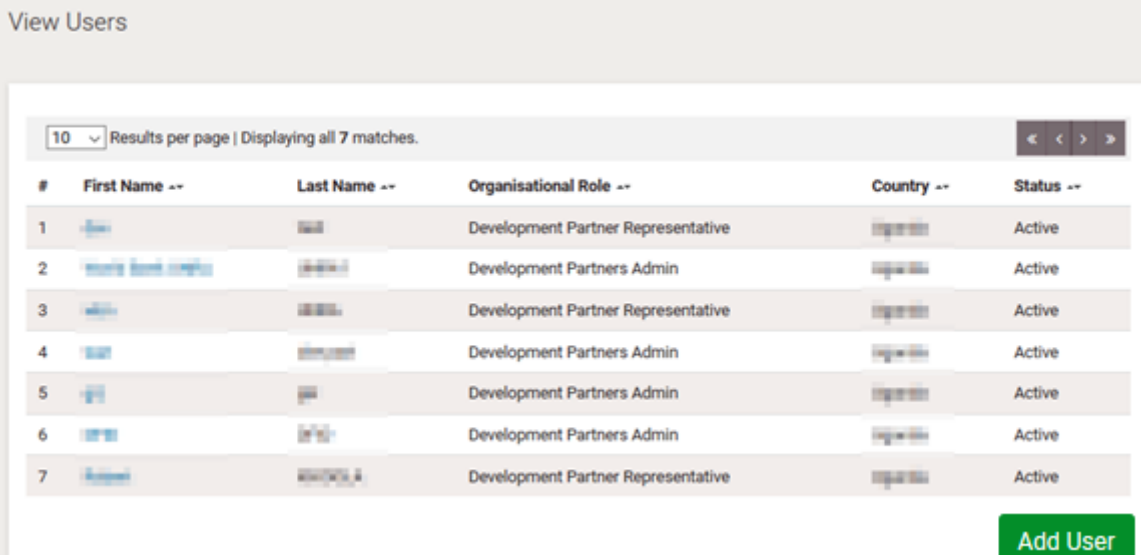

#### **Figure 79: List of Qualification Authority users**

A new Development Partner Admin can be added by clicking on the "Add User" button.

SA fills in all mandatory information and submits the form by clicking on the "Save" button. The user will receive the respective activation information through email in order to activate the user account.

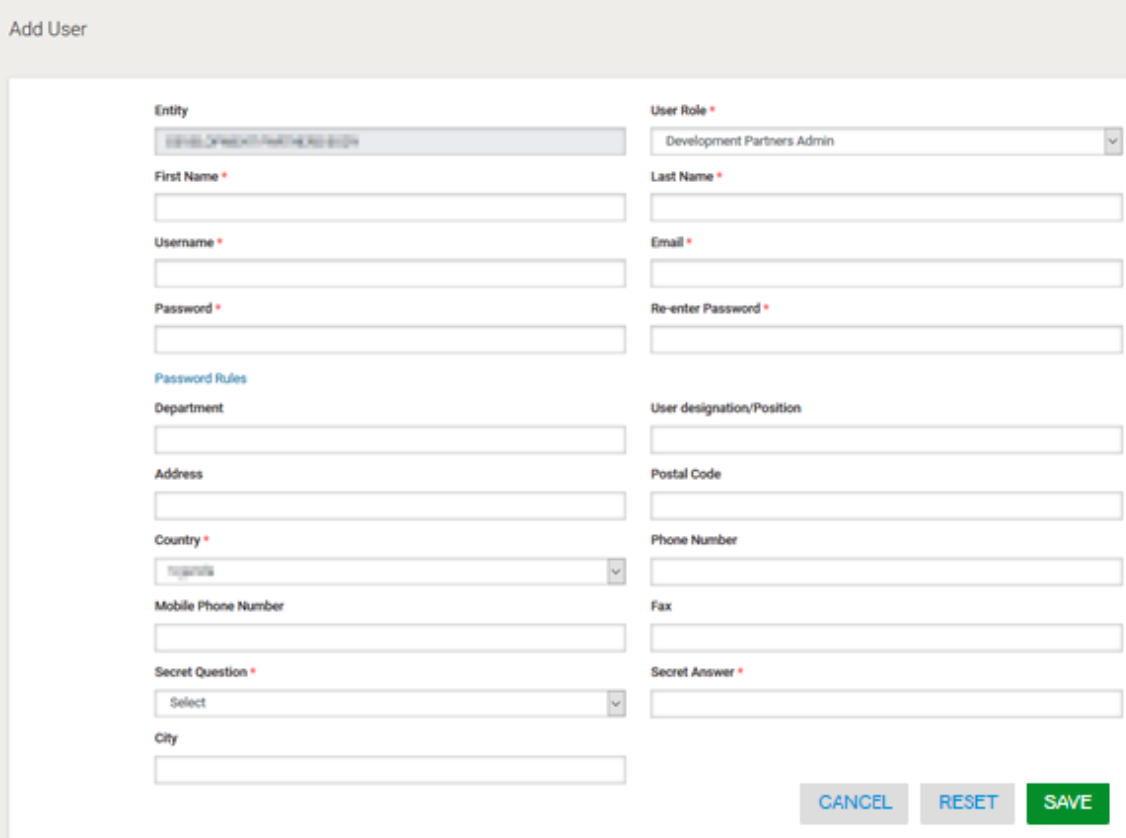

**Figure 80: Add Development Partners Administrator User**

# **2.18 System Properties**

The SA user has the rights to configure certain properties in the system that determine value limits for procurement procedures, the approval threshold for TC users in relation to the Procurement Committee as well as the amounts that Providers must pay for initial registration, renewal of registration and the Administrative review fee.

### **2.18.1 Manage Timeframes**

To define the Bidding Period, Evaluation Period and Display Period of the BEB Notice timeframes for the various procedures the SA user selects the "Manage Timeframes" option in the "Administration" menu.

01/02/2021 End-user Administrator Manual\_v1.0 (1).docx Page

70 of 104

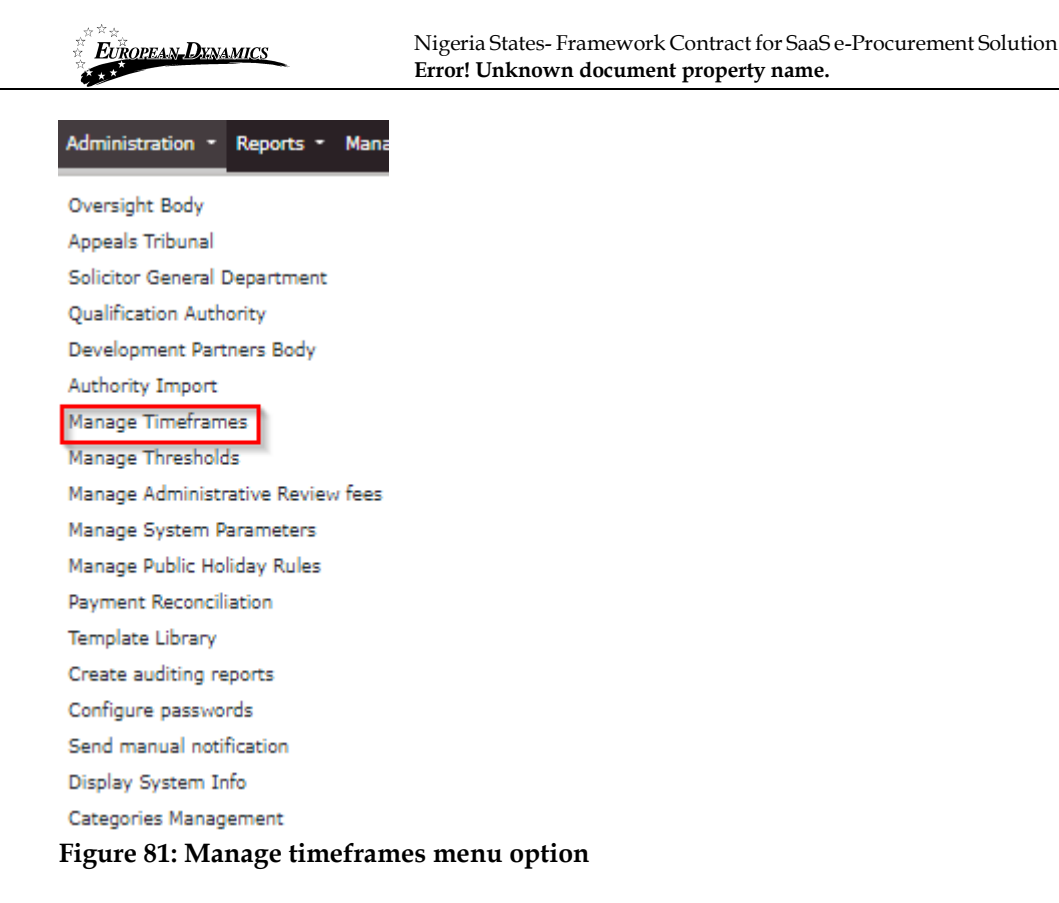

The SA user first selects the Authority Type (Central, Local Government) and then the Process and Contract Type. Then the SA user will provide the needed timeframes regarding the Procurement or Disposals Methods.

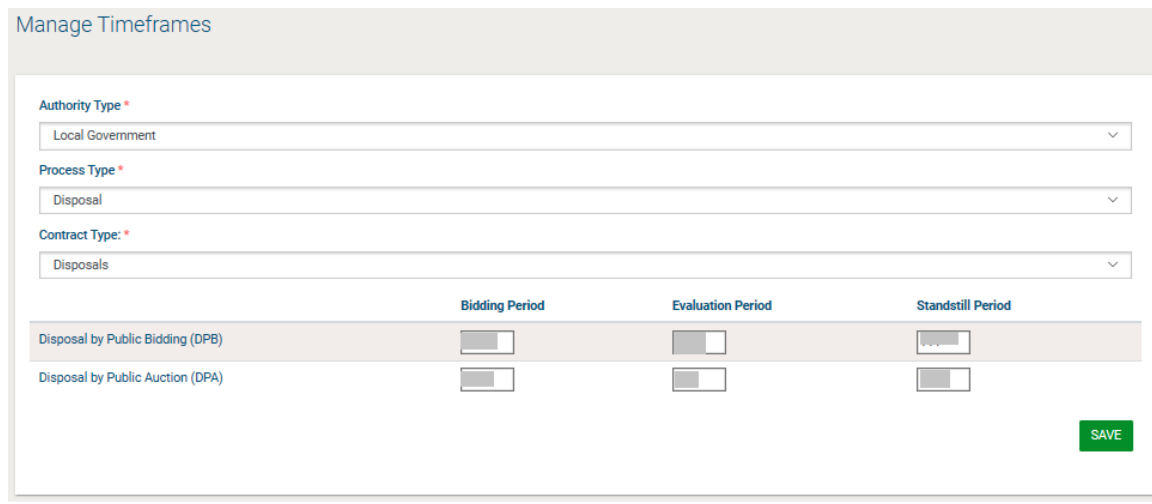

**Figure 82: Manage Timeframes**

# **2.18.2 Manage Thresholds**

To define the upper and lower limits for the various procurement procedures the SA user selects the "Manage thresholds" option in the "Administration" menu (Figure 83).

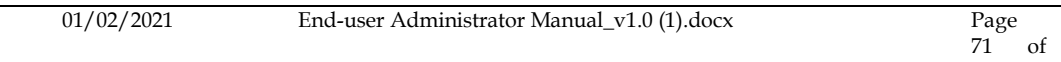

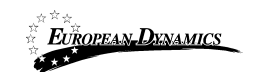

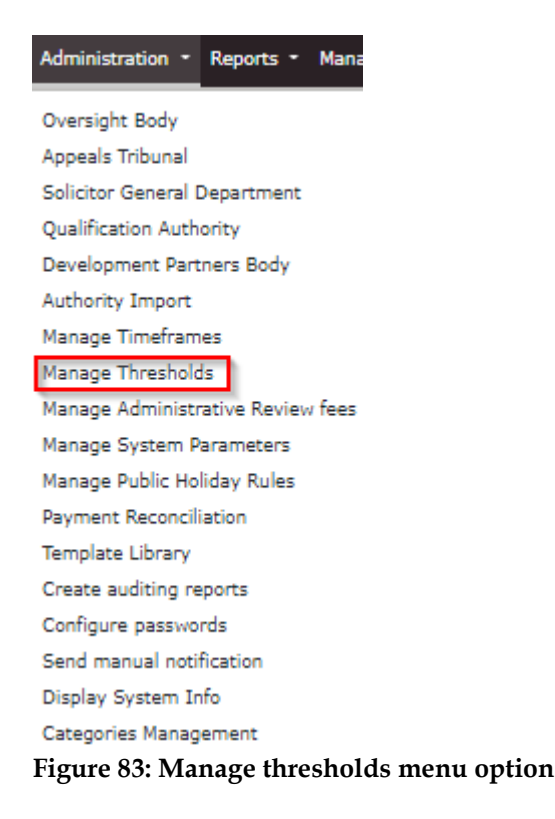

The SA user completes all required values and submits the form. A value can be provided for the upper and lower limit for each property that can be configured. These values are used by the system when validating Annual Procurement Plan entries as well as when validating the details of a new process. The corresponding procurement method may only be selected if the budgeted amount for the bid falls between the upper and lower limits as defined by the SA for that procurement method. Where no value has been captured, no validation takes place.

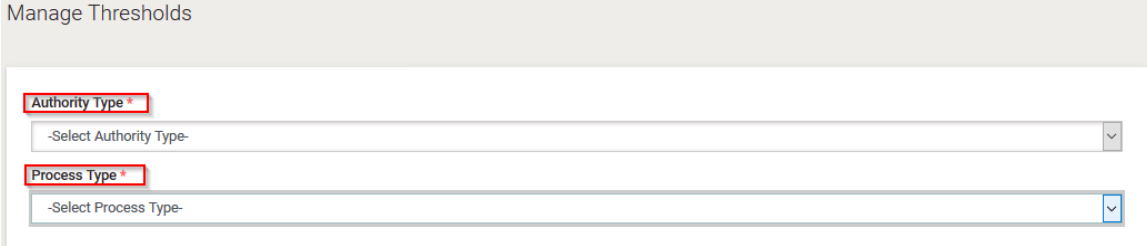

**Figure 84: Authority Type and Process Type Selection**

Once these two drop-down menus are completed, then the system has one more field added:

01/02/2021 End-user Administrator Manual\_v1.0 (1).docx Page
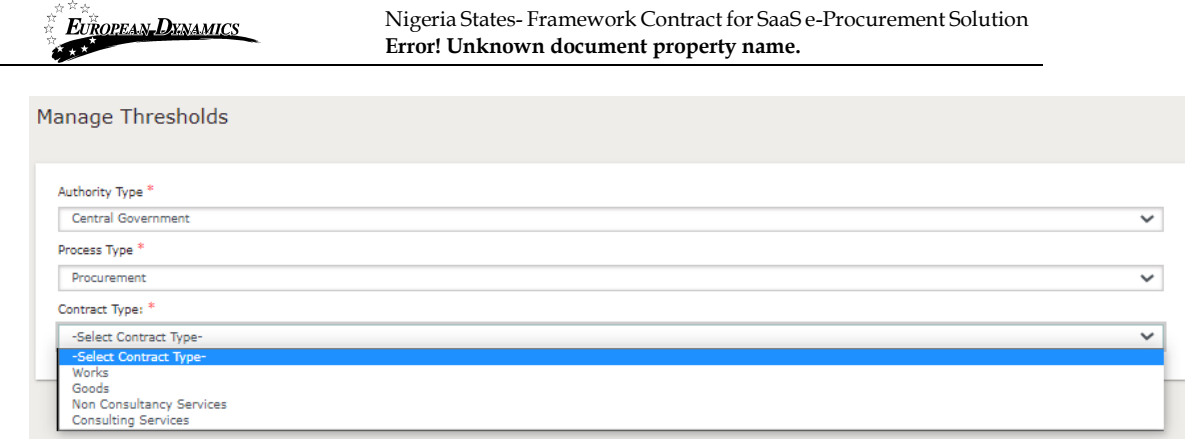

#### **Figure 85: Select Contract Type**

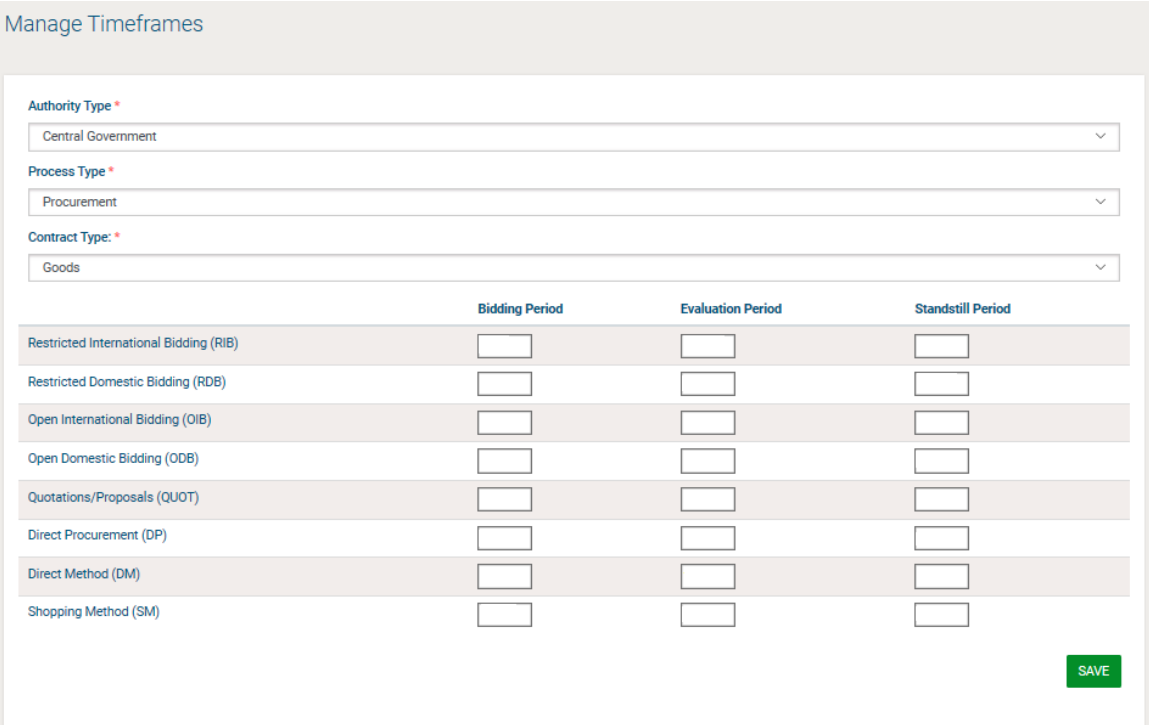

### **Figure 86: Manage values for system parameters, depending on previously selected options**

### **2.18.3 Manage Administrative Review fees**

To identify the administrative Review fees based on the Authority and the Process Type.

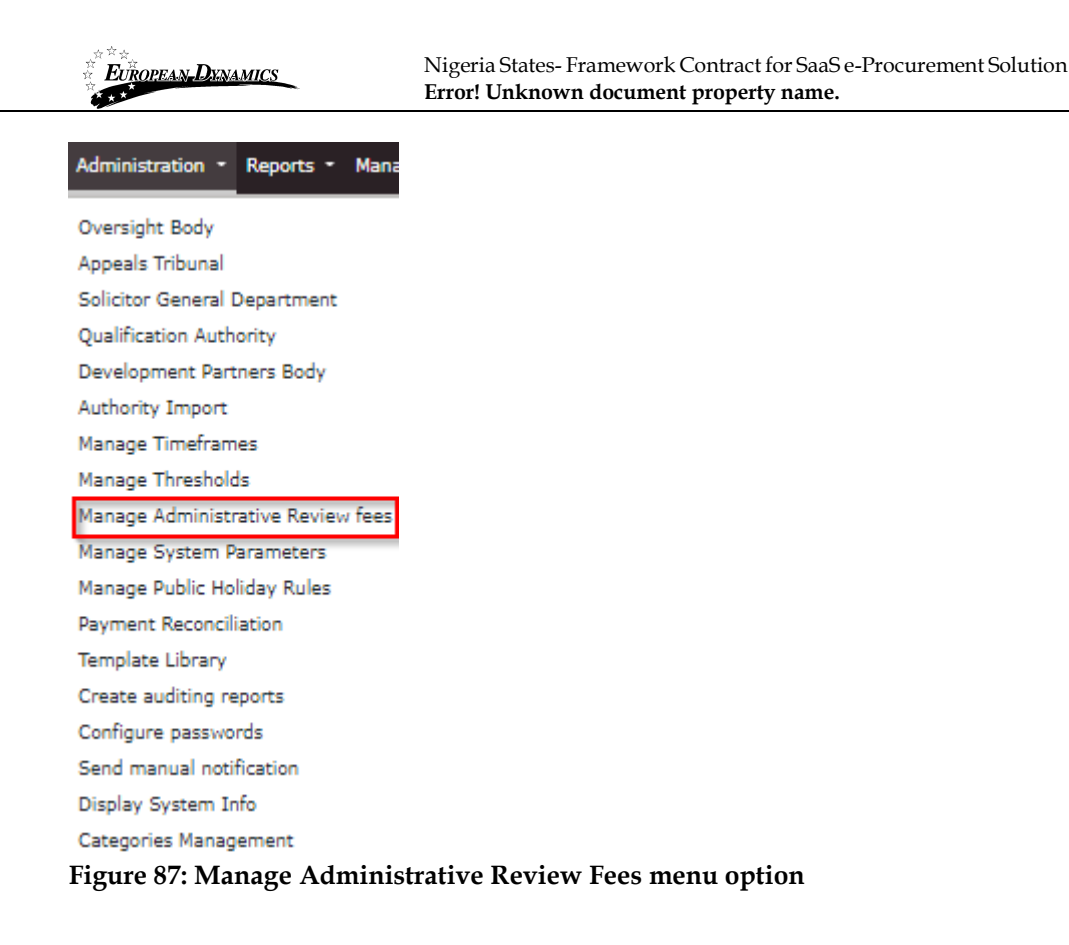

The SA user first selects the Authority Type (Central, Local Government) and then the Process and Contract Type, in case of Local Government, in order to set the fees for the Administrative Review. For Central Governments the SA user sets the Administrative Review fees without any further selection.

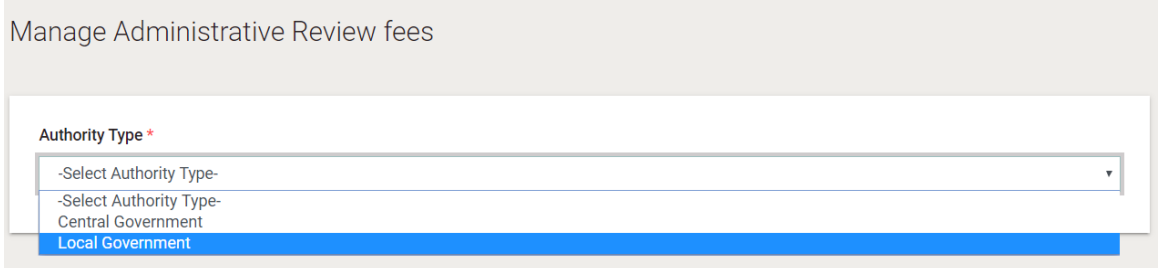

**Figure 88: Select Authority type**

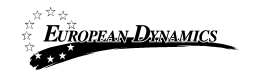

Nigeria States- Framework Contract for SaaS e-Procurement Solution **Error! Unknown document property name.**

Manage Administrative Review fees

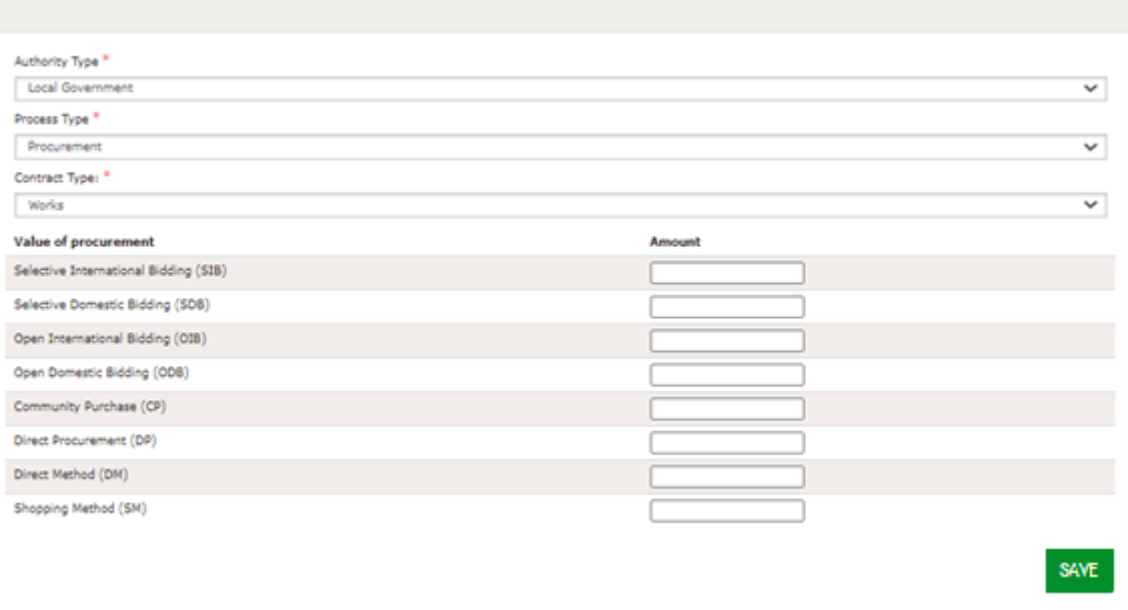

#### **Figure 89: Manage Administrative Review Fees for Local Government**

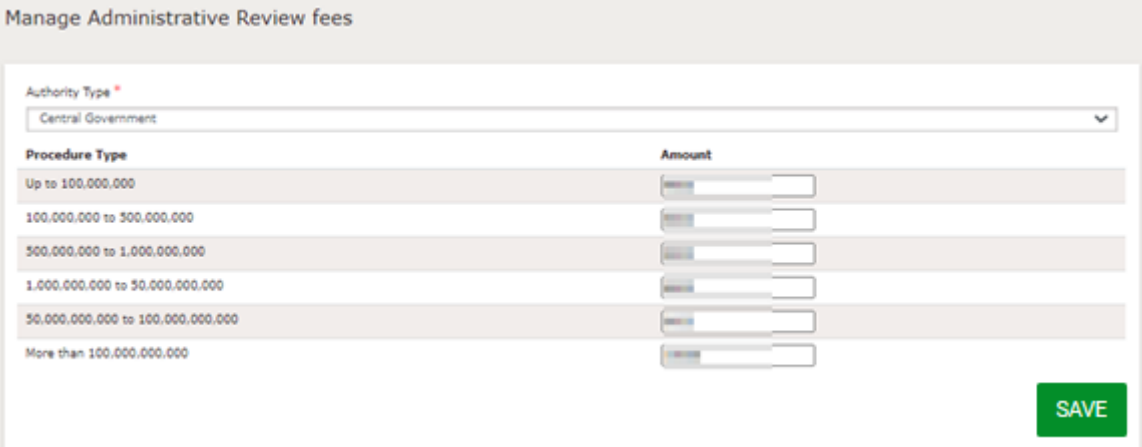

**Figure 90: Manage Administrative Review Fees for Central Government**

## **2.18.4 Manage System Parameters**

In order for the SA to set the payment amounts for initial Provider registration, registration renewal as well as the fee to be paid when an Administrative review is lodged the "Manage System Parameters" option must be selected in the "Administration" menu (Figure 91).

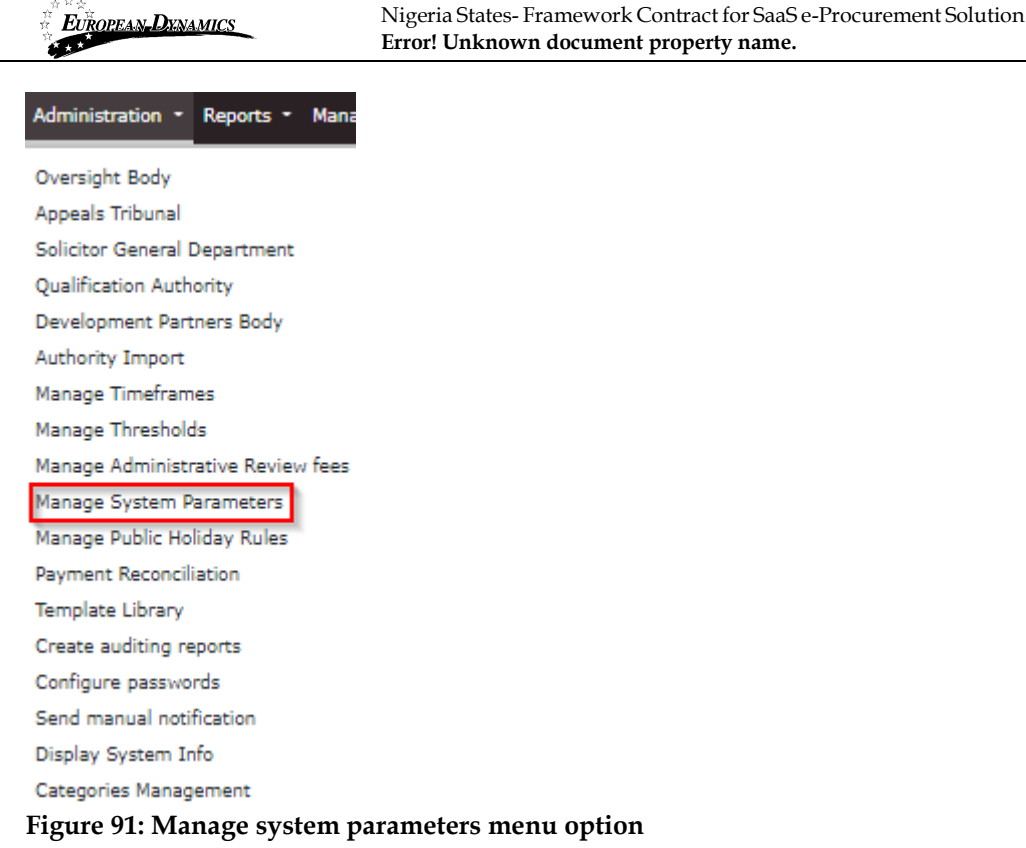

The SA user completes all required values and updates the form. Where no value has

been saved, the System will not request a payment for that particular event.

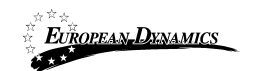

Nigeria States- Framework Contract for SaaS e-Procurement Solution **Error! Unknown document property name.**

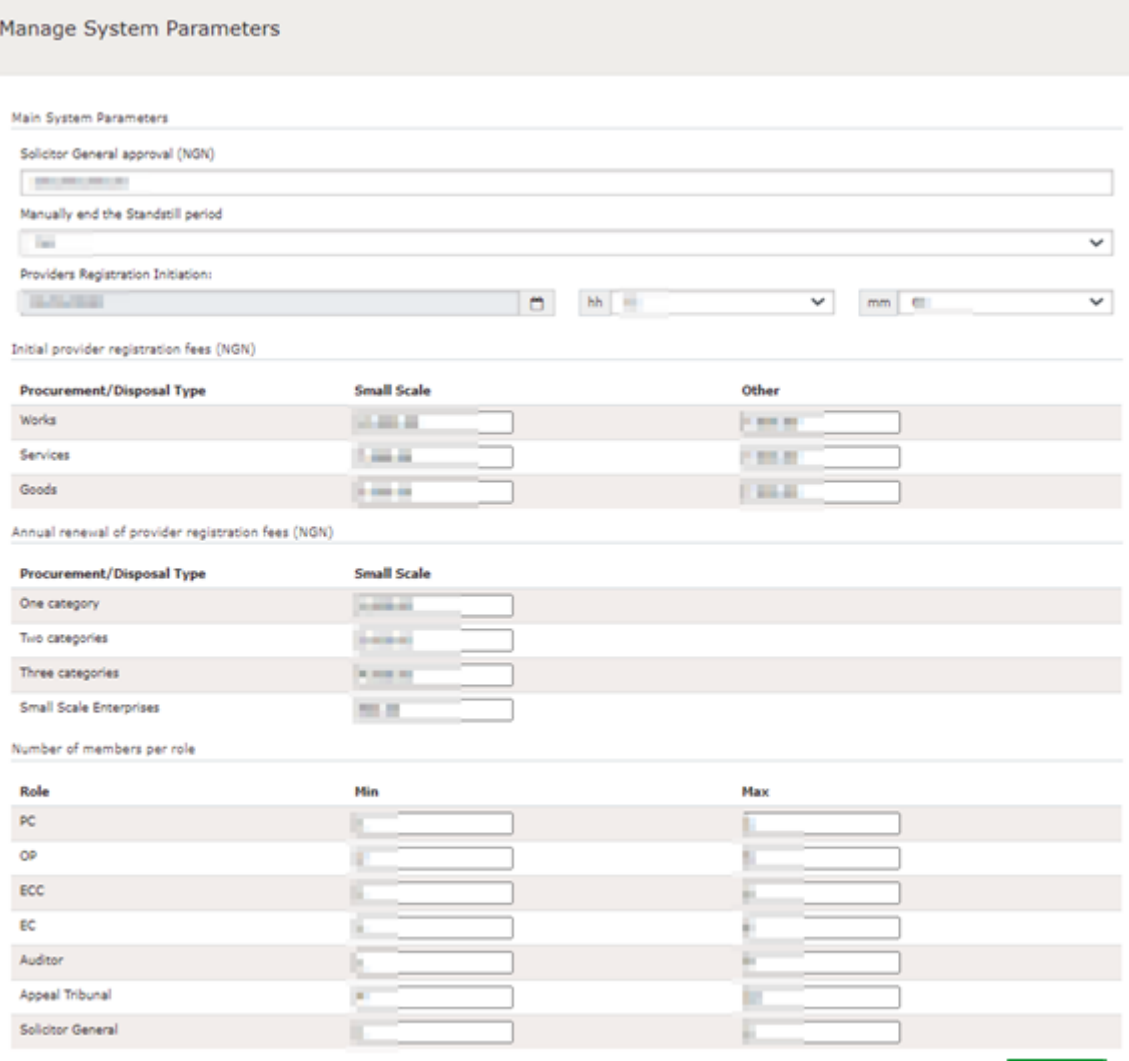

**Figure 92: Example of the Manage system parameters section**

# **2.18.5 Manage Public Holiday Rules**

SA may use this menu option to define the public holiday that the system will take into account during the validation of the time frames.

UPDATE:

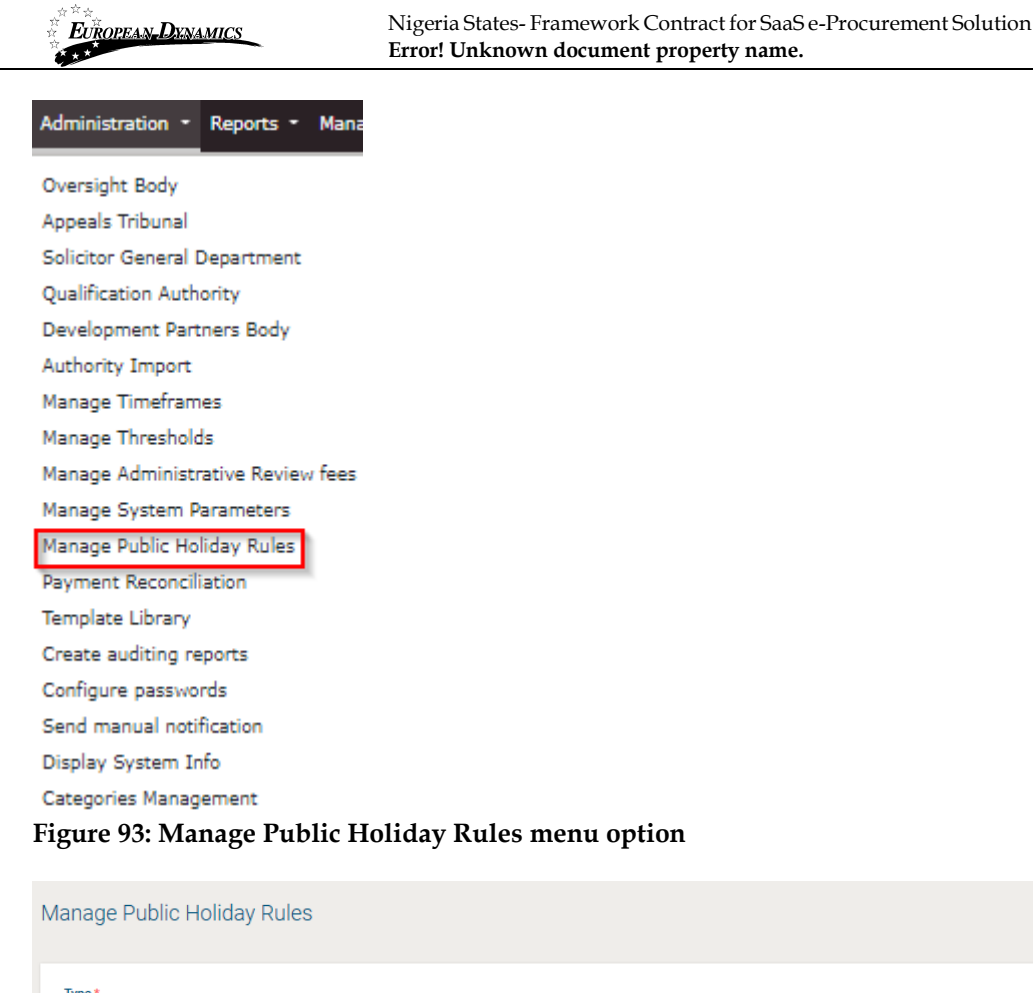

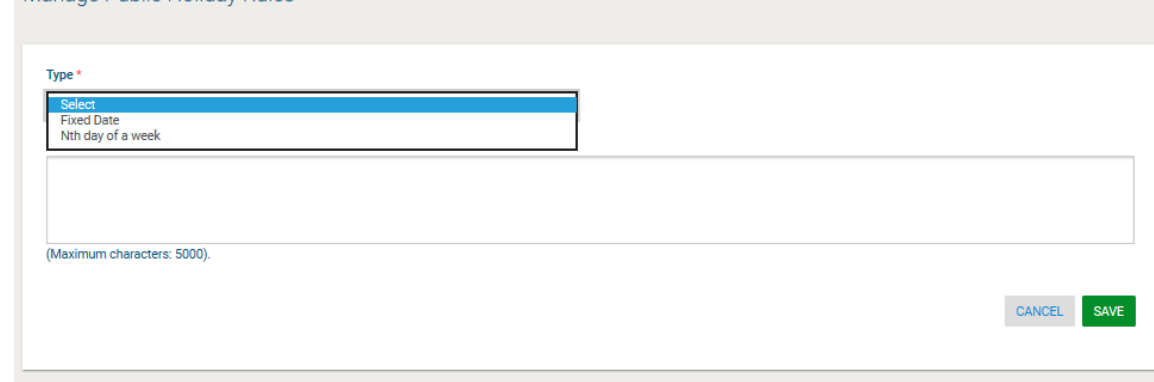

**Figure 94: Create a new Public Holiday** 

## **2.18.6 Payment Reconciliation**

In the unlikely event that the e-GP system is not notified by the banking provider that a particular payment has been processed, the SA user has the right to confirm that a particular payment has been received (Figure 95). The receipt of the payment should be verified by the finance department before any action is taken in the e-GP system.

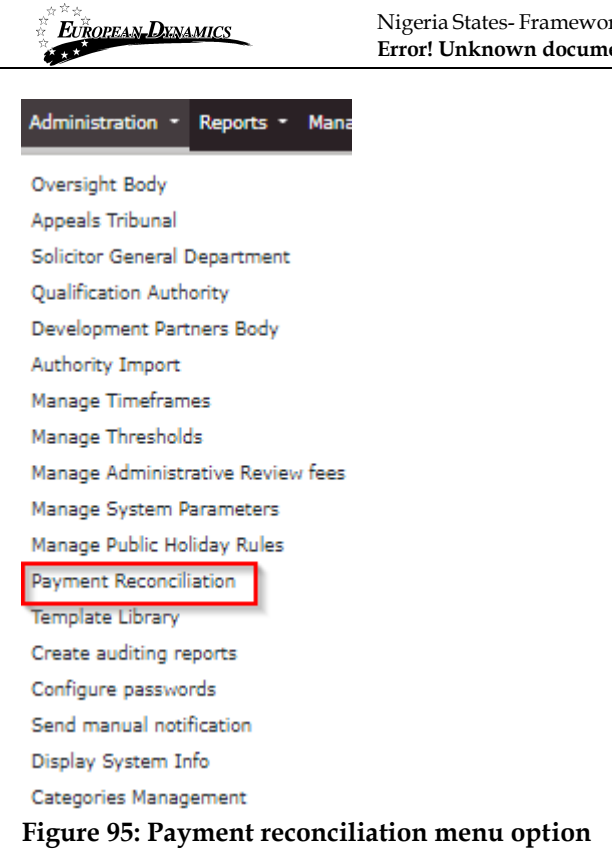

The SA user must provide the amount that has been paid as well as the reference number. There is no indication of the type of payment e.g. registration fee, bid fee or Administrative review fee nor who the Provider is.

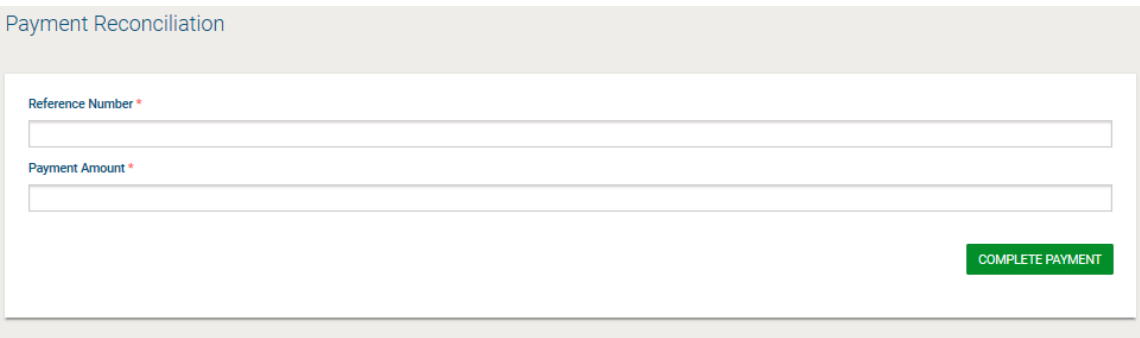

#### **Figure 96: Update payment status**

Only outstanding payments can be updated through this mechanism. If the payment has already been processed by the system or if the amount does not match that expected for the supplied reference number, the SA user will be provided with an error message indicating that the transaction number is invalid.

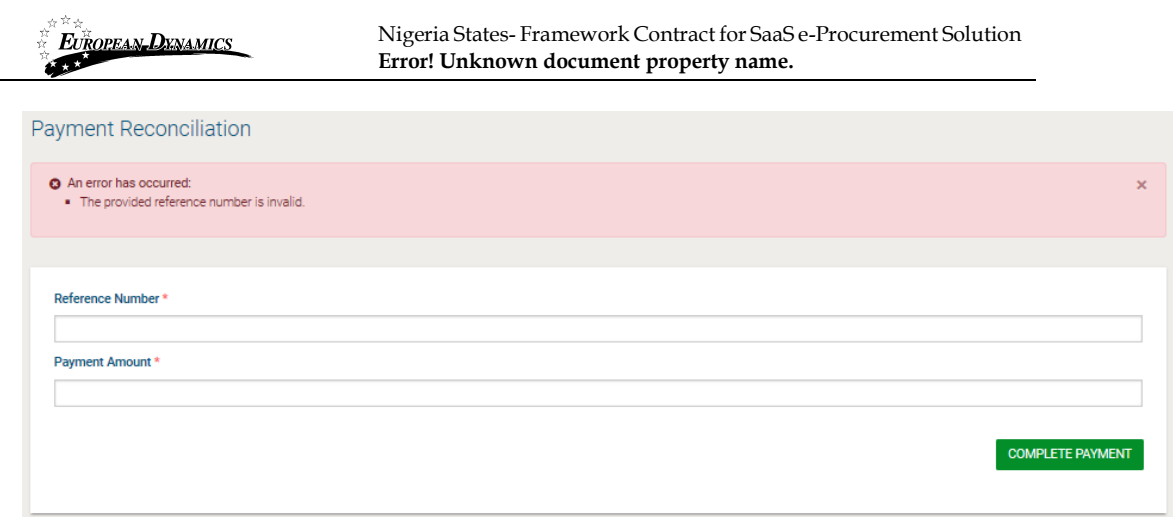

**Figure 97: Payment reconciliation failure**

# **2.19 Template Library**

The SA user may visit the Template Library section and manage the Standard Process Documents. The user is able to upload, create and edit simple or dynamic documents and organise them into subfolders.

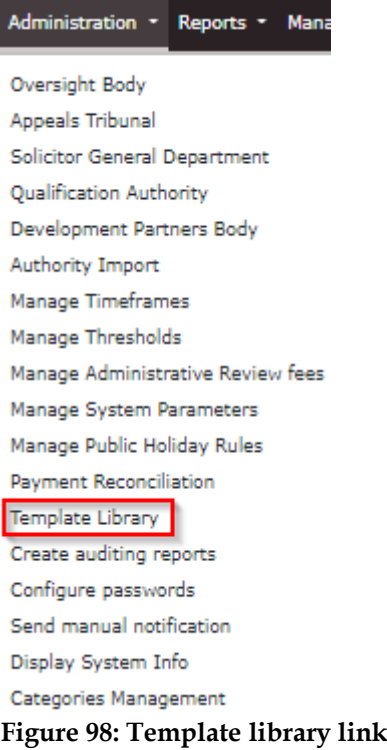

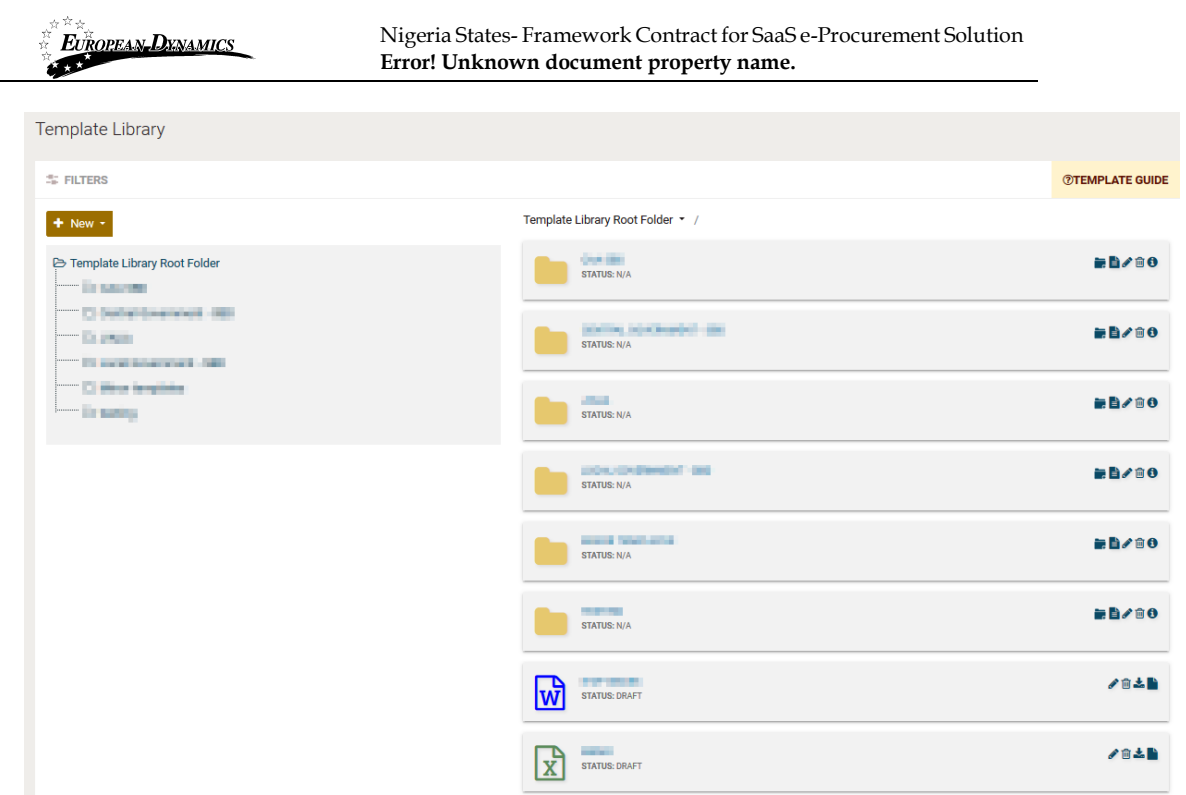

**Figure 99: View template library root folder**

## **2.19.1 View Folder / Subfolder / Content**

The user has access to the folder details by selecting the "View folder" link for the details of the current folder or the "Title" link of any other subfolder or document, in order to see the details.

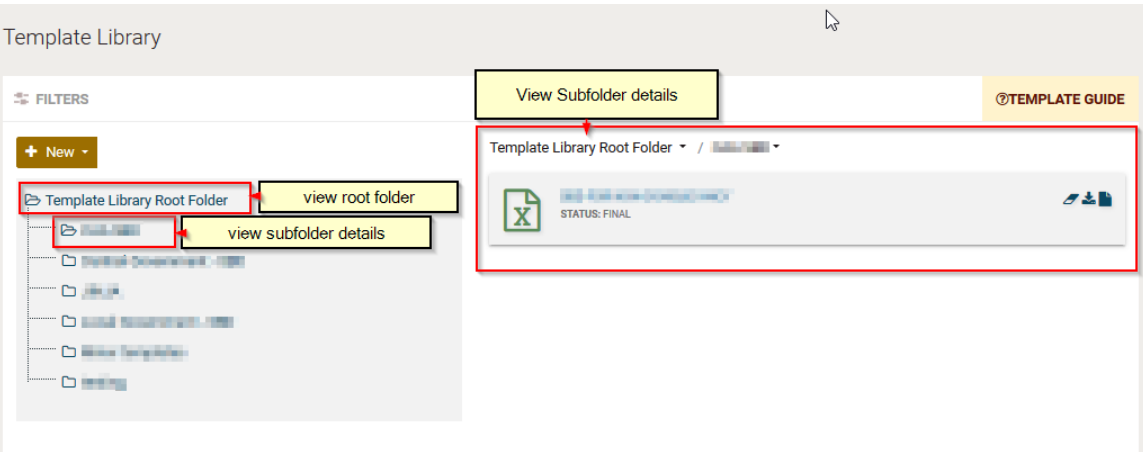

**Figure 100: View folder / subfolder links**

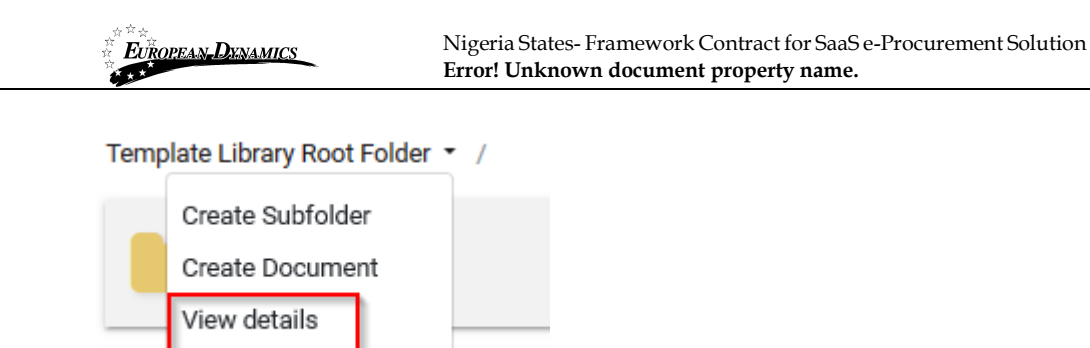

**Figure 101: View Root folder details (1)**

# **Template Library Root Folder**

Template Library Root Folder TITLE: **DESCRIPTION: MARCHER** DATE CREATED: **PARENT FOLDER:** 

### **Figure 102: View Root Folder details (2)**

The user can see the folder content (subfolders or documents) under the Template Library Root Folder Section on the right.

×

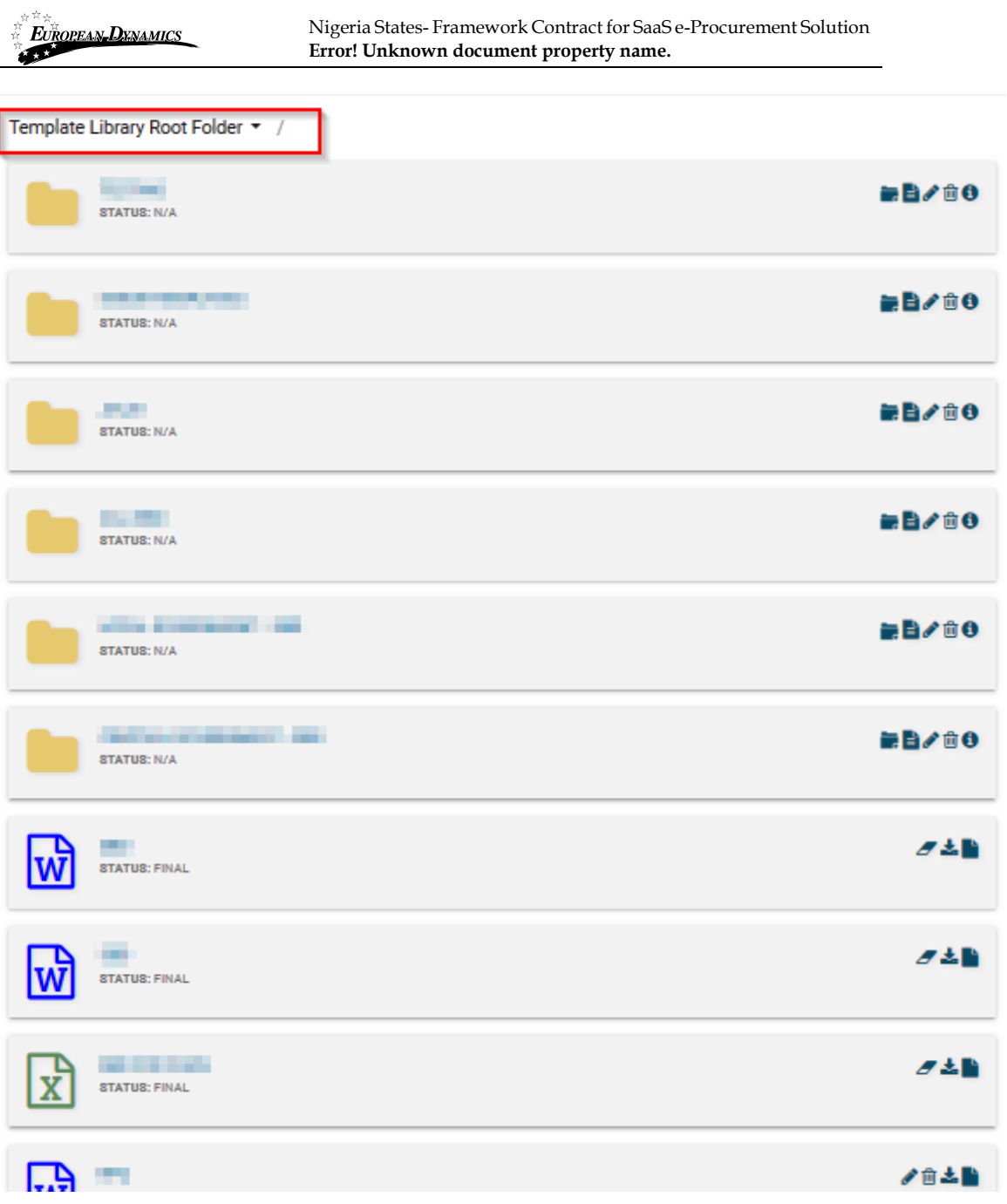

**Figure 103: View Folder Contents Link**

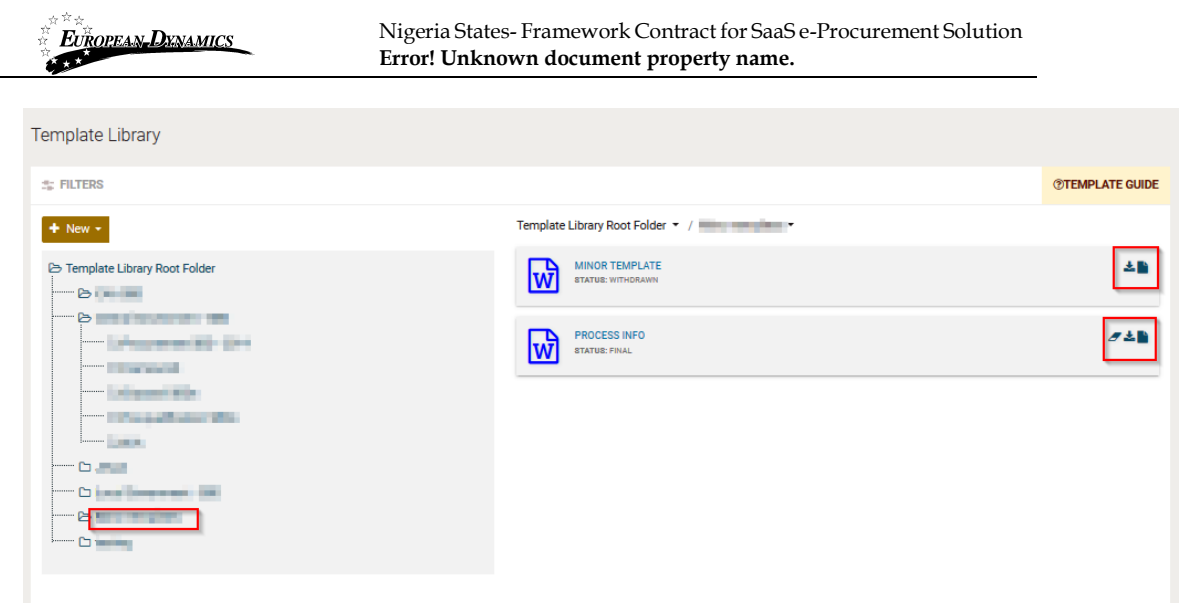

**Figure 104: View Folder Contents**

## **2.19.2 Create Subfolder**

The user can create a new subfolder under an already existing folder by selecting the "Create Subfolder" option or a subfolder under another subfolder by selecting the option in the red box.

| <b># FILTERS</b>                                                                   |                                                                                                | <b>@TEMPLATE GUIDE</b> |
|------------------------------------------------------------------------------------|------------------------------------------------------------------------------------------------|------------------------|
| $+$ New $-$<br><b>E</b> Template Library Root Folder<br>and the state of the state | Template Library Root Folder * /<br>Create Subfolder<br><b>Create Document</b><br>View details | 最自ノ自ら                  |
| Chairman III<br><b>Contract Contract</b><br>- Charlington 100                      | LOWING ANGERS AND CALL<br>STATUS: N/A                                                          | 最自ノ食り                  |
| <b>Contract Contract</b><br>Citizen Constitute - America<br><b>Contract</b>        | <b>STATISTICS</b><br><b>STATUS: N/A</b>                                                        | 最自ノ自ら                  |
|                                                                                    | <b>CARD OF REPORT OF LAR</b><br>STATUS: N/A                                                    | 最自ノ自り                  |
|                                                                                    | <b>CONTRACTOR</b><br>STATUS: N/A<br><b>STATISTICS CONTROL</b>                                  | 最自才意创<br>最自ノ自ら         |
|                                                                                    | <b>STATUS: N/A</b><br><b>STATISTICS</b>                                                        | 最自ノ音り                  |
|                                                                                    | STATUS: N/A                                                                                    |                        |

**Figure 105: Create subfolder under the root folder**

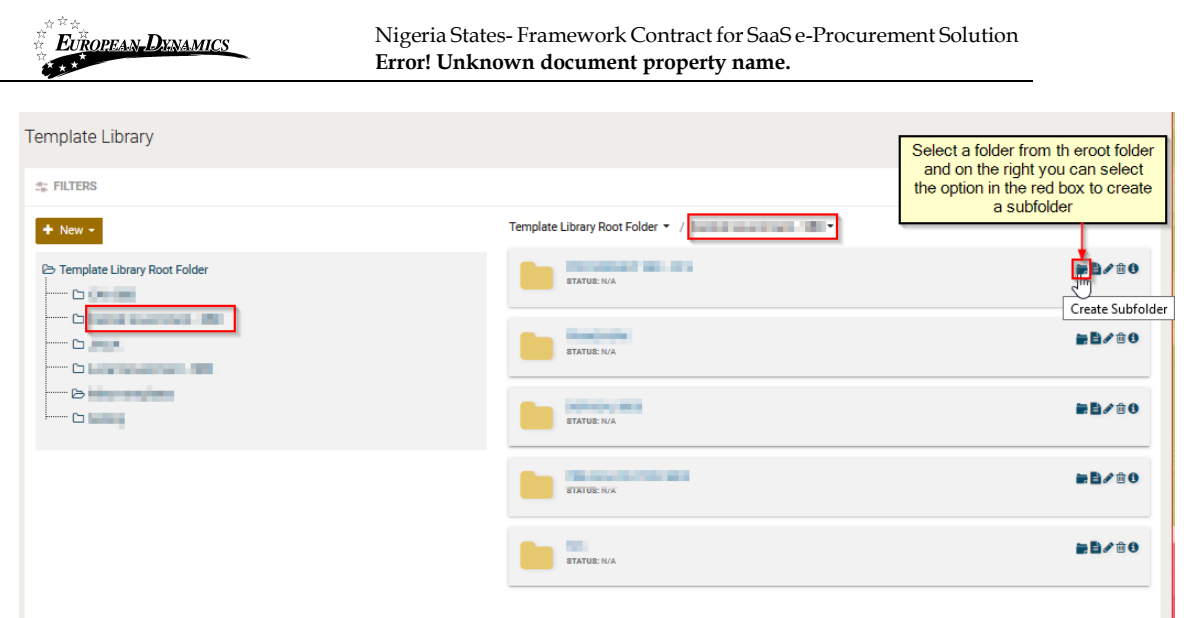

**Figure 106: Create Subfolder link**

The user provides a title and description of the new subfolder through the respective page and selects "Save".

## **2.19.3 Edit/Delete Subfolder**

The user may edit or delete a subfolder by selecting the respective buttons. Folders that contain documents cannot be deleted.

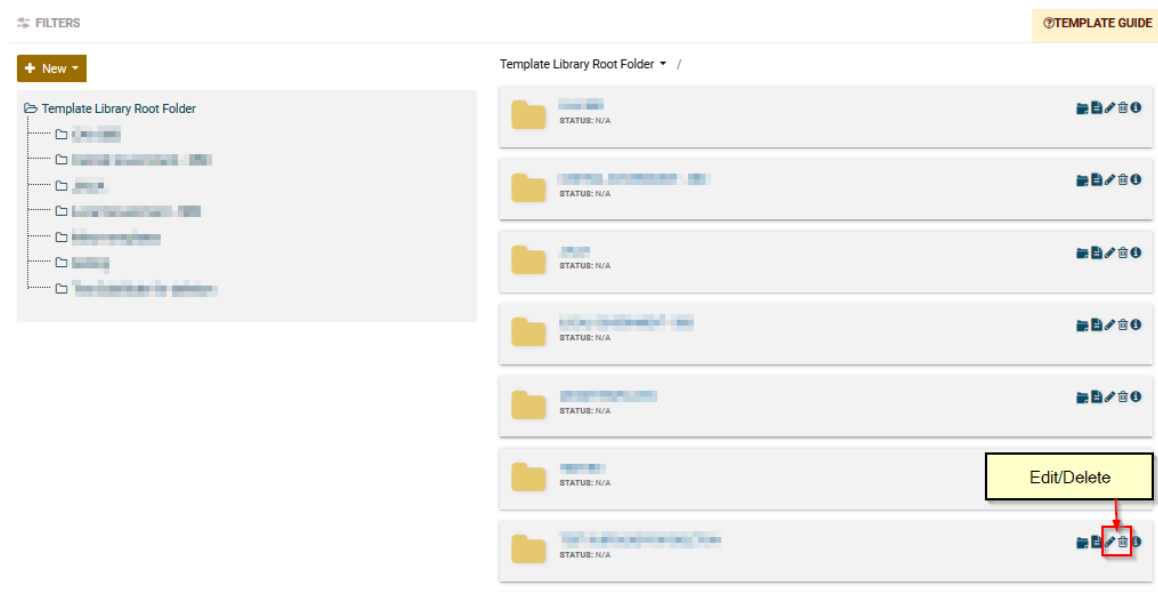

### **Figure 107: Edit/delete Subfolder link**

### **2.19.4 Create Document**

The user can create a new document within a folder by selecting the respective button. He will have to populate all the mandatory fields and click on the ''Save Draft'' button.

| <b>EUROPEAN DENAMICS</b><br>Æ                                            | Nigeria States-Framework Contract for SaaS e-Procurement Solution<br>Error! Unknown document property name. |       |
|--------------------------------------------------------------------------|----------------------------------------------------------------------------------------------------|-------|
| Template Library Root Folder * /                                         |                                                                                                    |       |
| <b>Create Subfolder</b><br><b>Create Document</b><br><b>View details</b> |                                                                                                    | 最自ノ自り |
| <b>The Middle State Co</b><br><b>STATUS: N/A</b>                         |                                                                                                    | 最自ノ自り |
| -<br><b>STATUS: N/A</b>                                                  |                                                                                                    | 最自ノ自り |
| allow the probability and<br><b>STATUS: N/A</b>                          |                                                                                                    | 最自ノ自り |
| ___<br><b>STATUS: N/A</b>                                                |                                                                                                    | 最自ノ自り |
| <b>Service</b><br><b>STATUS: N/A</b>                                     |                                                                                                    | 最自ノ自ら |
| _________<br><b>STATUS: N/A</b>                                          |                                                                                                    | 最自ノ自り |

**Figure 108: Create document link**

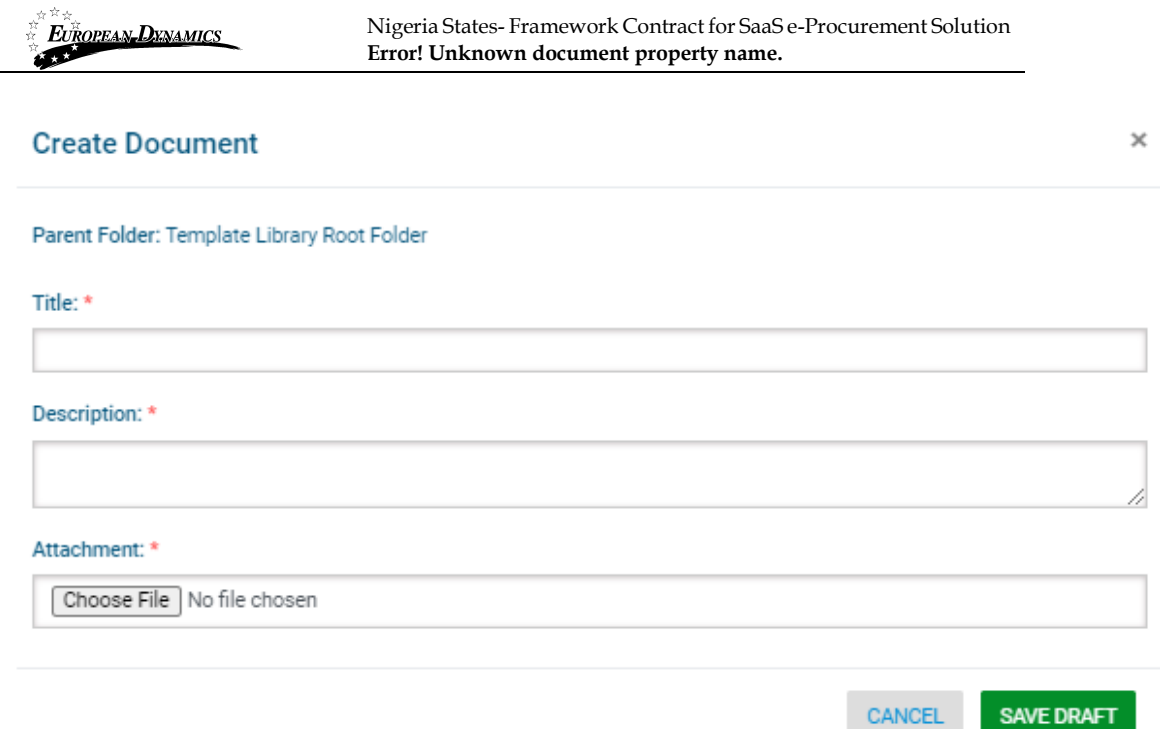

**Figure 109: Create Document Page / The Title, Description and Attachment are mandatory fields.**

# **2.19.5 Edit / Delete Document**

The SA user may edit or delete a competition document, as long as it is in "Draft" status, by selecting the respective buttons.

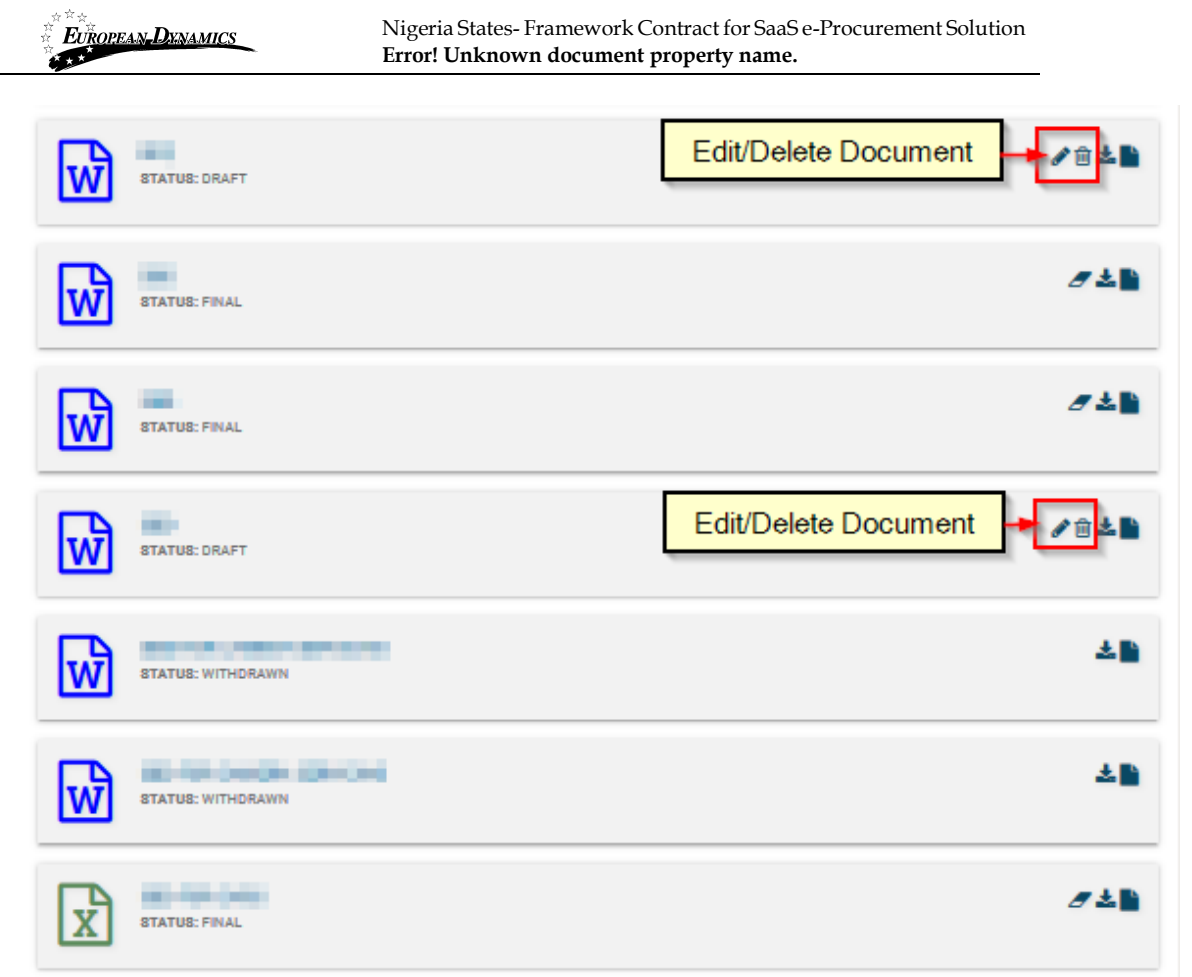

**Figure 110: Edit / Delete document links**

## **2.19.6 Create Dynamic Document**

The SA user can create process documents using the parameters shown in Figure 111, by adding the keywords under the "Name" column among the text, where necessary. These fields will be fed from the process details and be auto-populated with the respective values of the bid, whenever a procurement officer selects to add a dynamic Process document to the contract documents of a process.

EUROPEAN DENAMICS

Nigeria States- Framework Contract for SaaS e-Procurement Solution **Error! Unknown document property name.**

| <b>Template Guide</b>         |                                                                        | $\pmb{\times}$                                      | <b>A ILLUMINATION</b> SA<br>$\Omega$ |
|-------------------------------|------------------------------------------------------------------------|-----------------------------------------------------|--------------------------------------|
| 1.DYNAMIC TEMPLATE DOCUMENT   |                                                                        |                                                     |                                      |
| <b>ALLOWED FILE TYPES:</b>    | XLS, DOC                                                               |                                                     |                                      |
| <b>Parameters</b>             |                                                                        |                                                     |                                      |
| Name $\pm$                    | <b>Description</b> ÷                                                   | Test Value =                                        | $\mathbf x$                          |
| {cft.title}                   | <b>Lightly Texter Title</b>                                            | <b>Teaching City</b>                                |                                      |
| {cft.description}             | and in Series Story Man.                                               | <b>Contractor</b><br><b>Concerting</b>              | <b>@TEMPLATE GUIDE</b>               |
| {cft.id}                      | <b>SAFEK WARD PURSUE</b>                                               | <b>COMPANY</b>                                      |                                      |
| {cft.procedure}               | called bring Engelser                                                  | <b>Straits and Solar Annual</b><br>Constitution (S) | 最自ノ食り                                |
| {cft.creatorId}               | and the residence of<br>Carlos Southern                                | <b>STATE</b>                                        | 最自ノ自り                                |
| {cft.tendersOpeningDate}      | <b>Stafford Texture Staff Service Sales</b>                            | <b>ALCOHOL: UNK</b>                                 |                                      |
| {cft.numberOfLots}            | <b>CATTLE Delta: Darling Streets</b>                                   | ш                                                   | 最自ノ自ら                                |
| {cft.closingDate}             | <b>Saffred Service Development and prints</b>                          | <b>A REGISTER</b>                                   |                                      |
| {cft.contractType}            | tractor being from throughout                                          | <b>Service</b>                                      |                                      |
| {cft.unspsc}                  | <b>Callier Tenter (Retire Conter)</b>                                  | and concentration and<br><b>Britain College</b>     | 最自ノ自り                                |
| {cft.estimatedValue}          | testing being four-shot shot that                                      | <b>THE REAL</b>                                     | 最自ノ自ら                                |
| {cft.openingDate}             | tally late \$9 party to:                                               | <b>CALLED COVER COLLECTION</b>                      |                                      |
| {cft.questionsAnswersDateEnd} | battle being front in force there.                                     | <b>SEARCH COMPANY</b>                               |                                      |
| {cft.status}                  | <b>Salidar Technological</b>                                           | فستراء                                              | 最自ノ自り                                |
| {cft.upload}                  | to be he today on the first street<br>structure in a starboard company | <b>TELL</b>                                         |                                      |

**Figure 111: Dynamic Document Parameters**

The user can access the aforementioned parameters page by selecting the "Template Guide" button.

## **2.19.7 Search Template Library**

The SA user may search through the template library for a folder or document by inserting specific criteria.

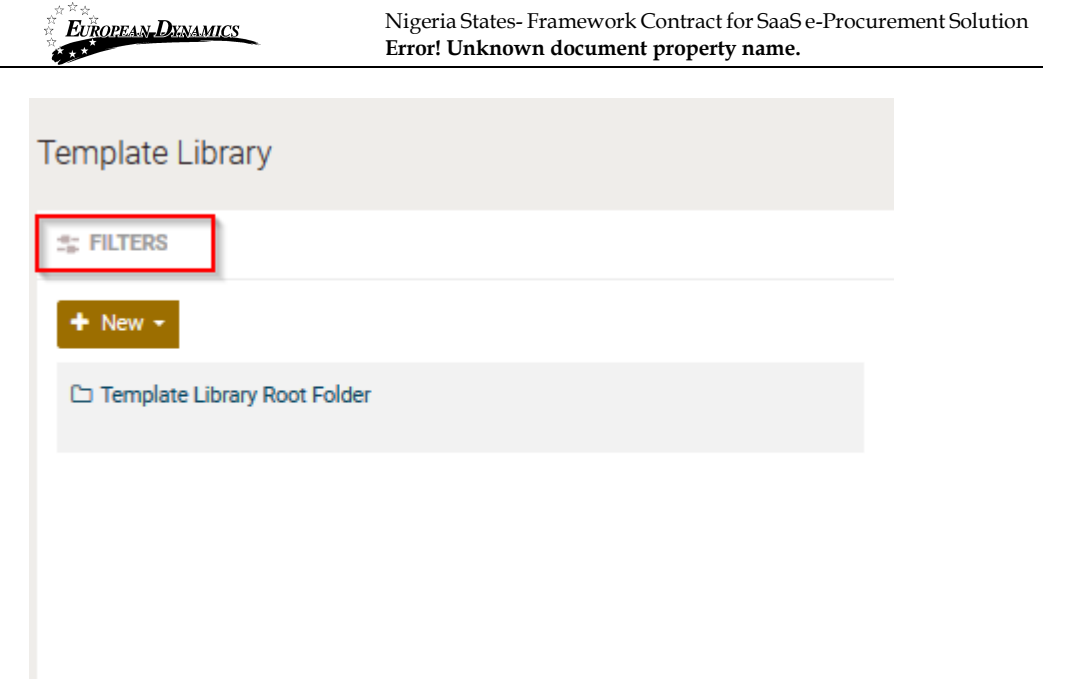

**Figure 112: Search Template Library Link**

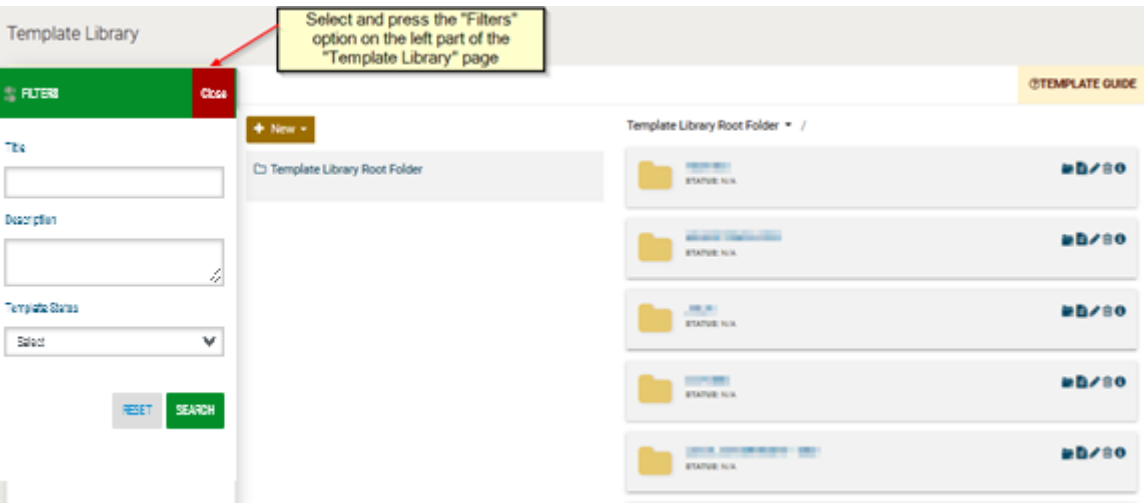

**Figure 113: Search Template Library parameters**

# **2.20 Auditing**

In order to preview all user actions, the SA selects the option "**Create auditing reports**" in the Administration panel.

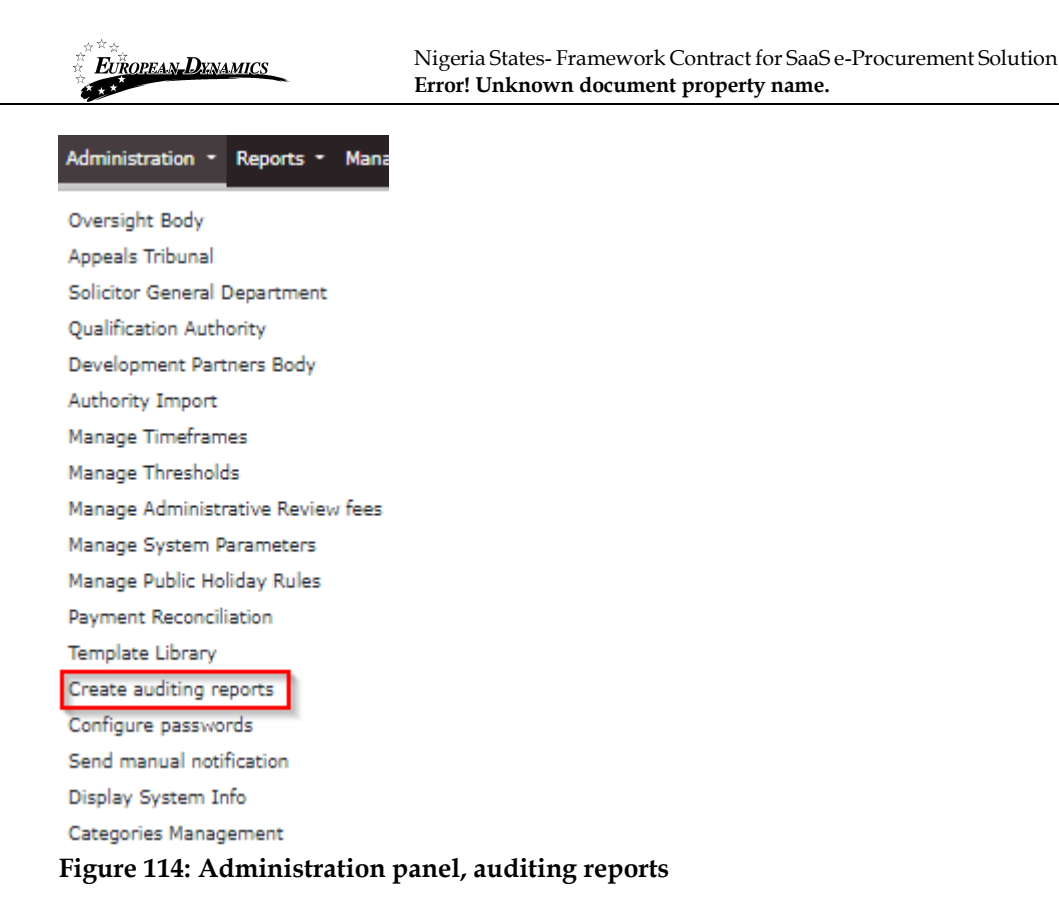

The system displays a page which allows the SA user to create queries regarding user actions (Figure 115). The user can narrow the range of the results by defining the from/to date period, the type of activity, the process as well as the Procuring Entity for which user actions would be retrieved (Figure 115). At selection of the "**View**" button, the system will generate an auditing report listing all user actions which fulfil the specified search criteria (Figure 116).

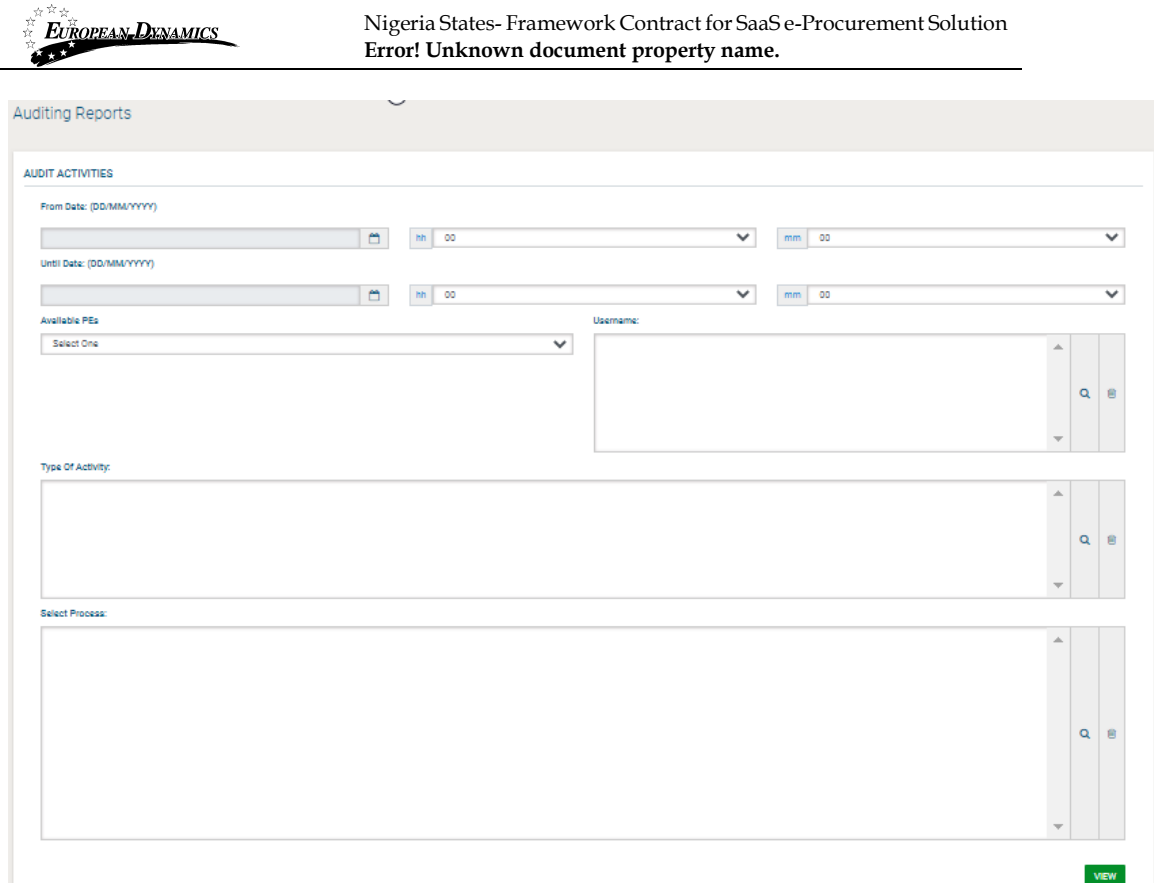

## **Figure 115: Auditing activities**

The auditing report can be saved in CSV format by selecting the button "**Export Results as CSV**" (Figure 116).

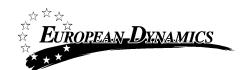

Auditing Reports

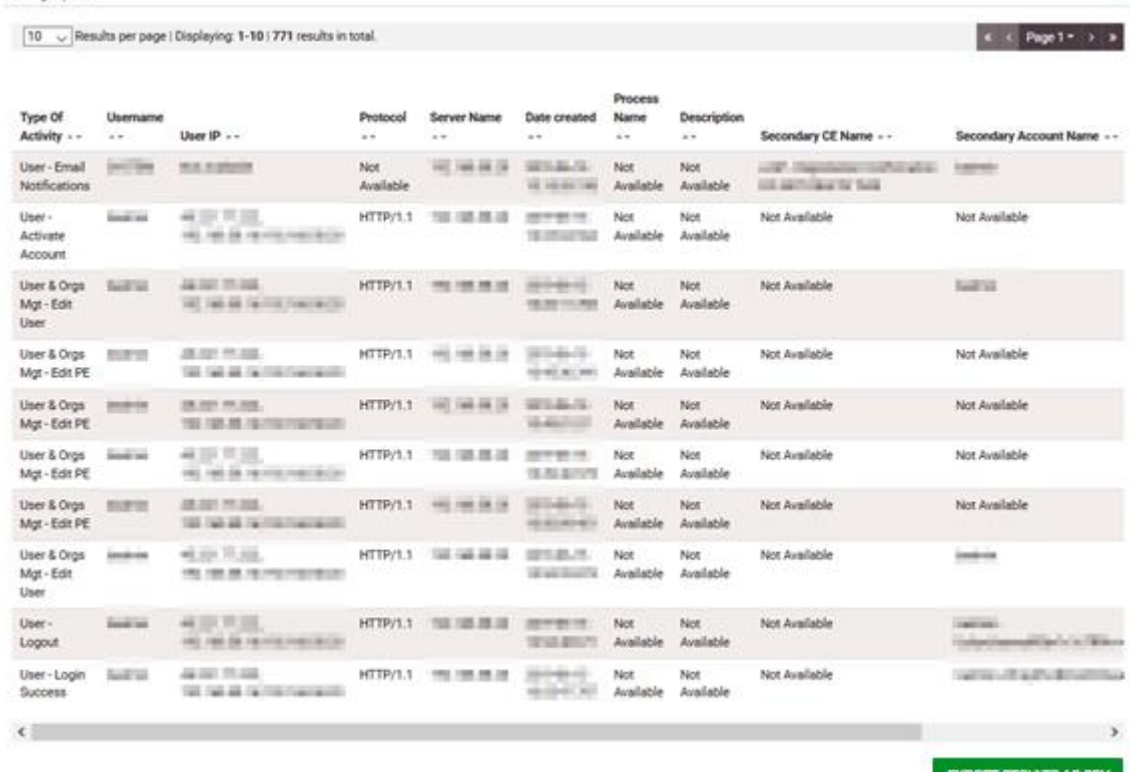

**Figure 116: Auditing report**

# **2.21 Configure Passwords**

The system administrator is entitled to define the configuration of passwords used by each user category (PE, EO, Administrator users). The password configuration functionality is accessible through the "Configure passwords" option in the Administration panel.

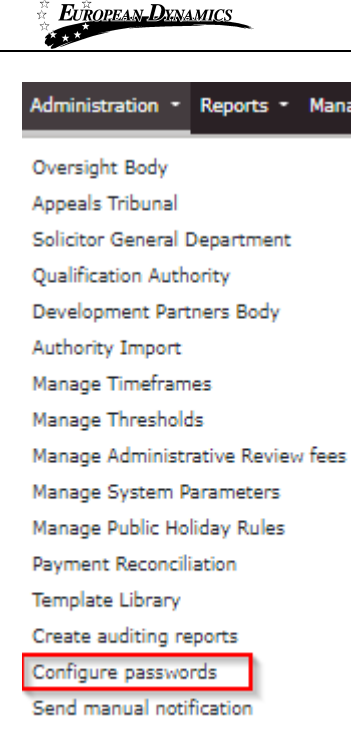

Display System Info

Categories Management

#### **Figure 117: Administration panel, Configure passwords**

The system displays a page which allows the SA user to perform the following configurations on the passwords:

- Specify which letters (uppercase/lowercase), numbers or characters will be used in passwords.
- Allowed login failures: determines the maximum login failures. When the maximum number exists, the account is deactivated.
- Password lifetime (in months): determines the validity period of a password. At the end of this period the password expires, and new password should be defined.
- Password min length: determines the minimum size of a password.
- Password max length: determines the maximum size of a password.
- Password history: enables/disables the password history functionality. In the case that the functionality is enabled, once a password has expired for a specific user account then the user must provide a new password that has never been used for the respective user account. Password history mechanism automatically stores the date and time of any changes that are performed for a user's password, which is also used for checking the date of expiration of the password.

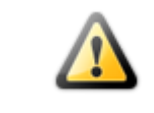

In case the administrator performs any changes to the password configuration, all user passwords will expire and all users will need to change their passwords upon their next login.

| <b>EUROPEAN DENAMICS</b>  | Nigeria States-Framework Contract for SaaS e-Procurement Solution<br>Error! Unknown document property name. |                           |                         |  |  |  |
|---------------------------|----------------------------------------------------------------------------------------------------|---------------------------|-------------------------|--|--|--|
| Configure passwords       |                                                                                                    |                           |                         |  |  |  |
|                           |                                                                                                    |                           |                         |  |  |  |
| <b>Upper case letters</b> | $\vee$ Select All                                                                                           | <b>Lower case letters</b> | Select All              |  |  |  |
| A                         | $\overline{\smile}$                                                                                         | a                         | $\overline{\smile}$     |  |  |  |
| B                         | $\overline{\smile}$                                                                                         | b                         | $\triangledown$         |  |  |  |
| C                         | $\overline{\smile}$                                                                                         | $\mathbf{c}$              | $\color{red}\heartsuit$ |  |  |  |
| n                         | $\overline{\smile}$                                                                                         | d                         | $\overline{\smile}$     |  |  |  |
| F                         | $\triangleright$                                                                                            | e                         | $\overline{\smile}$     |  |  |  |
|                           | $\overline{\smile}$                                                                                         |                           | $\overline{\smile}$     |  |  |  |
| G                         | $\overline{\smile}$                                                                                         | q                         | $\overline{\smile}$     |  |  |  |
| н                         | $\color{red}\heartsuit$                                                                                     |                           | $\overline{\smile}$     |  |  |  |
|                           | $\overline{\smile}$                                                                                         |                           | $\overline{\smile}$     |  |  |  |
|                           | $\overline{\smash{\vee}}$                                                                                   |                           | $\overline{\smile}$     |  |  |  |
| ĸ                         | $\overline{\smash{\smash{\cup}}\xspace}$                                                                    |                           | $\overline{\smile}$     |  |  |  |
|                           | $\overline{\smile}$                                                                                         |                           | $\overline{\smile}$     |  |  |  |
| M                         | $\boxtimes$                                                                                                 | m                         | $\overline{\smile}$     |  |  |  |
| N                         | $\overline{\smile}$                                                                                         | n                         | $\overline{\smile}$     |  |  |  |
| $\Omega$                  | $\boxdot$                                                                                                   | $\Omega$                  | $\overline{\smile}$     |  |  |  |
|                           | $\overline{\smile}$                                                                                         | D                         | $\overline{\smile}$     |  |  |  |
| $\circ$                   | $\overline{\smile}$                                                                                         | a                         | $\overline{\smile}$     |  |  |  |
| R                         | ☑                                                                                                    |                           | $\triangledown$         |  |  |  |
| s                         | $\color{red}\boxtimes$                                                                                      |                           | $\small\swarrow$        |  |  |  |
|                           | $\overline{\smile}$                                                                                         | ۰                         | $\triangleright$        |  |  |  |
| U                         | $\checkmark$                                                                                                | $\mathbf u$               | $\checkmark$            |  |  |  |
| v                         | $\overline{\smile}$                                                                                         | v                         | $\overline{\smile}$     |  |  |  |
| W                         | $\overline{\smile}$                                                                                         | w                         | $\overline{\smile}$     |  |  |  |
| X                         | $\overline{\smile}$                                                                                         | $\mathbf x$               | $\small\swarrow$        |  |  |  |
| Ÿ                         | $\quad \simeq$                                                                                              | y                         | $\overline{\smile}$     |  |  |  |
| z                         | $\overline{\boxtimes}$                                                                                      | $\bar{z}$                 | $\boxtimes$             |  |  |  |
|                           |                                                                                                    |                           |                         |  |  |  |
| <b>Numbers</b>            | $\sqrt{\ }$ Select All                                                                                      |                           |                         |  |  |  |
| $\mathbf{0}$              | $\overline{\smile}$<br>$\overline{\smile}$                                                                  |                           |                         |  |  |  |
|                           |                                                                                                    |                           |                         |  |  |  |
| $\overline{2}$            | $\boxtimes$                                                                                                 |                           |                         |  |  |  |
| з                         | $\overline{\smile}$                                                                                         |                           |                         |  |  |  |
|                           | $\overline{\smile}$                                                                                         |                           |                         |  |  |  |
|                           | $\overline{\smile}$                                                                                         |                           |                         |  |  |  |
|                           | $\overline{\mathbb{Z}}$                                                                                     |                           |                         |  |  |  |
|                           |                                                                                                    |                           |                         |  |  |  |
|                           | $\leq$<br>$\overline{\smash{\vee}}$                                                                         |                           |                         |  |  |  |
|                           |                                                                                                    |                           |                         |  |  |  |

**Figure 118: Configure passwords, uppercase/lowercase letters configuration**

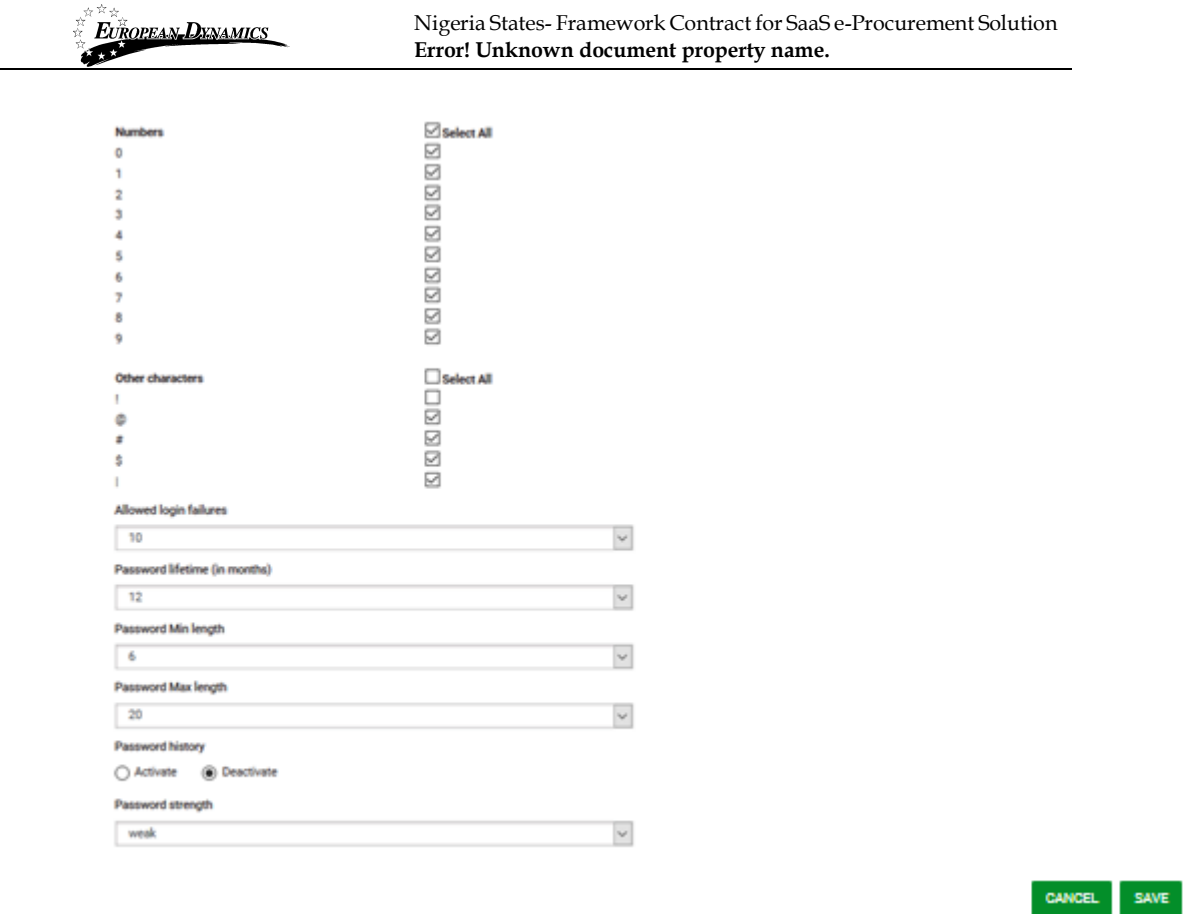

**Figure 119: Configure passwords, numbers, other characters and parameters configuration**

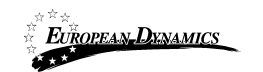

# **2.22 Send Manual Notification**

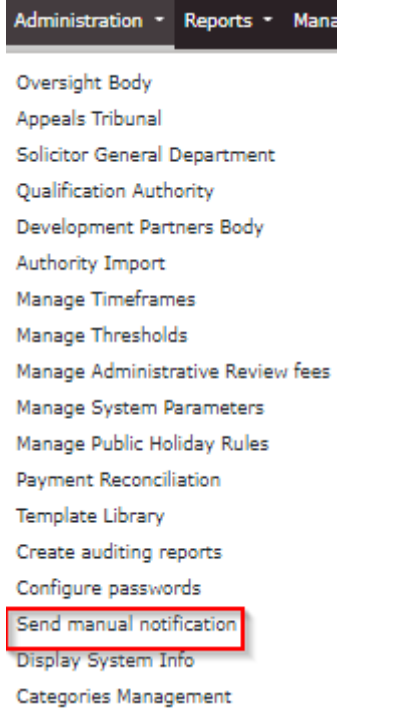

#### **Figure 120: Send manual notification menu option**

The SA user can send manual notifications to specific users, to provider users, to PDE users and to all provider administrators. Furthermore, the SA user can send a manual notification to a combination of the aforementioned categories of users, by populating at least all the mandatory fields and clicking on the "SEND NOTIFICATION" button.

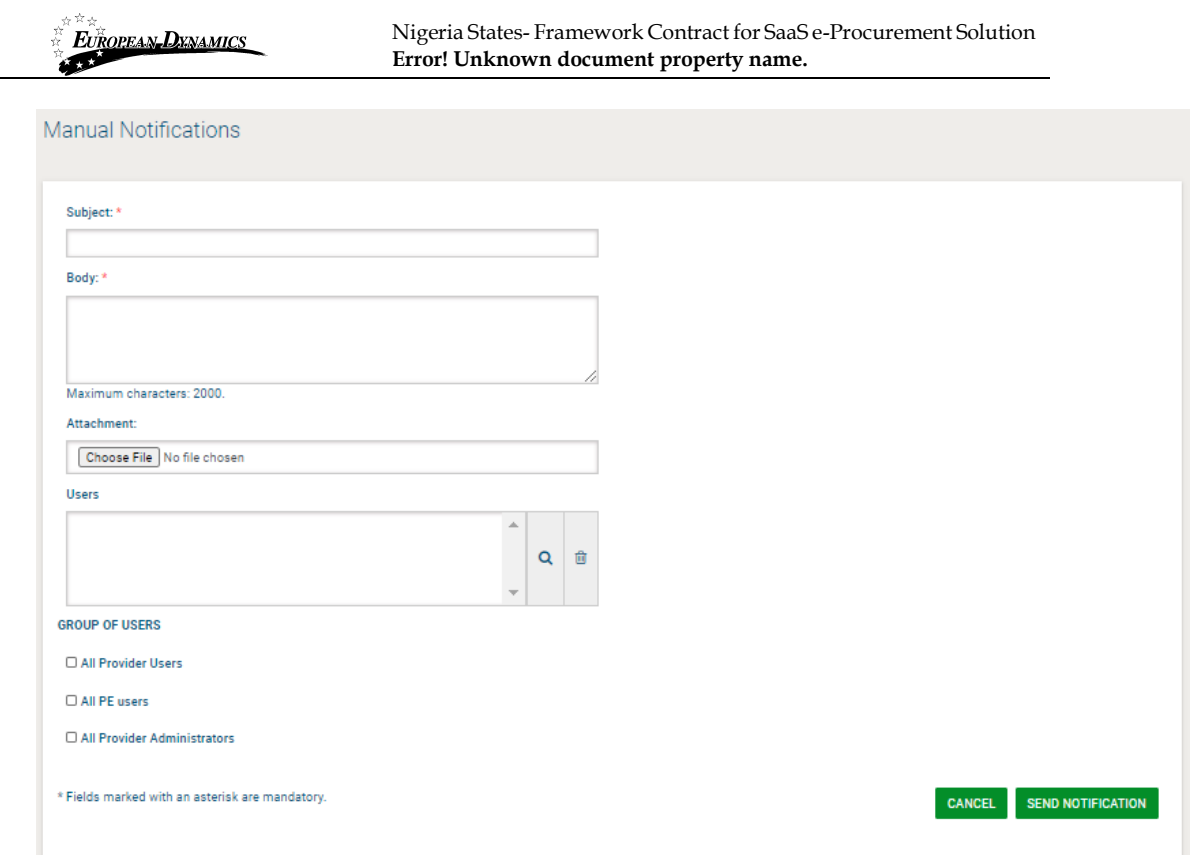

**Figure 121: Send Manual Notification page**

# **2.23 Categories Management**

Administration \* Reports \* Mana Oversight Body **Appeals Tribunal** Solicitor General Department Qualification Authority Development Partners Body Authority Import Manage Timeframes Manage Thresholds Manage Administrative Review fees Manage System Parameters Manage Public Holiday Rules Payment Reconciliation Template Library Create auditing reports Configure passwords Send manual notification Display System Info Categories Management

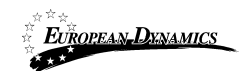

### **Figure 122: Categories Management menu option**

SA will be able to view the list (tree-format) of existing Categories, sub-categories and items, create a new one, edit, de-activate or activate an existing one. Categories Management

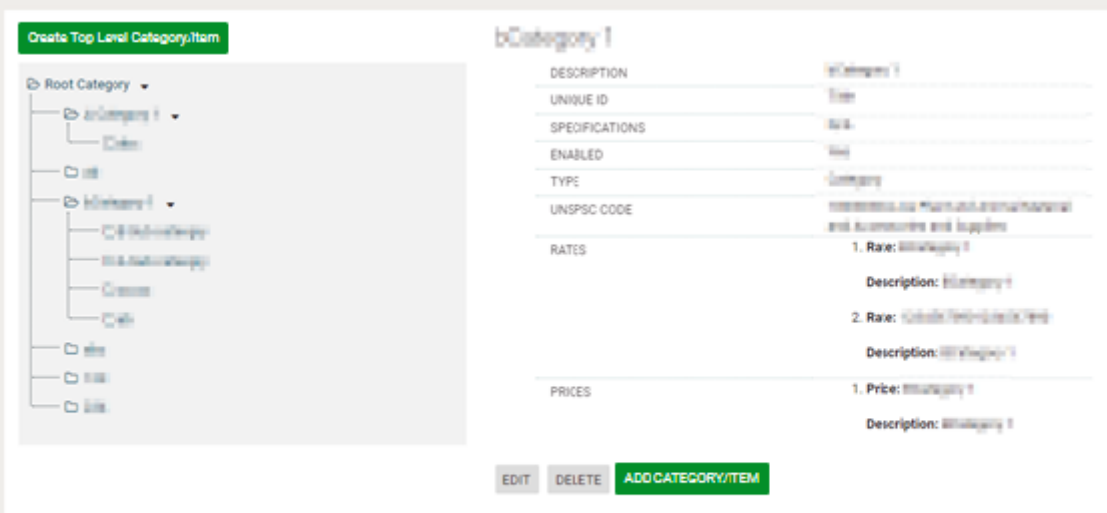

### **Figure 123: View Categories Management root folder**

For creating a new category, the SA will need to insert the following information

- Enabled (YES/NO option)
- Title
- Description
- Unique ID
- Associated UN/SPSC codes
- Prices (The user will be able to add additional "Prices" by clicking the "+" button and completing the required fields. Existing prices details can be removed by clicking the "-" button)
	- o Price value
	- o Description
- Rates (The user will be able to add additional "Rates" by clicking the "+" button and completing the required fields. Existing rates details can be removed by clicking the "- " button)
	- o Rate value
	- o Description
	- **Specifications**

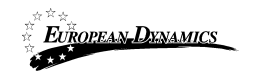

Nigeria States- Framework Contract for SaaS e-Procurement Solution **Error! Unknown document property name.**

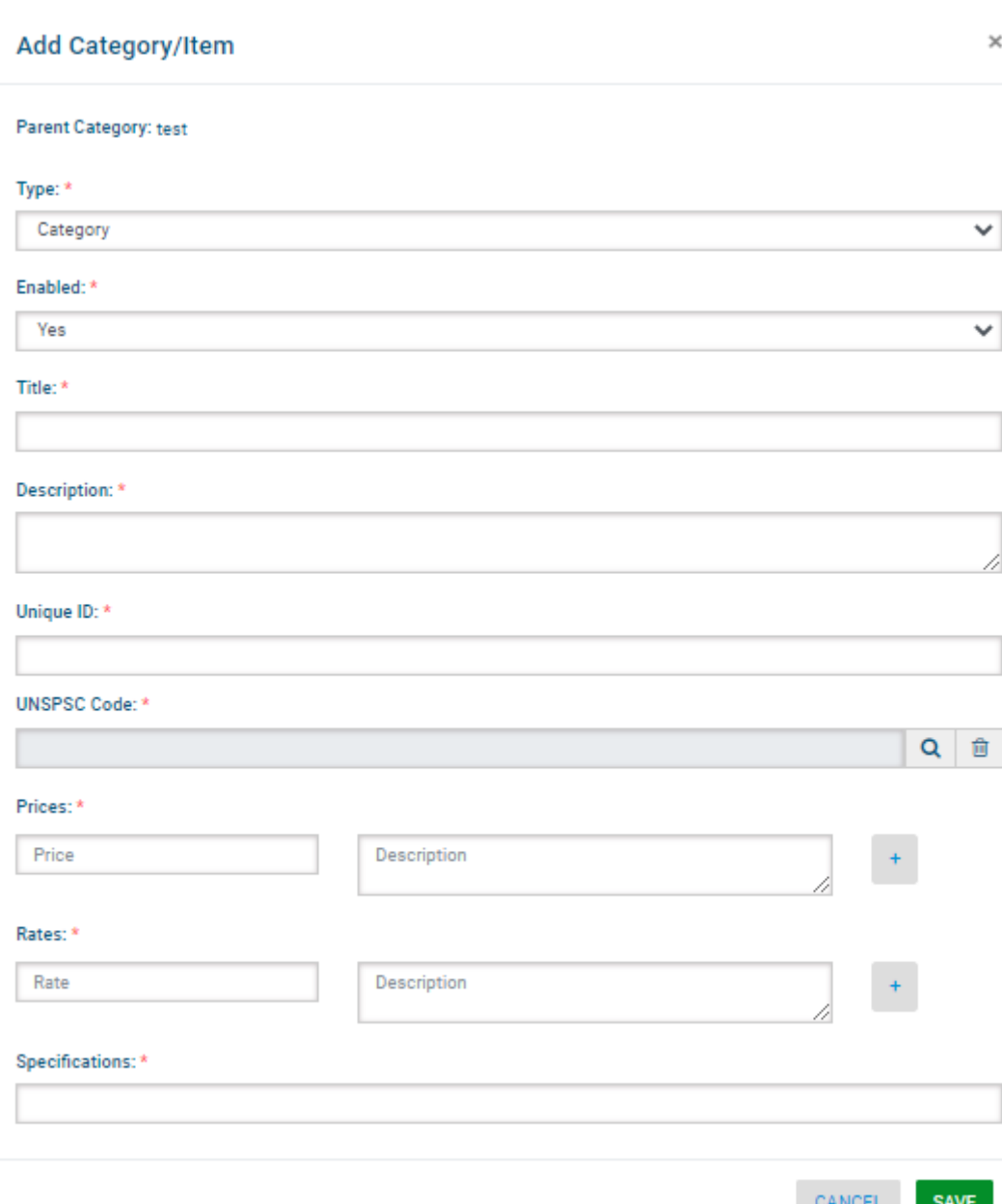

#### **Figure 124: Add new Category**

User will be able to create sub-categories that are associated with a top-level category. Example:

- Category Level 1: Vehicles
	- o Category Level 2: Two-door vehicle
	- o Category Level 2: Four-door vehicle
	- o Category Level 2: Five-door vehicle

For creating a new sub-category, the SA will need to insert the following information: • Enabled (YES/NO option)

• Title

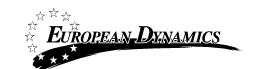

- Description
- Unique ID
- Associated UN/SPSC codes
- Prices (The user will be able to add additional "Prices" by clicking the "+" button and completing the required fields. Existing prices details can be removed by clicking the "-" button)
	- o Price value
	- o Description
- Rates (The user will be able to add additional "Rates" by clicking the "+" button and completing the required fields. Existing rates details can be removed by clicking the "- " button)
	-

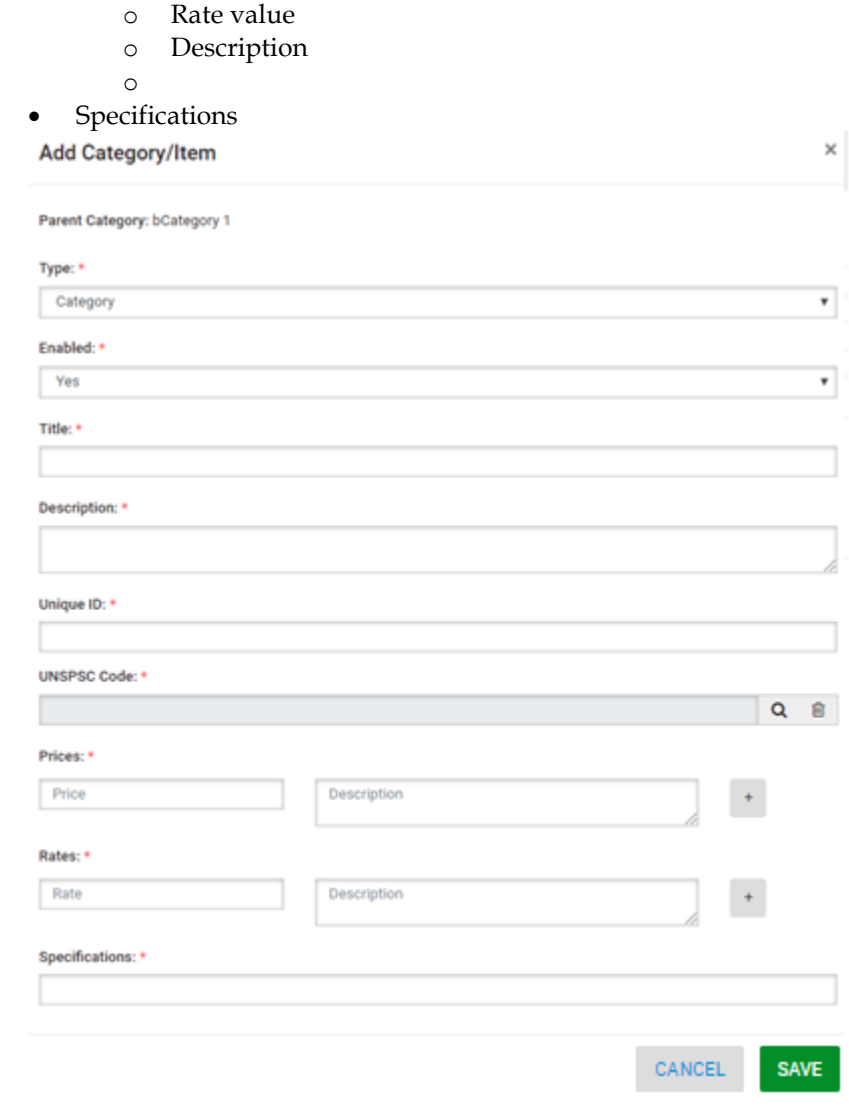

#### **Figure 125: Add new Sub-Category**

User will be able to create items that are associated with a category.

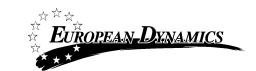

Example:

- Category Level 1: Vehicles
	- o Category Level 2: Two-wheel vehicle
		- Bicycle
		- Motorcycle
	- o Category Level 2: Four-door vehicle
	- o Category Level 2: Five-door vehicle

For creating a new item, the SA will need to insert the following information:

- Enabled (YES/NO option)
- Title
- **Description**
- Unique ID
- Associated UN/SPSC codes
- Prices (The user will be able to add additional "Prices" by clicking the "+" button and completing the required fields. Existing prices details can be removed by clicking the "-" button)
	- o Price value
	- o Description
- Rates (The user will be able to add additional "Rates" by clicking the "+" button and completing the required fields. Existing rates details can be removed by clicking the "- " button)
	- o Rate value
	- o Description
	- **Specifications**

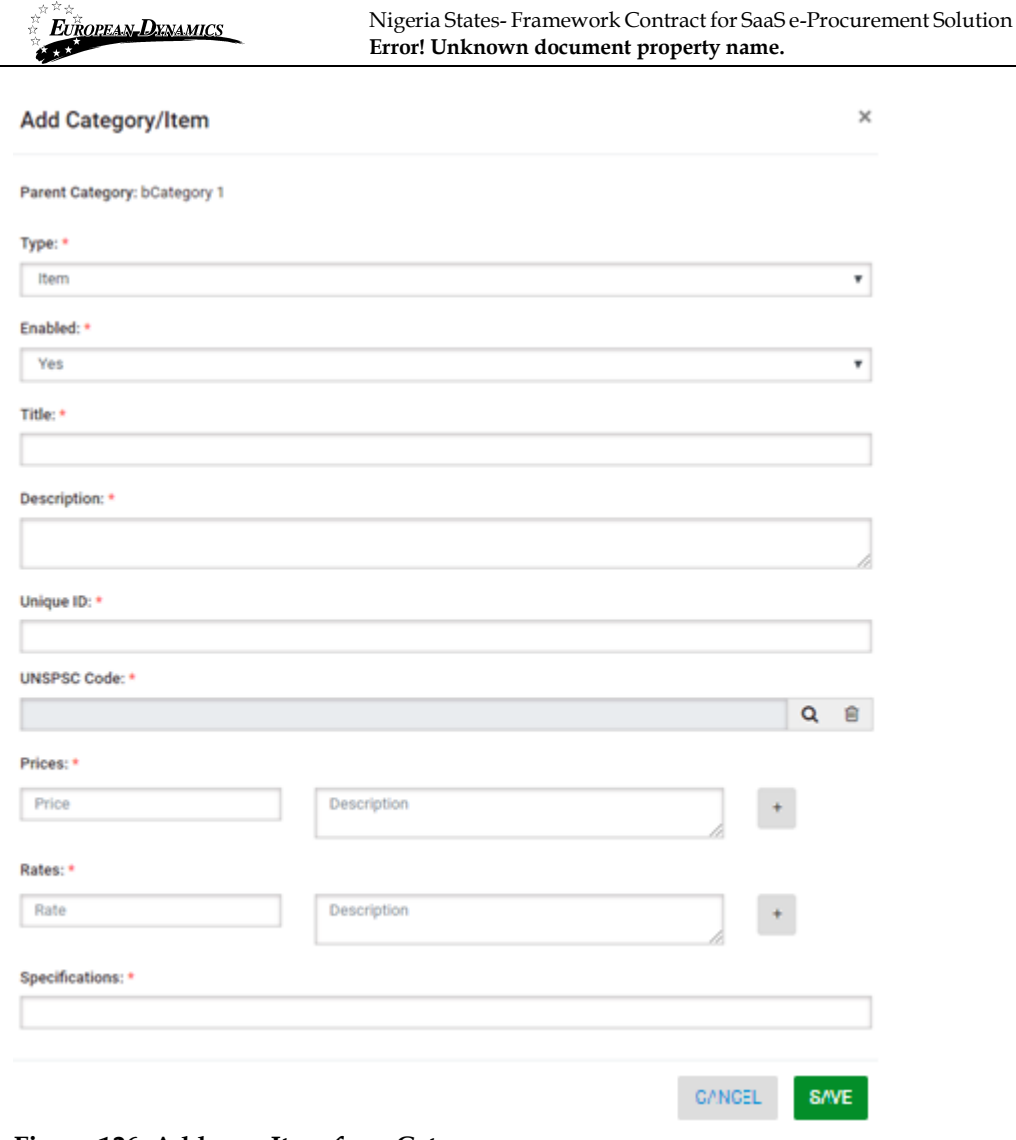

**Figure 126: Add new Item for a Category**

# **2.24 Manage Information Area**

The SA can manage the content displayed in the information area of the system (Figure 128). In order to manage content of information which is displayed in the system the SA selects the option "**Manage Information Area**" in the "**Information**" section:

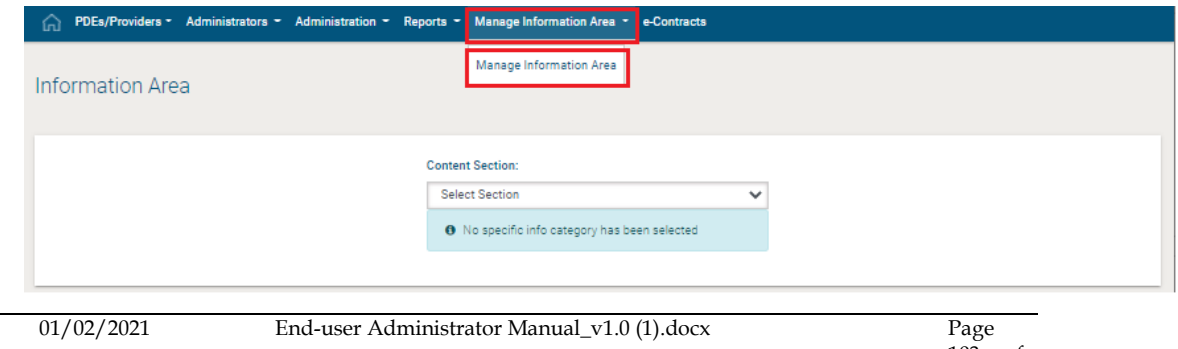

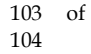

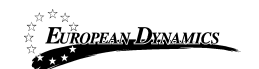

### **Figure 127: Information panel, Manage Information Area**

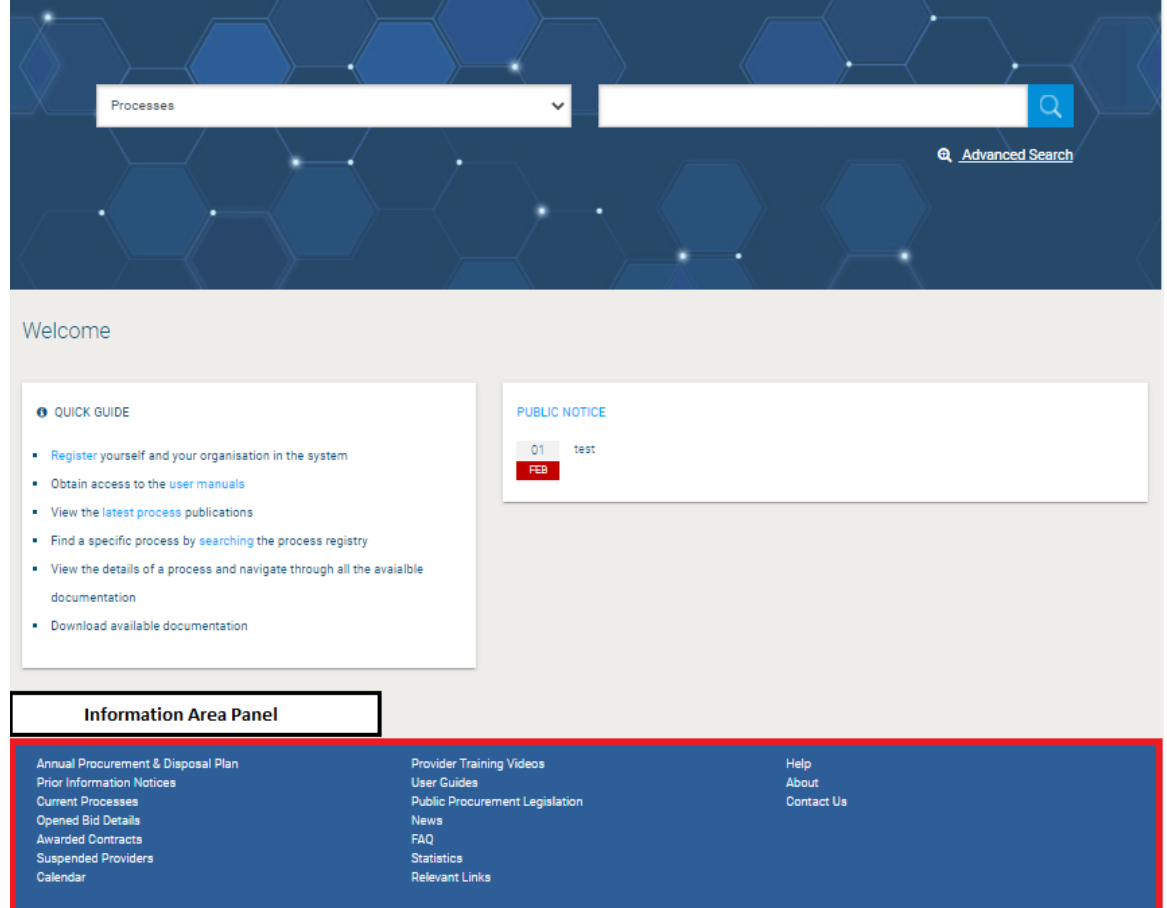

#### **Figure 128: Displayed information**

New items in the information area are introduced by selecting the section of their content and, then, the button "**Add Item**" (Figure 129). New items can be added in the following sections:

- News
- Public Procurement Legislation
- FAQ
- **Statistics**
- Relevant Links
- User Guides
- Calendar
- User Manual
- Legislation on Threshold

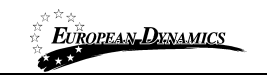

**Content Section:** 

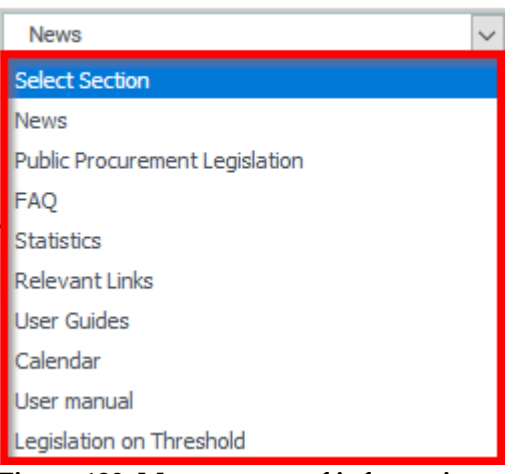

**Figure 129: Management of information area**

In order to add a new item (e.g. "**News**") the SA user provides its title and a description. Furthermore, an optional attachment can be also provided. Selecting the button "**Upload**" stores the new item in the system (Figure 130). The user may select whether the added item will be visible to all users or only the PE users of the system.

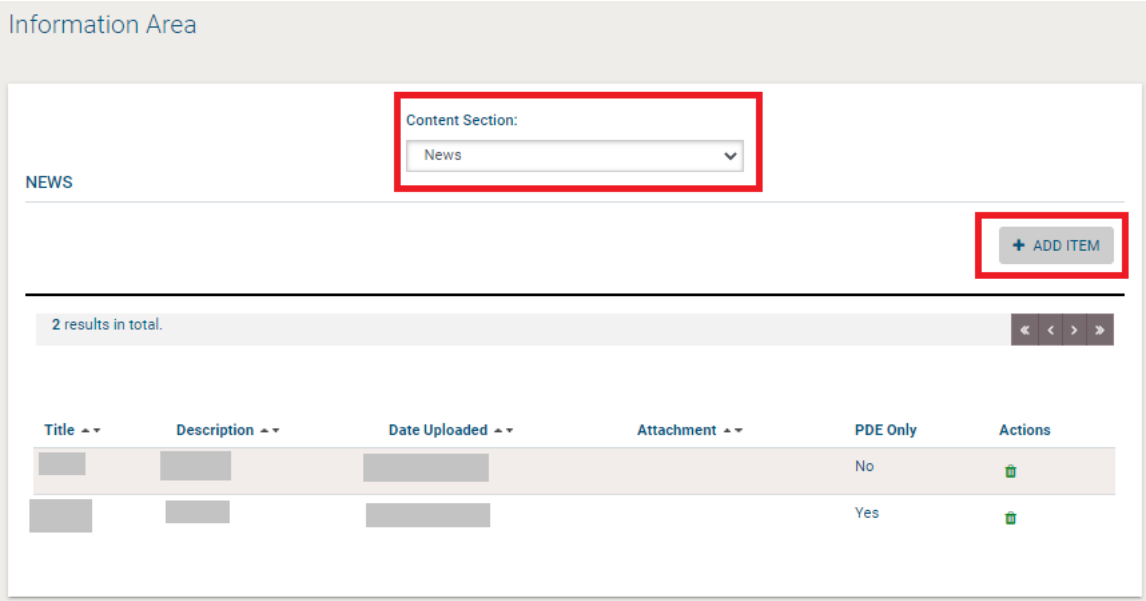

**Figure 130: Upload a News item**

After successful upload, the system lists all uploaded "**News**" items. The SA can add new items by selecting the "**Add Item**" button and delete a selected item by using the "**Remove**" button (Figure 131).

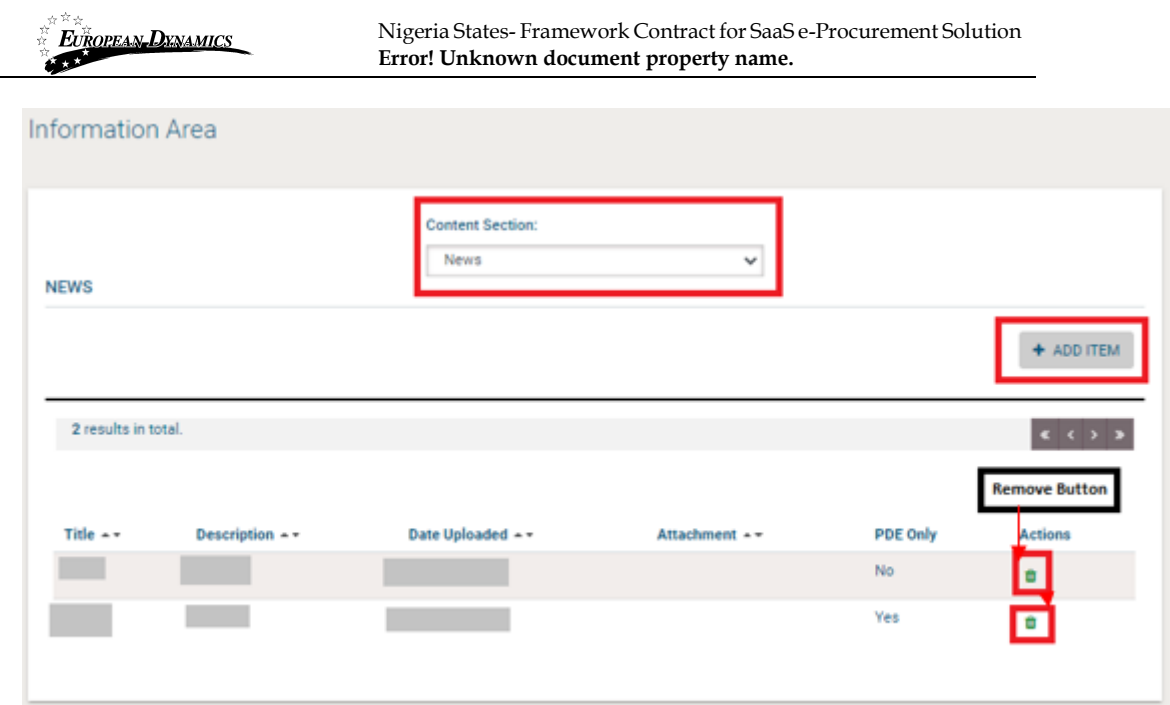

**Figure 131: Information area, list of news items**